# **Dell Latitude 7390**

Podręcznik użytkownika

**Model regulacji: P28S Typ regulacji: P28S002 Listopad 2022 r. Wer. A03**

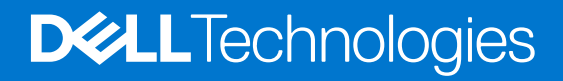

### Uwagi, przestrogi i ostrzeżenia

**UWAGA:** Napis UWAGA oznacza ważną wiadomość, która pomoże lepiej wykorzystać komputer.

**OSTRZEŻENIE: Napis PRZESTROGA informuje o sytuacjach, w których występuje ryzyko uszkodzenia sprzętu lub utraty danych, i przedstawia sposoby uniknięcia problemu.**

**PRZESTROGA: Napis OSTRZEŻENIE informuje o sytuacjach, w których występuje ryzyko uszkodzenia sprzętu, obrażeń ciała lub śmierci.**

© 2017–2022 Dell Inc. lub podmioty zależne. Wszelkie prawa zastrzeżone. Dell Technologies, Dell i inne znaki towarowe są znakami towarowymi firmy Dell Inc. lub jej spółek zależnych. Inne znaki towarowe mogą być znakami towarowymi ich właścicieli.

# Spis treści

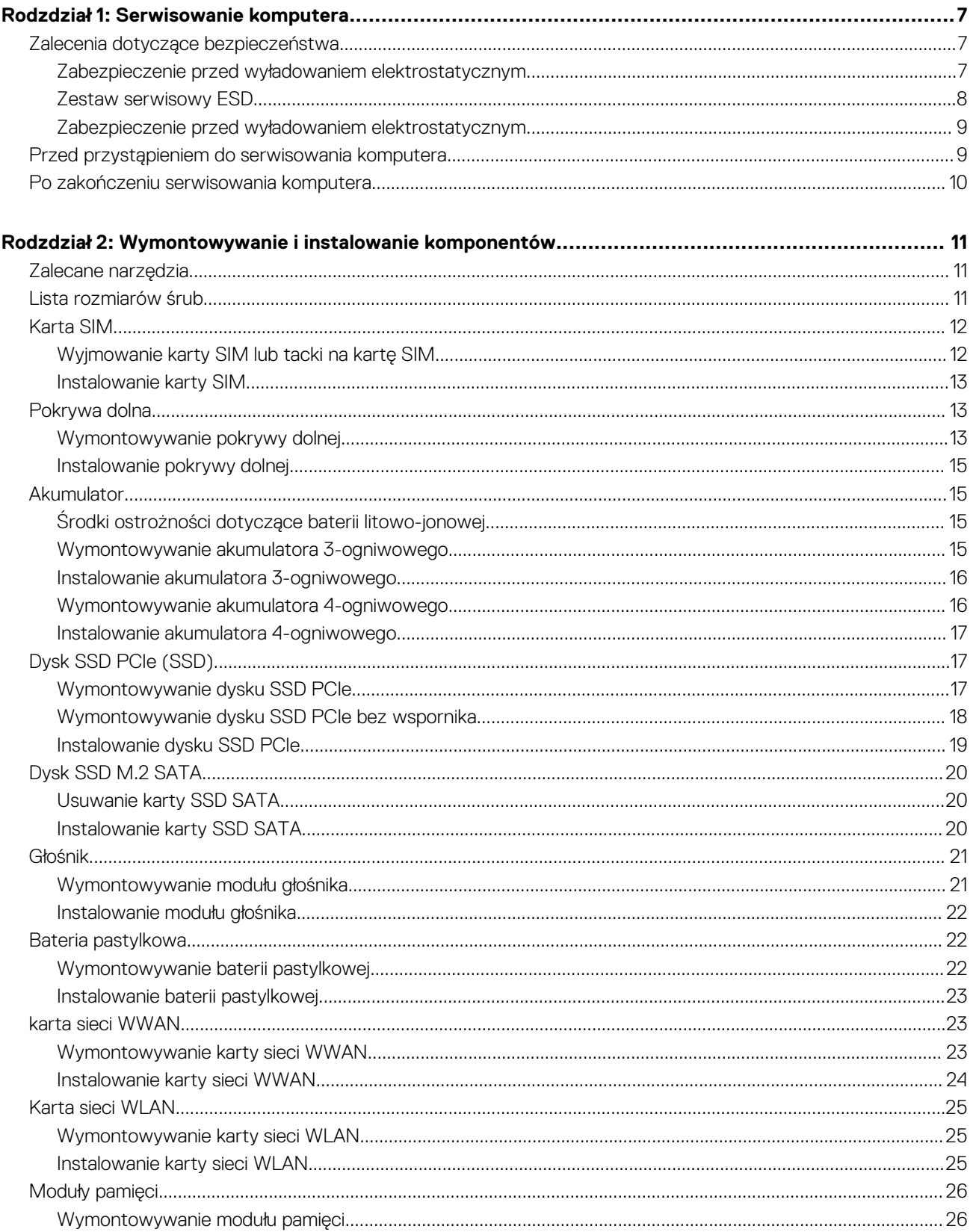

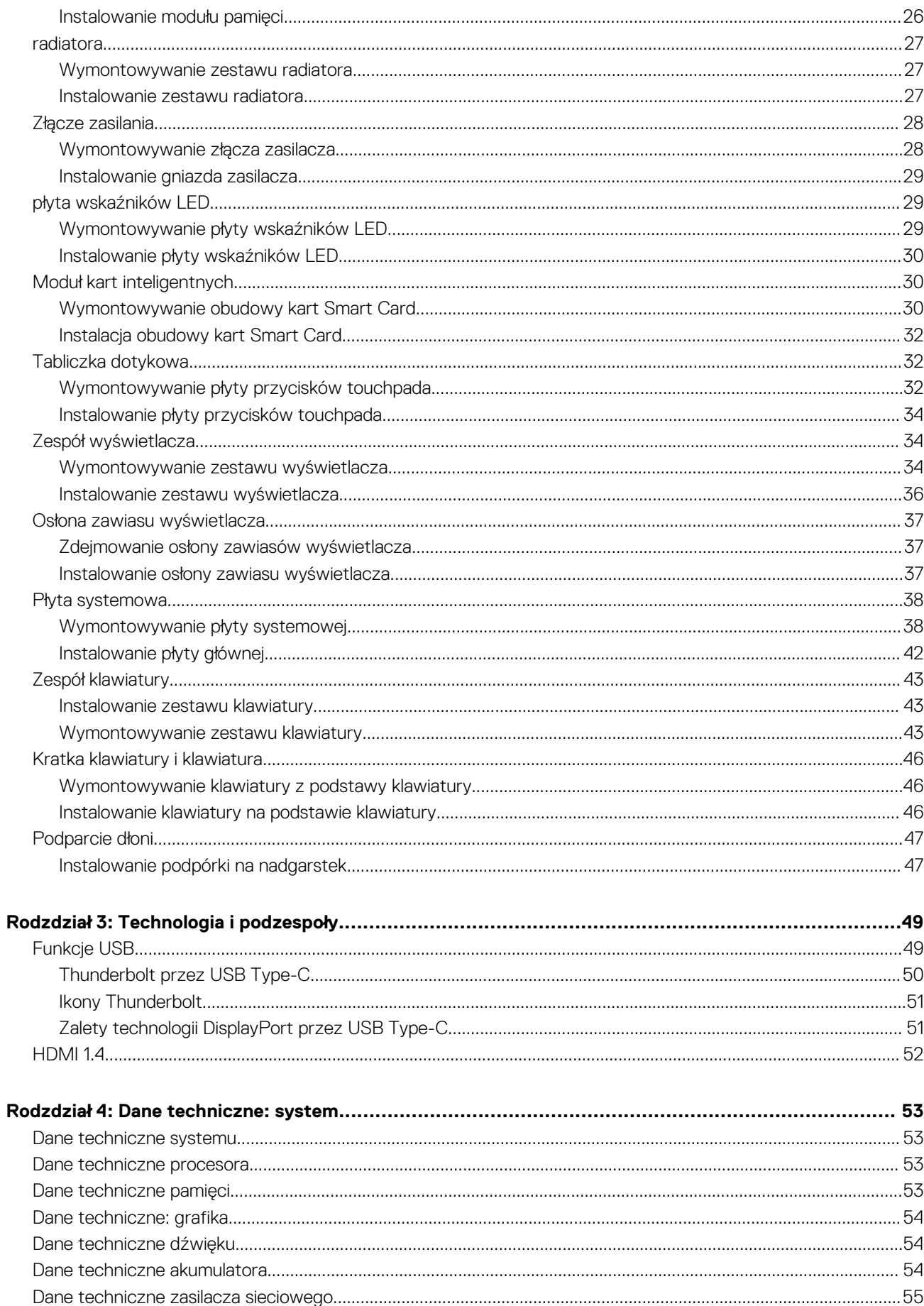

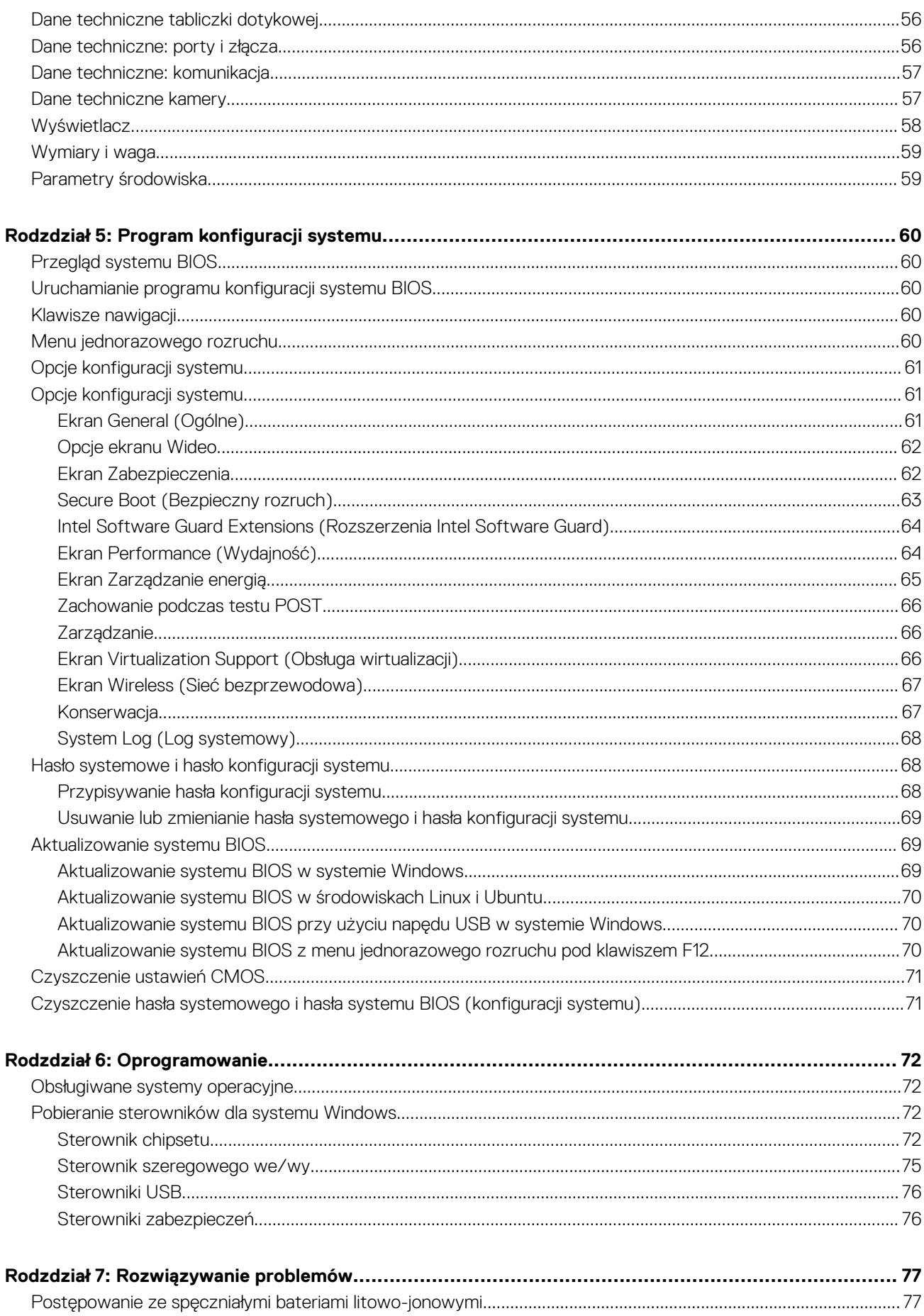

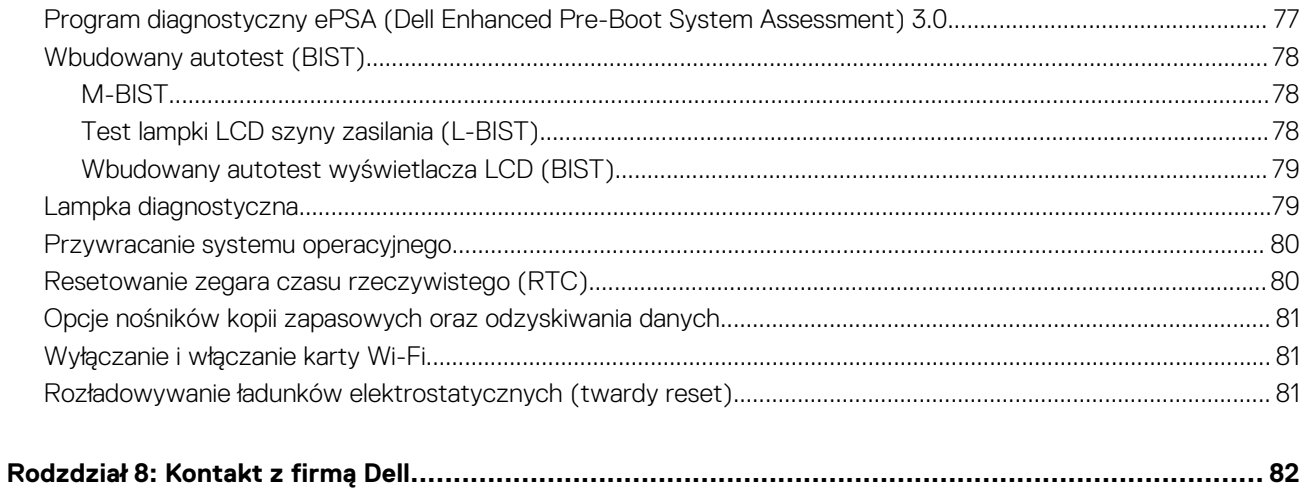

**1**

# <span id="page-6-0"></span>**Zalecenia dotyczące bezpieczeństwa**

Rozdział dotyczący środków ostrożności zawiera szczegółowe informacje na temat podstawowych czynności, jakie należy wykonać przed zastosowaniem się do instrukcji demontażu.

Przed rozpoczęciem jakichkolwiek procedur instalacyjnych lub związanych z awariami obejmujących demontaż bądź montaż należy przestrzegać następujących środków ostrożności:

- Wyłącz komputer i wszelkie podłączone urządzenia peryferyjne.
- Odłącz system i wszystkie podłączone urządzenia peryferyjne od zasilania prądem zmiennym.
- Odłącz wszystkie kable sieciowe, linie telefoniczne i telekomunikacyjne od komputera.
- Podczas pracy wewnątrz dowolnego notebooka korzystaj z terenowego zestawu serwisowego ESD, aby uniknąć wyładowania elektrostatycznego.
- Po wymontowaniu podzespołu komputera ostrożnie umieść go na macie antystatycznej.
- Noś obuwie o nieprzewodzącej gumowej podeszwie, by zmniejszyć prawdopodobieństwo porażenia prądem.

# Stan gotowości

Produkty firmy Dell, które mogą być w stanie gotowości, należy całkowicie odłączyć od prądu przed otwarciem obudowy. Urządzenia, które mają funkcję stanu gotowości, są zasilane, nawet gdy są wyłączone. Wewnętrzne zasilanie umożliwia urządzeniu w trybie uśpienia włączenie się po otrzymaniu zewnętrznego sygnału (funkcja Wake on LAN). Ponadto urządzenia te są wyposażone w inne zaawansowane funkcje zarządzania energią.

Odłączenie od zasilania oraz naciśnięcie i przytrzymanie przycisku zasilania przez 20 sekund powinno usunąć energię resztkową z płyty głównej. Wyjmij akumulator z notebooka.

### Połączenie wyrównawcze

Przewód wyrównawczy jest metodą podłączania dwóch lub więcej przewodów uziemiających do tego samego potencjału elektrycznego. Służy do tego terenowy zestaw serwisowy ESD. Podczas podłączania przewodu wyrównawczego zawsze upewnij się, że jest on podłączony do metalu, a nie do malowanej lub niemetalicznej powierzchni. Opaska na nadgarstek powinna być bezpiecznie zamocowana i mieć pełny kontakt ze skórą. Pamiętaj, aby przed podłączeniem opaski do urządzenia zdjąć biżuterię, np. zegarek, bransoletki czy pierścionki.

### **Zabezpieczenie przed wyładowaniem elektrostatycznym**

Wyładowania elektrostatyczne (ESD) to główny problem podczas korzystania z podzespołów elektronicznych, a zwłaszcza wrażliwych komponentów, takich jak karty rozszerzeń, procesory, moduły DIMM pamięci i płyty systemowe. Nawet najmniejsze wyładowania potrafią uszkodzić obwody w niezauważalny sposób, powodując sporadycznie występujące problemy lub skracając żywotność produktu. Ze względu na rosnące wymagania dotyczące energooszczędności i zagęszczenia układów ochrona przed wyładowaniami elektrostatycznymi staje się coraz poważniejszym problemem.

Z powodu większej gęstości półprzewodników w najnowszych produktach firmy Dell ich wrażliwość na uszkodzenia elektrostatyczne jest większa niż w przypadku wcześniejszych modeli. Dlatego niektóre wcześniej stosowane metody postępowania z częściami są już nieprzydatne.

Uszkodzenia spowodowane wyładowaniami elektrostatycznymi można podzielić na dwie kategorie: katastrofalne i przejściowe.

- **Katastrofalne** zdarzenia tego typu stanowią około 20 procent awarii związanych z wyładowaniami elektrostatycznymi. Uszkodzenie powoduje natychmiastową i całkowitą utratę funkcjonalności urządzenia. Przykładem katastrofalnej awarii może być moduł DIMM, który uległ wstrząsowi elektrostatycznemu i generuje błąd dotyczący braku testu POST lub braku sygnału wideo z sygnałem dźwiękowym oznaczającym niedziałającą pamięć.
- **Przejściowe** takie sporadyczne problemy stanowią około 80 procent awarii związanych z wyładowaniami elektrostatycznymi. Duża liczba przejściowych awarii oznacza, że w większości przypadków nie można ich natychmiast rozpoznać. Moduł DIMM ulega

<span id="page-7-0"></span>wstrząsowi elektrostatycznemu, ale ścieżki są tylko osłabione, więc podzespół nie powoduje bezpośrednich objawów związanych z uszkodzeniem. Faktyczne uszkodzenie osłabionych ścieżek może nastąpić po wielu tygodniach, a do tego czasu mogą występować pogorszenie integralności pamięci, sporadyczne błędy i inne problemy.

Awarie przejściowe (sporadyczne) są trudniejsze do wykrycia i usunięcia.

Aby zapobiec uszkodzeniom spowodowanym przez wyładowania elektrostatyczne, pamiętaj o następujących kwestiach:

- Korzystaj z opaski uziemiającej, która jest prawidłowo uziemiona. Używanie bezprzewodowych opasek uziemiających jest niedozwolone, ponieważ nie zapewniają one odpowiedniej ochrony. Dotknięcie obudowy przed dotknięciem części o zwiększonej wrażliwości na wyładowania elektrostatyczne nie zapewnia wystarczającej ochrony przed tymi zagrożeniami.
- Wszelkie czynności związane z komponentami wrażliwymi na ładunki statyczne wykonuj w obszarze zabezpieczonym przed ładunkiem. Jeżeli to możliwe, korzystaj z antystatycznych mat na podłogę i biurko.
- Podczas wyciągania z kartonu komponentów wrażliwych na ładunki statyczne nie wyciągaj ich z opakowania antystatycznego do momentu przygotowania się do ich montażu. Przed wyciągnięciem komponentu z opakowania antystatycznego rozładuj najpierw ładunki statyczne ze swojego ciała.
- W celu przetransportowania komponentu wrażliwego na ładunki statyczne umieść go w pojemniku lub opakowaniu antystatycznym.

### **Zestaw serwisowy ESD**

Najczęściej używany jest zestaw serwisowy bez monitorowania. Każdy zestaw ESD zawiera trzy podstawowe elementy: matę antystatyczną, pasek na rękę i przewód wyrównawczy.

### Elementy zestawu serwisowego ESD

Elementy zestawu serwisowego ESD:

- **Mata antystatyczna** mata antystatyczna rozprasza ładunki elektryczne i można na niej umieszczać części podczas procedury serwisowej. W przypadku korzystania z maty antystatycznej należy pewnie zacisnąć opaskę na rękę, a przewód wyrównawczy musi być podłączony do maty antystatycznej oraz do metalowej części obudowy serwisowanego urządzenia. Po prawidłowym założeniu przewodu wyrównawczego można wyjąć części zamienne z woreczków ochronnych i umieścić bezpośrednio na macie antystatycznej. Podzespoły wrażliwe na wyładowania są bezpieczne tylko w dłoni serwisanta, na macie antystatycznej, w urządzeniu lub w woreczku ochronnym.
- **Opaska na rękę i przewód wyrównawczy** mogą tworzyć bezpośrednie połączenie między ciałem serwisanta a metalowym szkieletem komputera (jeśli nie jest potrzebna mata antystatyczna) lub być podłączone do maty antystatycznej w celu ochrony komponentów tymczasowo odłożonych na matę. Fizyczne połączenie opaski na rękę i przewodu, łączące skórę serwisanta, matę antystatyczną i urządzenie, jest nazywane połączeniem wyrównawczym. Należy korzystać wyłącznie z zestawów serwisowych zawierających opaskę na rękę, matę i przewód wyrównawczy. Nie należy korzystać z bezprzewodowych opasek na rękę. Należy pamiętać, że wewnętrzne przewody opaski na rękę są podatne na uszkodzenia spowodowane normalnym zużyciem i należy je regularnie testować za pomocą odpowiedniego zestawu w celu uniknięcia przypadkowego uszkodzenia sprzętu w wyniku wyładowania elektrostatycznego. Zalecane jest testowanie opaski na rękę i przewodu wyrównawczego co najmniej raz w tygodniu.
- **Tester opaski SSD na rękę** przewody w opasce mogą z czasem ulegać uszkodzeniu. W przypadku korzystania z zestawu bez monitorowania zalecane jest regularne testowanie opaski przed każdą realizacją zgłoszenia serwisowego, a co najmniej raz w tygodniu. Najlepiej testować opaskę za pomocą specjalnego zestawu testującego. Jeśli nie masz własnego zestawu do testowania opaski, skontaktuj się z regionalnym oddziałem, aby dowiedzieć się, czy nim dysponuje. Aby wykonać test, załóż opaskę na rękę, podłącz przewód wyrównawczy do urządzenia testującego i naciśnij przycisk. Zielone światło diody LED oznacza, że test zakończył się powodzeniem. Czerwone światło diody LED i sygnał dźwiękowy oznaczają, że test zakończył się niepowodzeniem.
- **Elementy izolacyjne** ważne jest, aby elementy wrażliwe na wyładowania elektrostatyczne, takie jak plastikowe obudowy radiatorów, były przechowywane z dala od elementów wewnętrznych, które są izolatorami i często mają duży ładunek elektryczny.
- **Środowisko pracy** przed zainstalowaniem zestawu serwisowego ESD należy ocenić sytuację w środowisku klienta. Na przykład korzystanie z zestawu w środowisku serwerowym przebiega inaczej niż w pracy z pojedynczym komputerem stacjonarnym lub urządzeniem przenośnym. Serwery są zazwyczaj montowane w szafie w centrum przetwarzania danych, natomiast komputery stacjonarne lub urządzenia przenośne leżą zwykle na biurkach. Należy znaleźć dużą, otwartą, płaską i zorganizowaną powierzchnię roboczą, na której można swobodnie rozłożyć zestaw ESD, pozostawiając miejsce na naprawiane urządzenie. Powierzchnia robocza powinna też być wolna od elementów nieprzewodzących, które mogłyby spowodować wyładowanie elektrostatyczne. Materiały izolujące, takie jak styropian i inne tworzywa sztuczne, powinny zawsze być oddalone o co najmniej 30 cm (12 cali) od wrażliwych komponentów. W przeciwnym razie nie należy dotykać tych komponentów
- **Opakowanie antystatyczne** wszystkie urządzenia wrażliwe na wyładowania elektrostatyczne należy transportować w antystatycznych opakowaniach. Wskazane są metalowe, ekranowane woreczki. Należy jednak zawsze zwracać uszkodzony podzespół, korzystając z tego samego opakowania antystatycznego, w którym nadeszła nowa część. Woreczek antystatyczny należy złożyć i zakleić taśmą, a następnie zapakować w oryginalnym pudełku, w którym nadeszła nowa część, korzystając z tej samej pianki. Elementy wrażliwe na wyładowania elektrostatyczne należy wyjmować z opakowania tylko na powierzchni roboczej zabezpieczonej przed wyładowaniami. Nie należy nigdy ich kłaść na woreczkach antystatycznych, ponieważ tylko wnętrze woreczka jest ekranowane. Podzespoły te powinny znajdować się tylko w dłoni serwisanta, na macie antystatycznej, w urządzeniu lub w woreczku ochronnym.

<span id="page-8-0"></span>● **Transportowanie komponentów wrażliwych** — komponenty wrażliwe na wyładowania elektrostatyczne, takie jak części zamienne lub części zwracane do firmy Dell, należy koniecznie zapakować w woreczki antystatyczne na czas transportu.

### Ochrona przed wyładowaniami elektrostatycznymi — podsumowanie

Firma Dell zaleca korzystanie z tradycyjnej, przewodowej opaski uziemiającej na rękę oraz maty antystatycznej przy serwisowaniu produktów marki Dell. Ponadto podczas serwisowania komputera należy koniecznie trzymać wrażliwe elementy z dala od części nieprzewodzących i umieszczać je w woreczkach antystatycznych na czas transportu.

### **Zabezpieczenie przed wyładowaniem elektrostatycznym**

Wyładowania elektrostatyczne (ESD) to główny problem podczas korzystania z podzespołów elektronicznych, a zwłaszcza wrażliwych komponentów, takich jak karty rozszerzeń, procesory, moduły DIMM pamięci i płyty systemowe. Nawet najmniejsze wyładowania potrafią uszkodzić obwody w niezauważalny sposób, powodując sporadycznie występujące problemy lub skracając żywotność produktu. Ze względu na rosnące wymagania dotyczące energooszczędności i zagęszczenia układów ochrona przed wyładowaniami elektrostatycznymi staje się coraz poważniejszym problemem.

Z powodu większej gęstości półprzewodników w najnowszych produktach firmy Dell ich wrażliwość na uszkodzenia elektrostatyczne jest większa niż w przypadku wcześniejszych modeli. Dlatego niektóre wcześniej stosowane metody postępowania z częściami są już nieprzydatne.

Uszkodzenia spowodowane wyładowaniami elektrostatycznymi można podzielić na dwie kategorie: katastrofalne i przejściowe.

- **Katastrofalne** zdarzenia tego typu stanowią około 20 procent awarii związanych z wyładowaniami elektrostatycznymi. Uszkodzenie powoduje natychmiastową i całkowitą utratę funkcjonalności urządzenia. Przykładem katastrofalnej awarii może być moduł DIMM, który uległ wstrząsowi elektrostatycznemu i generuje błąd dotyczący braku testu POST lub braku sygnału wideo z sygnałem dźwiękowym oznaczającym niedziałającą pamięć.
- **Przejściowe** takie sporadyczne problemy stanowią około 80 procent awarii związanych z wyładowaniami elektrostatycznymi. Duża liczba przejściowych awarii oznacza, że w większości przypadków nie można ich natychmiast rozpoznać. Moduł DIMM ulega wstrząsowi elektrostatycznemu, ale ścieżki są tylko osłabione, więc podzespół nie powoduje bezpośrednich objawów związanych z uszkodzeniem. Faktyczne uszkodzenie osłabionych ścieżek może nastąpić po wielu tygodniach, a do tego czasu mogą występować pogorszenie integralności pamięci, sporadyczne błędy i inne problemy.

#### Awarie przejściowe (sporadyczne) są trudniejsze do wykrycia i usunięcia.

Aby zapobiec uszkodzeniom spowodowanym przez wyładowania elektrostatyczne, pamiętaj o następujących kwestiach:

- Korzystaj z opaski uziemiającej, która jest prawidłowo uziemiona. Używanie bezprzewodowych opasek uziemiających jest niedozwolone, ponieważ nie zapewniają one odpowiedniej ochrony. Dotknięcie obudowy przed dotknięciem części o zwiększonej wrażliwości na wyładowania elektrostatyczne nie zapewnia wystarczającej ochrony przed tymi zagrożeniami.
- Wszelkie czynności związane z komponentami wrażliwymi na ładunki statyczne wykonuj w obszarze zabezpieczonym przed ładunkiem. Jeżeli to możliwe, korzystaj z antystatycznych mat na podłogę i biurko.
- Podczas wyciągania z kartonu komponentów wrażliwych na ładunki statyczne nie wyciągaj ich z opakowania antystatycznego do momentu przygotowania się do ich montażu. Przed wyciągnięciem komponentu z opakowania antystatycznego rozładuj najpierw ładunki statyczne ze swojego ciała.
- W celu przetransportowania komponentu wrażliwego na ładunki statyczne umieść go w pojemniku lub opakowaniu antystatycznym.

# **Przed przystąpieniem do serwisowania komputera**

#### **Kroki**

- 1. Sprawdź, czy powierzchnia robocza jest płaska i czysta, aby uniknąć porysowania komputera.
- 2. Wyłącz komputer.
- 3. Oddokuj komputer, jeśli jest podłączony do urządzenia dokującego (zadokowany).
- 4. Odłacz od komputera wszystkie kable sieciowe (jeśli są używane).

#### **OSTRZEŻENIE: Jeśli komputer jest wyposażony w port RJ-45, należy najpierw odłączyć od niego kabel sieciowy.**

- 5. Odłącz komputer i wszystkie urządzenia peryferyjne od gniazdek elektrycznych.
- 6. Otwórz wyświetlacz.
- 7. Naciśnij przycisk zasilania i przytrzymaj przez kilka sekund, aby odprowadzić ładunki elektryczne z płyty systemowej.
- <span id="page-9-0"></span>**OSTRZEŻENIE: Aby uniknąć porażenia prądem elektrycznym, przed wykonaniem kroku 8 należy odłączyć komputer od źródła zasilania, wyjmując kabel z gniazdka elektrycznego.**
- **OSTRZEŻENIE: Aby uniknąć wyładowania elektrostatycznego, należy odprowadzać ładunki z ciała za pomocą opaski uziemiającej zakładanej na nadgarstek lub dotykając okresowo niemalowanej metalowej powierzchni (np. złącza z tyłu komputera).**
- 8. Wyjmij wszelkie zainstalowane w komputerze karty ExpressCard lub karty inteligentne z odpowiednich gniazd.

# **Po zakończeniu serwisowania komputera**

#### **Informacje na temat zadania**

Po dokonaniu wymiany sprzętu, ale jeszcze przed włączeniem komputera, podłącz wszelkie urządzenia zewnętrzne, karty i kable.

**OSTRZEŻENIE: Aby uniknąć uszkodzenia komputera, należy używać akumulatorów przeznaczonych dla danego modelu komputera Dell. Nie należy stosować akumulatorów przeznaczonych do innych komputerów Dell.**

- 1. Podłącz urządzenia zewnętrzne, takie jak replikator portów lub baza multimedialna, oraz zainstaluj wszelkie używane karty, na przykład karty ExpressCard.
- 2. Podłącz do komputera kable telefoniczne lub sieciowe.
	- **OSTRZEŻENIE: Aby podłączyć kabel sieciowy, należy najpierw podłączyć go do urządzenia sieciowego, a następnie do komputera.**
- 3. Podłącz komputer i wszystkie urządzenia peryferyjne do gniazdek elektrycznych.
- 4. Włącz komputer.

# **2**

# **Wymontowywanie i instalowanie komponentów**

<span id="page-10-0"></span>Ta sekcja zawiera szczegółowe instrukcje wymontowywania i instalowania komponentów w komputerze.

# **Zalecane narzędzia**

Procedury przedstawione w tym dokumencie wymagają użycia następujących narzędzi:

- Wkrętak krzyżakowy nr 0
- Wkrętak krzyżakowy nr 1
- Mały rysik z tworzywa sztucznego

# **Lista rozmiarów śrub**

### **Tabela 1. Latitude 7390 — lista rozmiarów śrub**

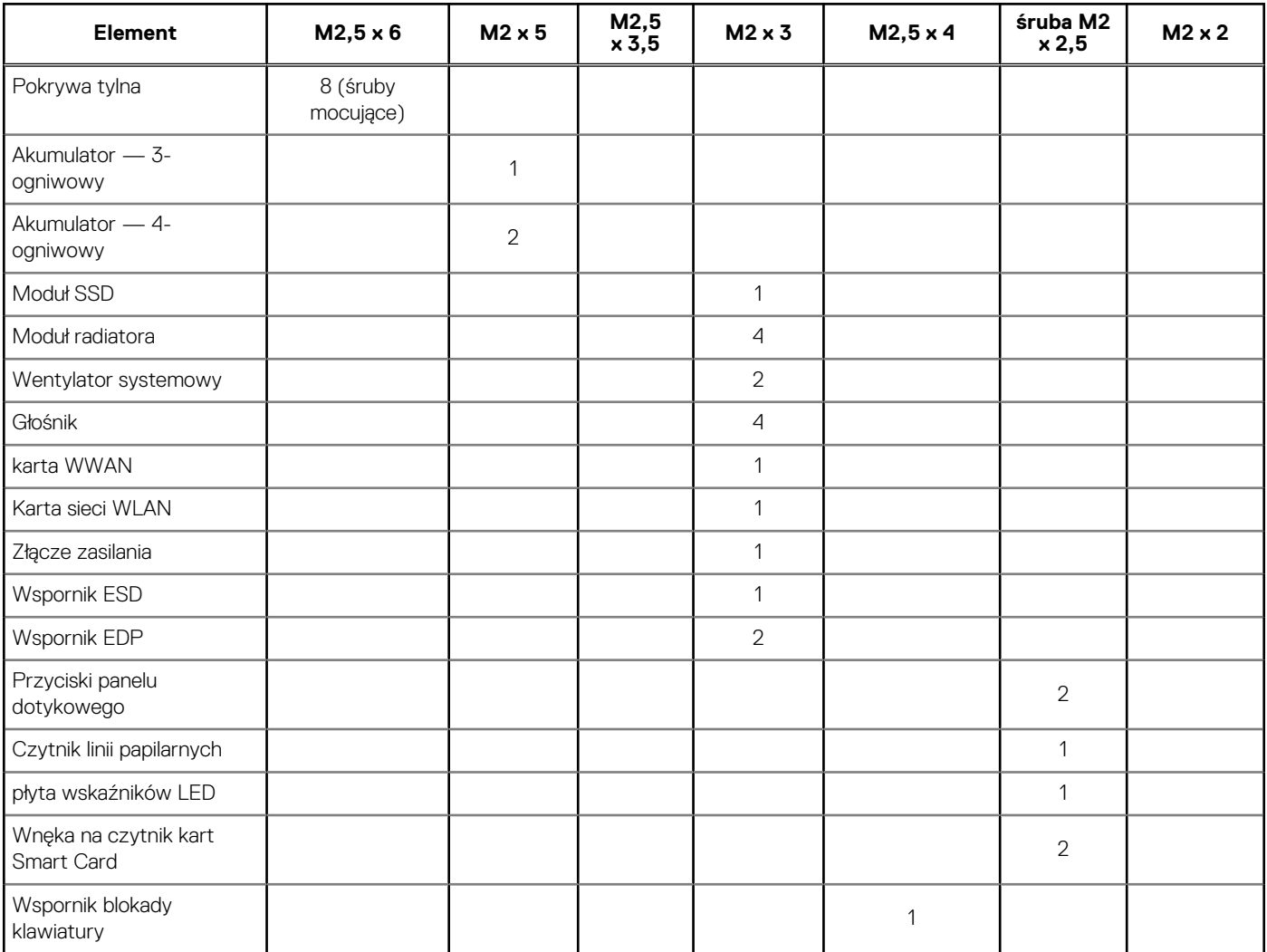

### <span id="page-11-0"></span>**Tabela 1. Latitude 7390 — lista rozmiarów śrub (cd.)**

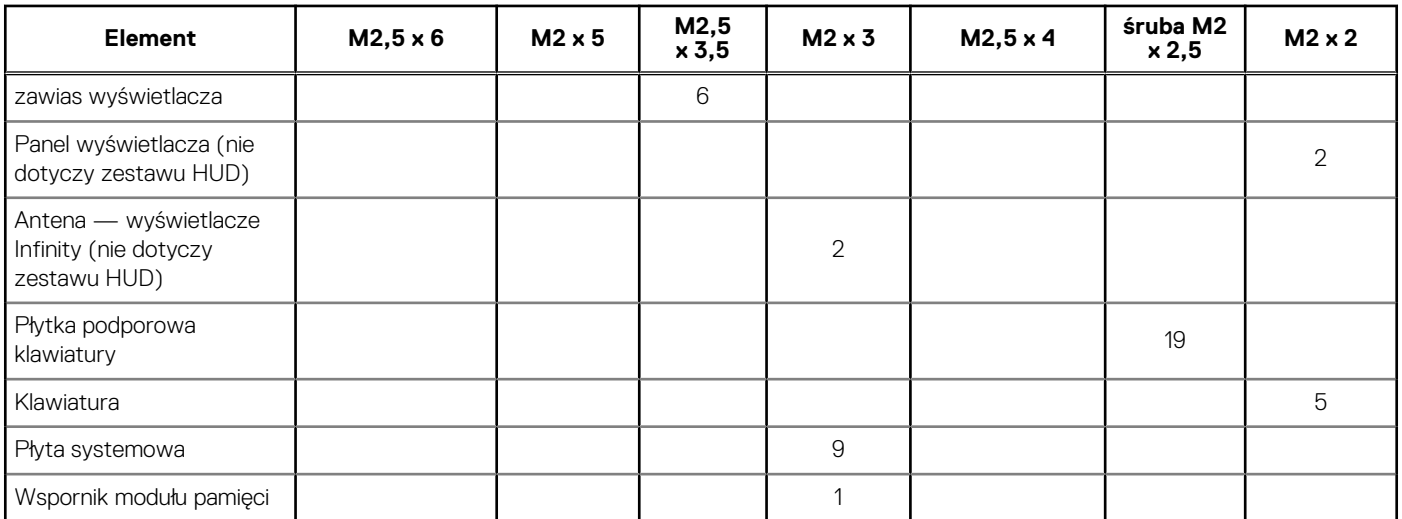

# **Karta SIM**

# **Wyjmowanie karty SIM lub tacki na kartę SIM**

### **Informacje na temat zadania**

- **UWAGA:** Kartę SIM lub tackę na kartę SIM można wyjąć tylko w przypadku systemu dostarczonego z modułem sieci WWAN. Z tego względu procedura demontażu dotyczy tylko systemów, które zawierają moduł sieci WWAN.
- **OSTRZEŻENIE: Wyjęcie karty SIM, gdy komputer jest włączony, może spowodować utratę danych lub uszkodzenie karty. Upewnij się, że komputer jest wyłączony lub połączenia sieciowe są wyłączone.**

#### **Kroki**

- 1. Włóż spinacz albo przyrząd do usuwania karty SIM do otworu w obsadzie karty SIM [1].
- 2. Rysikiem z tworzywa sztucznego wyciągnij obsadę karty SIM [2].
- 3. Jeśli karta SIM jest dostępna, wyjmij ją z obsady.

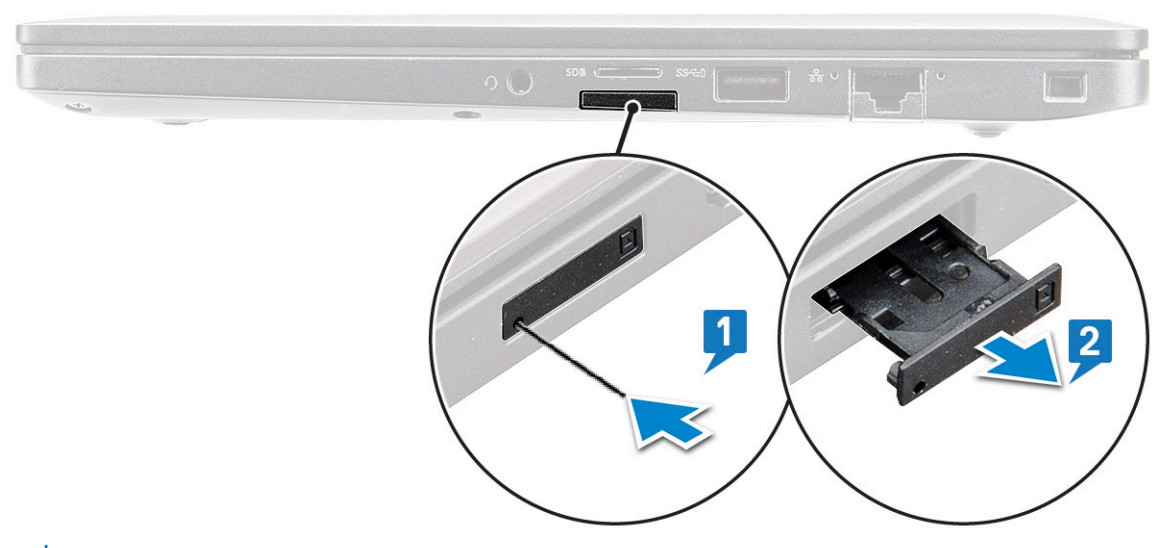

**(i)** UWAGA: W przypadku notebooków Latitude 7390 przed wymianą elementów systemu należy wyjąć kartę pamięci SD. Jeśli karta SD nie zostanie wyjęta przed wymontowaniem innych elementów, może nastąpić uszkodzenie systemu

# <span id="page-12-0"></span>**Instalowanie karty SIM**

### **Informacje na temat zadania**

**UWAGA:** Kartę SIM można zainstalować wyłącznie w systemach dostarczanych z modułem sieci WWAN.

### **Kroki**

- 1. Włóż przyrząd do usuwania karty SIM lub spinacza do otworu w obsadzie karty SIM.
- 2. Rysikiem z tworzywa sztucznego wyjmij tackę na kartę SIM.
- 3. Umieść kartę SIM na tacce.
- 4. Włóż tackę z kartą SIM do gniazda.

# **Pokrywa dolna**

## **Wymontowywanie pokrywy dolnej**

#### **Kroki**

- 1. Wykonaj procedurę przedstawioną w sekcji [Przed przystąpieniem do serwisowania komputera](#page-8-0).
- 2. Sposób zdejmowania pokrywy dolnej:
	- a. Poluzuj śruby osadzone M2,5 x 6 (8) mocujące pokrywę dolną do komputera [1].

**UWAGA:** Zachowaj ostrożność podczas odkręcania śrub. Ustaw śrubokręt pod kątem pasującym do przednich narożników śruby, tak aby uniknąć potencjalnego uszkodzenia.

b. Rysikiem z tworzywa sztucznego podważ pokrywę dolną, zaczynając od krawędzi i zdejmij ją z komputera [2].

**UWAGA:** Podważaj krawędzie od strony przycisku obsady karty SIM, zgodnie z ruchem wskazówek zegara.

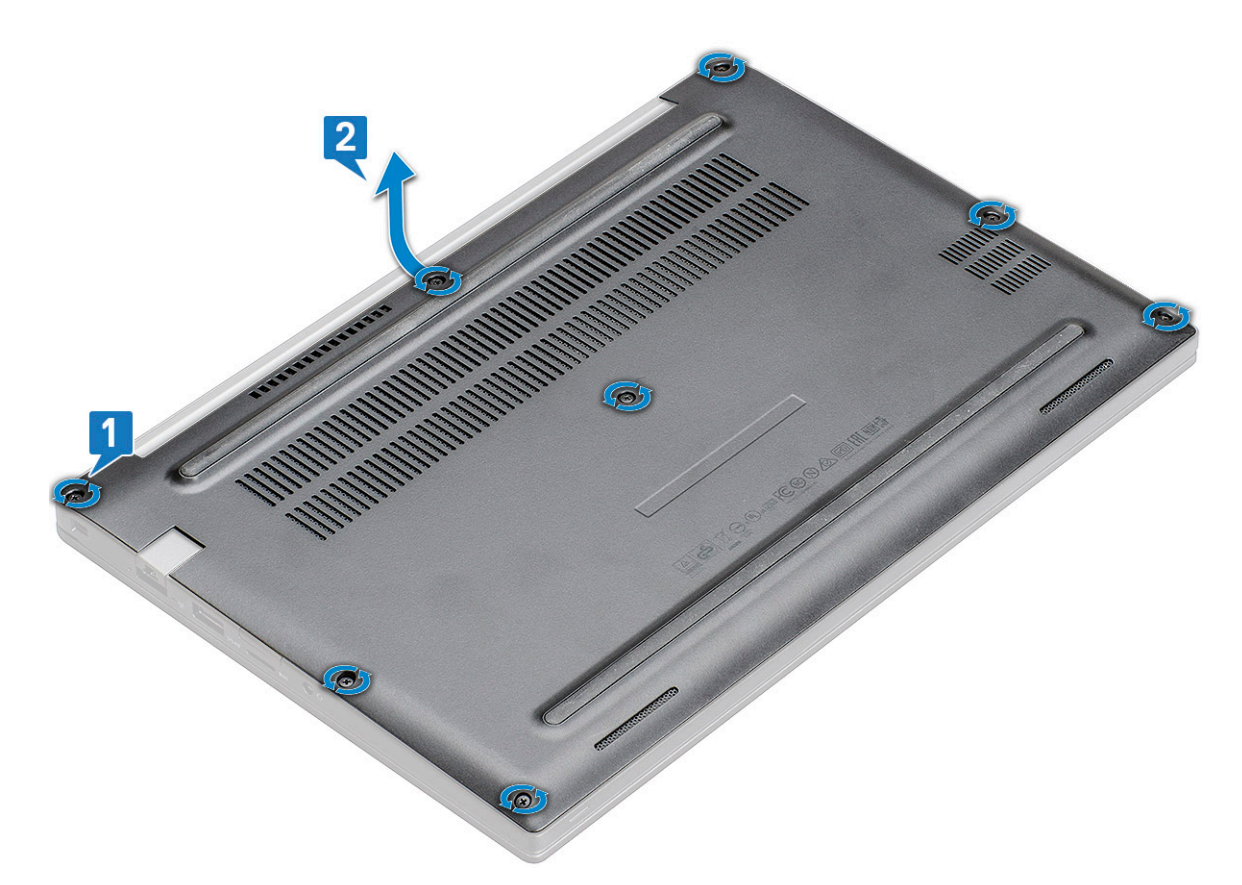

**OSTRZEŻENIE: Zachowaj ostrożność podczas odkręcania śrub. Ustaw śrubokręt pod kątem pasującym do łba śruby (w przednich narożnikach pokrywy tylnej notebooka), tak aby uniknąć potencjalnego uszkodzenia.**

3. Zdejmij pokrywę tylną z komputera.

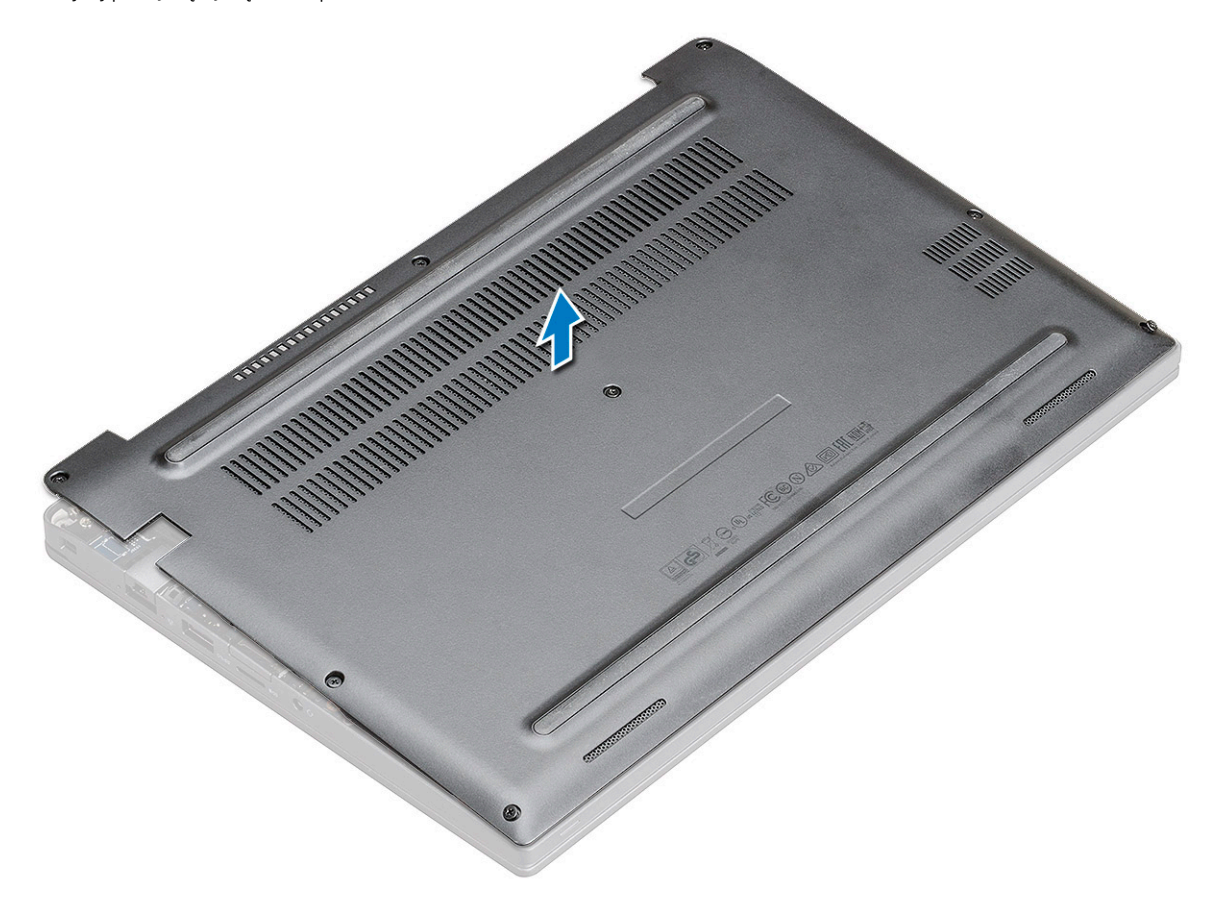

# <span id="page-14-0"></span>**Instalowanie pokrywy dolnej**

### **Kroki**

- 1. Wyrównaj zaczepy pokrywy dolnej z krawędziami komputera.
- 2. Dociśnij krawędzie pokrywy, aby ją osadzić (charakterystyczne kliknięcie).
- 3. Dokręć śruby M2,5 x 6,0 mocujące pokrywę dolną do komputera.

**UWAGA:** Dokręcaj śruby ostrożnie. Obróć wkręt, dopasowując go do głowy śruby, aby uniknąć ewentualnego oddzielenia głowy.

4. Wykonaj procedurę przedstawioną w sekcji [Po zakończeniu serwisowania komputera.](#page-9-0)

# **Akumulator**

# **Środki ostrożności dotyczące baterii litowo-jonowej**

### **OSTRZEŻENIE:**

- **● Podczas obsługi baterii litowo-jonowej zachowaj ostrożność.**
- **● Przed wymontowaniem baterii należy ją całkowicie rozładować. Odłącz zasilacz prądu zmiennego od komputera i pracuj z komputerem wyłącznie na zasilaniu bateryjnym. Bateria jest całkowicie rozładowana, gdy oświetlenie komputera nie włącza się po naciśnięciu przycisku zasilania.**
- **● Nie wolno zgniatać, upuszczać lub uszkadzać baterii ani jej przebijać.**
- **● Nie wolno wystawiać baterii na działanie wysokiej temperatury ani rozmontowywać jej ani jej ogniw.**
- **● Nie należy naciskać powierzchni baterii.**
- **● Nie wyginać baterii.**
- **● Nie wolno podważać baterii żadnymi narzędziami.**
- **● Podczas serwisowania tego produktu należy się upewnić, że żadne śruby nie zostały zgubione ani nie znajdują się w nieodpowiednim miejscu, ponieważ grozi to przypadkowym przebiciem lub uszkodzeniem baterii bądź innych komponentów systemu.**
- **● Jeśli bateria litowo-jonowa utknie w urządzeniu z powodu spuchnięcia, nie należy jej przebijać, wyginać ani zgniatać, ponieważ jest to niebezpieczne. Aby uzyskać więcej informacji, skontaktuj się z pomocą techniczną firmy Dell. Zobacz [www.dell.com/contactdell](https://www.dell.com/support).**
- **● Należy kupować tylko oryginalne baterie dostępne na stronie [www.dell.com](https://www.dell.com) lub u autoryzowanych partnerów i odsprzedawców produktów firmy Dell.**
- **● Spęczniałych baterii nie należy używać, lecz jak najszybciej je wymienić i prawidłowo zutylizować. Aby uzyskać wskazówki na temat sposobu postępowania ze spęczniałymi bateriami litowo-jonowymi i ich wymiany, patrz [Postępowanie ze spęczniałymi bateriami litowo-jonowymi.](#page-76-0)**

# **Wymontowywanie akumulatora 3-ogniwowego**

- 1. Wykonaj procedurę przedstawioną w sekcji [Przed przystąpieniem do serwisowania komputera](#page-8-0).
- 2. Wymontuj [pokrywę dolną](#page-12-0).
- 3. Aby wyjąć akumulator:
	- a. Odłącz kabel akumulatora od złącza na płycie systemowej [1].
	- b. Wykręć 1 śrubę M2x5 mocującą akumulator do komputera [2].
	- c. Wyjmij akumulator z komputera [3].

<span id="page-15-0"></span>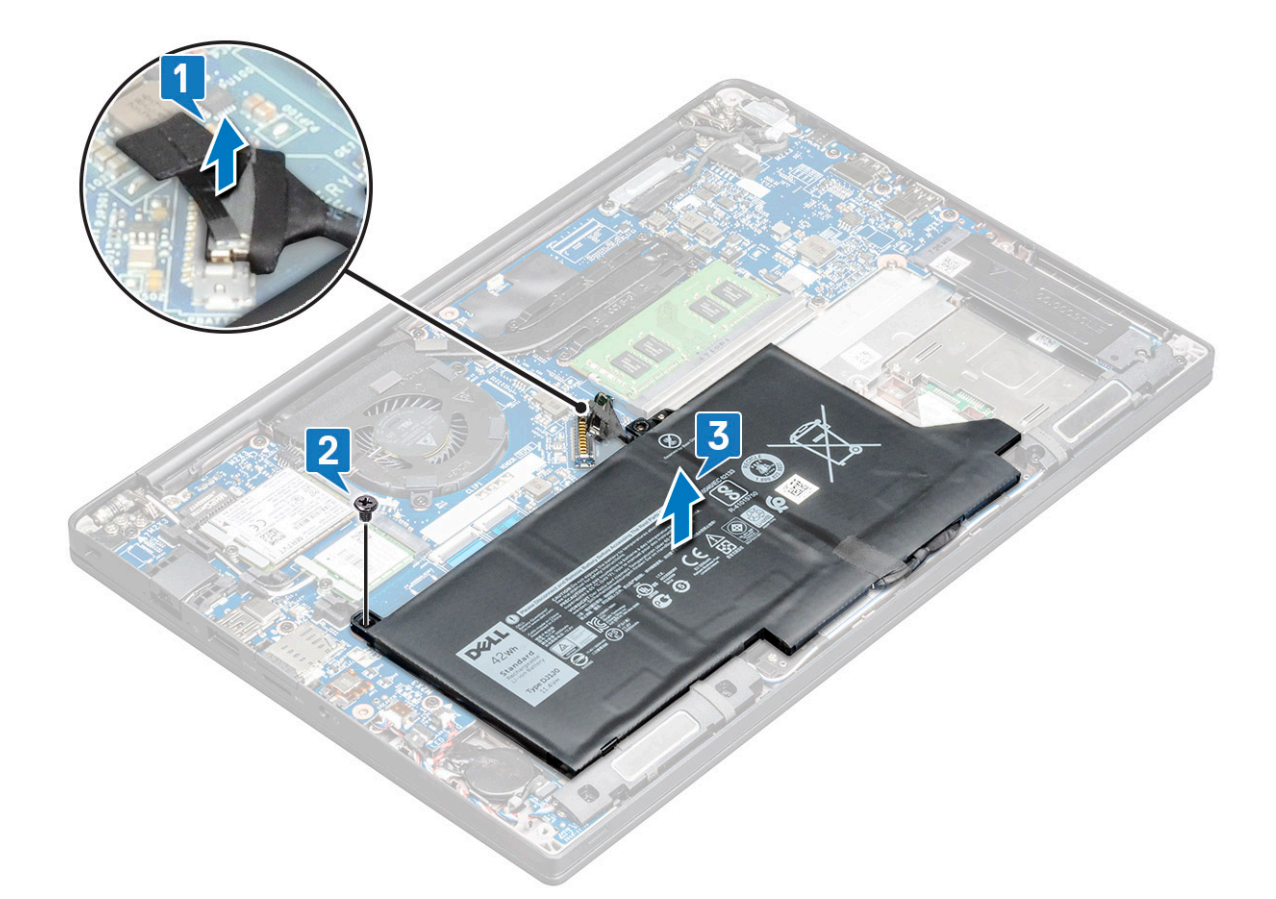

## **Instalowanie akumulatora 3-ogniwowego**

#### **Kroki**

- 1. Włóż akumulator do wnęki w komputerze.
- 2. Umieść kabel akumulatora w zacisku prowadzącym i podłącz go do złącza na płycie systemowej.

**UWAGA:** Jeśli kabel u podstawy akumulatora nie jest poprowadzony, poprowadź go.

- 3. Wkręć śrubę M2x5 mocującą akumulator do komputera.
- 4. Zainstaluj [pokrywę dolną](#page-14-0).
- 5. Wykonaj procedurę przedstawioną w sekcji [Po zakończeniu serwisowania komputera.](#page-9-0)

# **Wymontowywanie akumulatora 4-ogniwowego**

- 1. Wykonaj procedurę przedstawioną w sekcji [Przed przystąpieniem do serwisowania komputera.](#page-8-0)
- 2. Wymontuj [pokrywę dolną](#page-12-0).
- 3. Aby wyjąć akumulator:
	- a. Odłącz kabel akumulatora od złącza na płycie systemowej [1].
	- b. Wykręć jedną lub 2 śruby M2x5 mocujące akumulator do komputera [2].
	- c. Wyjmij akumulator z komputera [3].

<span id="page-16-0"></span>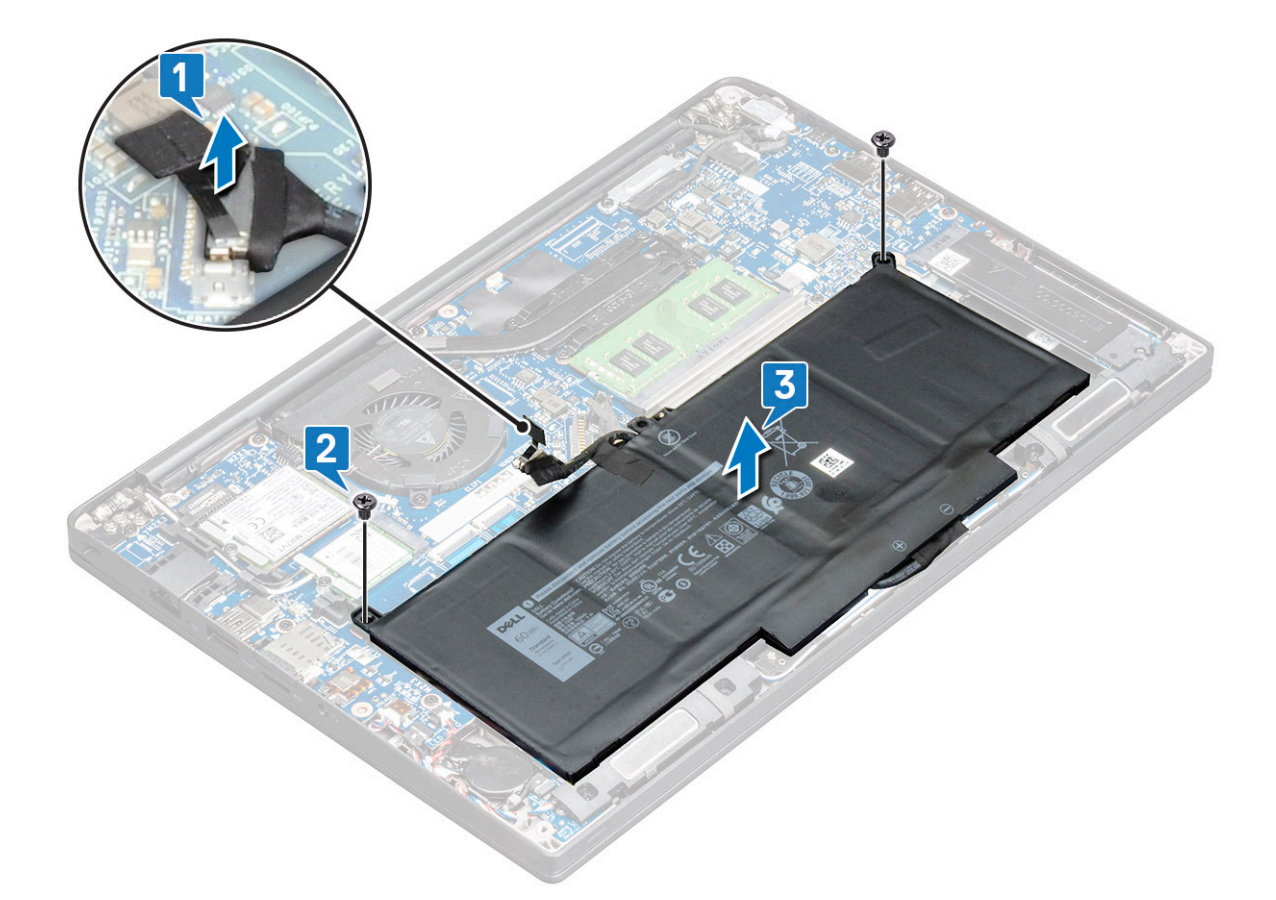

### **Instalowanie akumulatora 4-ogniwowego**

### **Kroki**

- 1. Włóż akumulator do wnęki w komputerze.
- 2. Umieść kabel akumulatora w zacisku prowadzącym i podłącz go do złącza na płycie systemowej.
	- **(i)** UWAGA: Umieść kabel akumulatora w prawidłowym położeniu, jeśli kabel znajdujący się w podstawie akumulatora nie jest odpowiednio ułożony.
- 3. Wkręć 2 śruby M2x5 mocujące akumulator do komputera.
- 4. Zainstaluj [pokrywę dolną](#page-14-0).
- 5. Wykonaj procedurę przedstawioną w sekcji [Po zakończeniu serwisowania komputera.](#page-9-0)

# **Dysk SSD PCIe (SSD)**

# **Wymontowywanie dysku SSD PCIe**

- 1. Wykonaj procedurę przedstawioną w sekcji [Przed przystąpieniem do serwisowania komputera](#page-8-0).
- 2. Wymontuj [pokrywę dolną.](#page-12-0)
- 3. Odłącz kabel baterii od złącza na płycie głównej.
- 4. Aby wymontować dysk SSD PCIe, wykonaj następujące czynności:
	- a. Poluzuj śrubę M2x3 mocującą klamrę dysku SSD [1].
	- b. Wyjmij wspornik dysku SSD [2].
	- c. Wyjmij kartę PCIe SSD z gniazda na płycie głównej [3].

<span id="page-17-0"></span>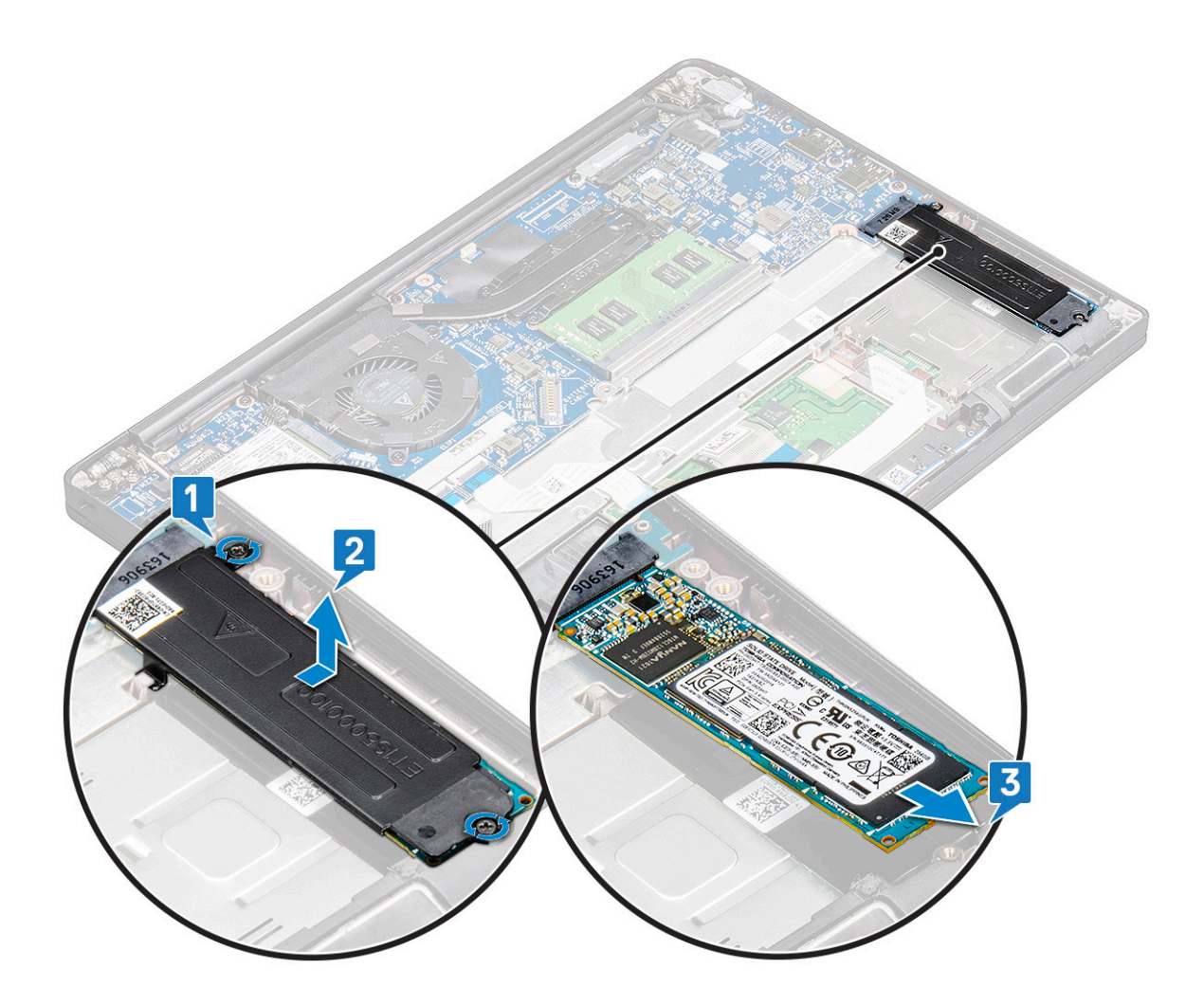

# **Wymontowywanie dysku SSD PCIe bez wspornika**

### **Kroki**

- 1. Wykonaj procedurę przedstawioną w sekcji [Przed przystąpieniem do serwisowania komputera](#page-8-0).
- 2. Wymontuj [pokrywę dolną](#page-12-0).
- 3. Odłącz kabel baterii od złącza na płycie głównej.
- 4. Aby wymontować dysk SSD PCIe, wykonaj następujące czynności:
	- a. Poluzuj śrubę M2.0x3.0 mocującą wspornik SSD [1].
	- b. Lekko unieś dysk SSD i wyciągnij go ze złącza [2].

**UWAGA:** Uważaj, aby NIE odchylać karty PCle SSD pod kątem większym niż 30°.

<span id="page-18-0"></span>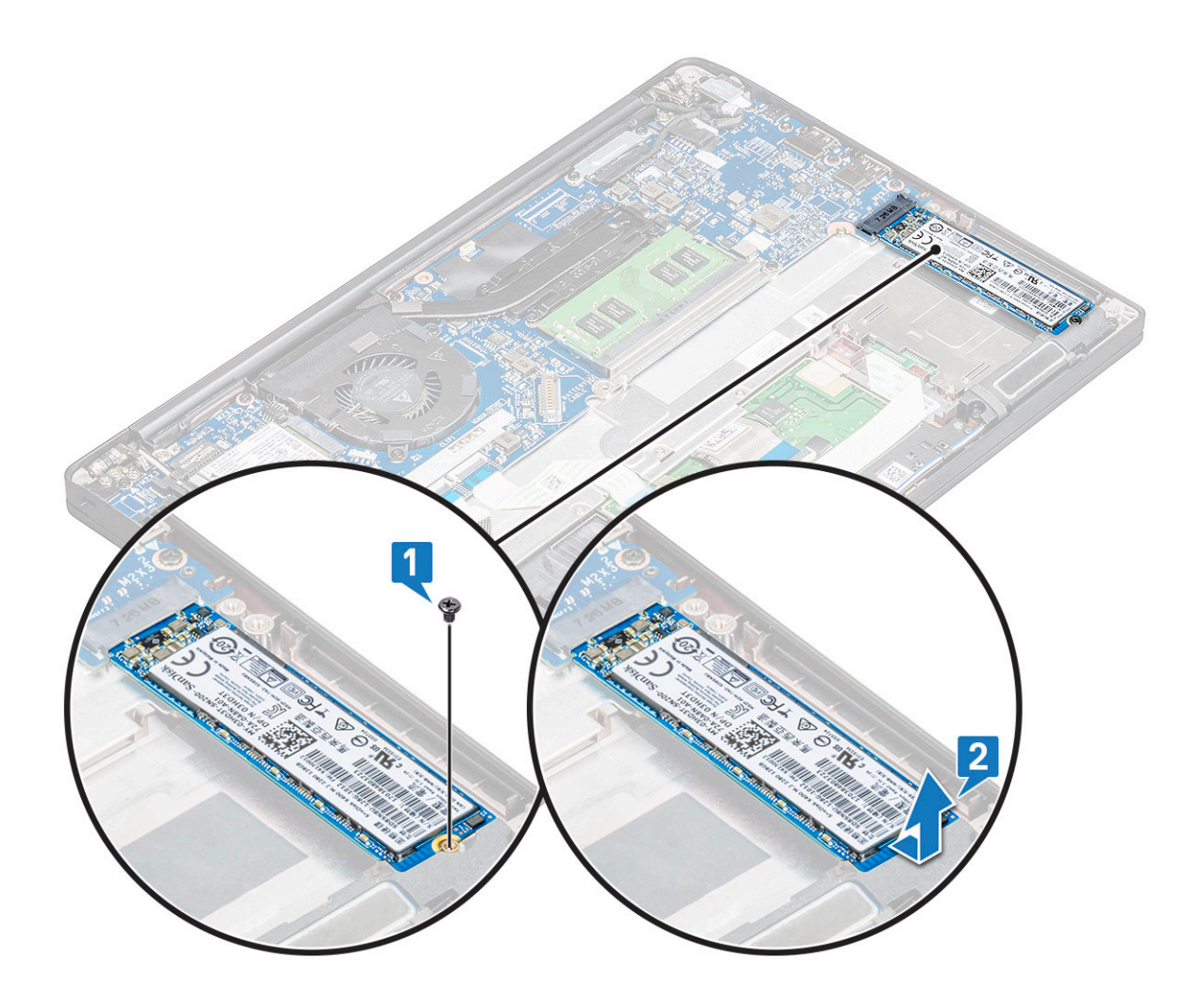

## **Instalowanie dysku SSD PCIe**

- 1. Włóż kartę SSD PCIe do złącza w komputerze.
- 2. Zainstaluj klamrę dysku SSD na karcie SSD PCIe.
	- **UWAGA:** Instalując klamrę dysku SSD, upewnij się, że zaczep klamry jest prawidłowo zamocowany w podpórce na nadgarstek.
	- **UWAGA:** Upewnij się, że zainstalowano klamrę dołączoną do komputera.
- 3. Dokręć śruby M2x3 mocujące klamrę dysku SSD.
- 4. Podłącz kabel baterii do złącza na płycie głównej.
- 5. Zainstaluj [pokrywę dolną](#page-12-0).
- 6. Wykonaj procedurę przedstawioną w sekcji [Po zakończeniu serwisowania komputera.](#page-9-0)
	- **(i)** UWAGA: W przypadku modeli dostarczonych z dyskami SSD NVMe nie jest wymagana instalacja płytki termoprzewodzącej na tych dyskach ani na dyskach SSD SATA.

# <span id="page-19-0"></span>**Dysk SSD M.2 SATA**

# **Usuwanie karty SSD SATA**

### **Kroki**

- 1. Wykonaj procedurę przedstawioną w sekcji [Przed przystąpieniem do serwisowania komputera](#page-8-0).
- 2. Wymontuj [pokrywę dolną](#page-12-0).
- 3. Odłącz kabel baterii od złącza na płycie głównej.
- 4. Aby wymontować kartę SSD SATA:
	- a. Wykręć śruby M2 x 3 mocujące kartę SSD [1].
	- b. Wysuń kartę SSD, aby odłączyć ją od złącza [2].

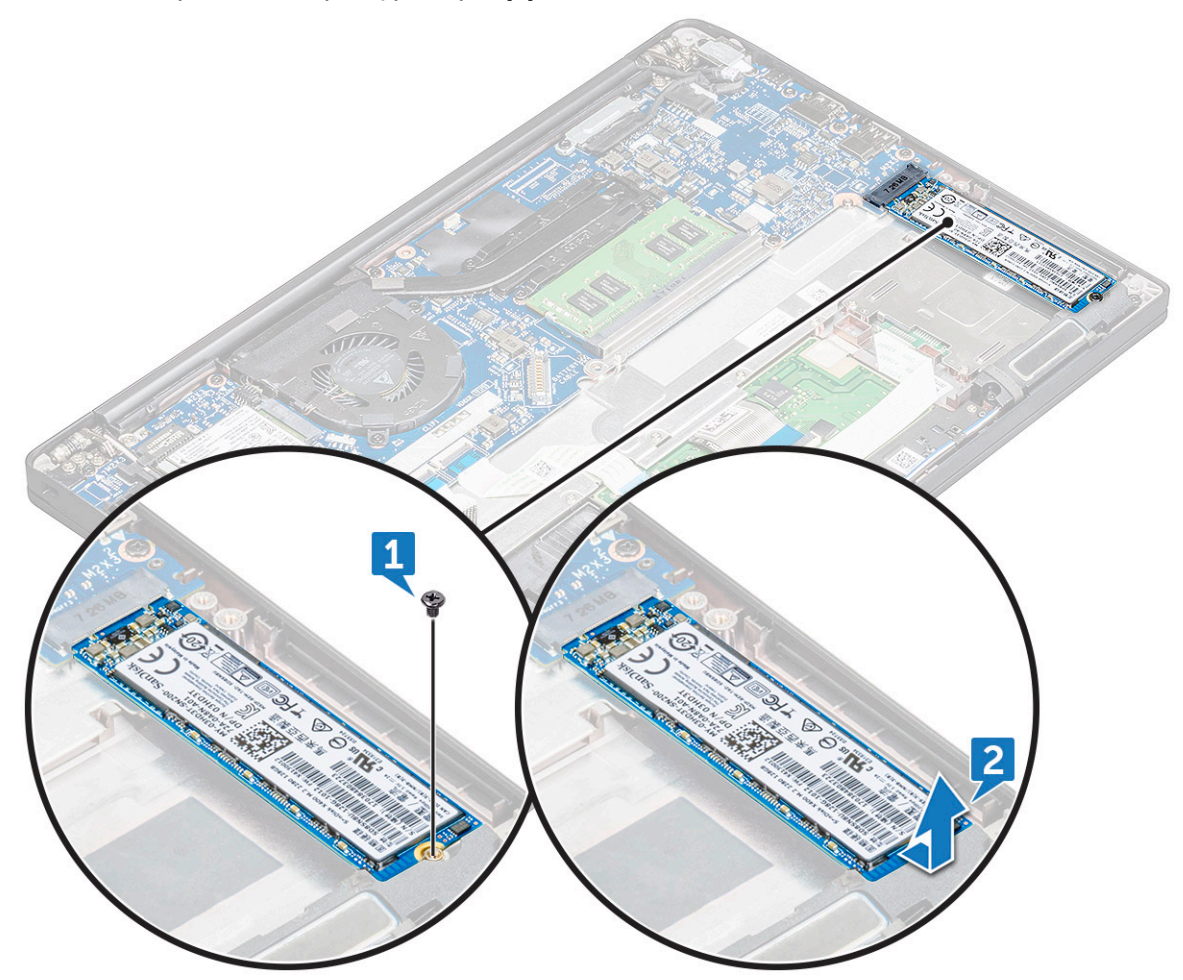

### **Instalowanie karty SSD SATA**

- 1. Włóż kartę SSD SATA do złącza w komputerze.
- 2. Dokręć śrubę mocującą kartę SSD SATA do płyty głównej.
- 3. Podłącz kabel baterii do złącza na płycie głównej.
- 4. Zainstaluj [pokrywę dolną](#page-12-0).
- 5. Wykonaj procedurę przedstawioną w sekcji [Po zakończeniu serwisowania komputera.](#page-9-0)

# <span id="page-20-0"></span>**Głośnik**

# **Wymontowywanie modułu głośnika**

### **Kroki**

- 1. Wykonaj procedurę przedstawioną w sekcji [Przed przystąpieniem do serwisowania komputera](#page-8-0).
- 2. Wymontuj [pokrywę dolną](#page-12-0).
- 3. Wymontuj [baterię.](#page-14-0)
- 4. Aby zwolnić moduł głośnika, wykonaj następujące czynności:
	- a. Naciśnij kabel głośnikowy, aby odłączyć go od złącza na płycie głównej [1].
		- **UWAGA:** Wyjmij kabel głośnikowy z zacisku prowadzącego.
		- **UWAGA:** Za pomocą rysika z tworzywa sztucznego uwolnij kabel z gniazda. Nie ciągnij za kabel, ponieważ może to spowodować jego uszkodzenie.
	- b. Wyjmij kabel głośnikowy z zacisków prowadzących [2].
	- c. Odklej taśmę mocującą kable głośnikowe do płyty touchpada [3].

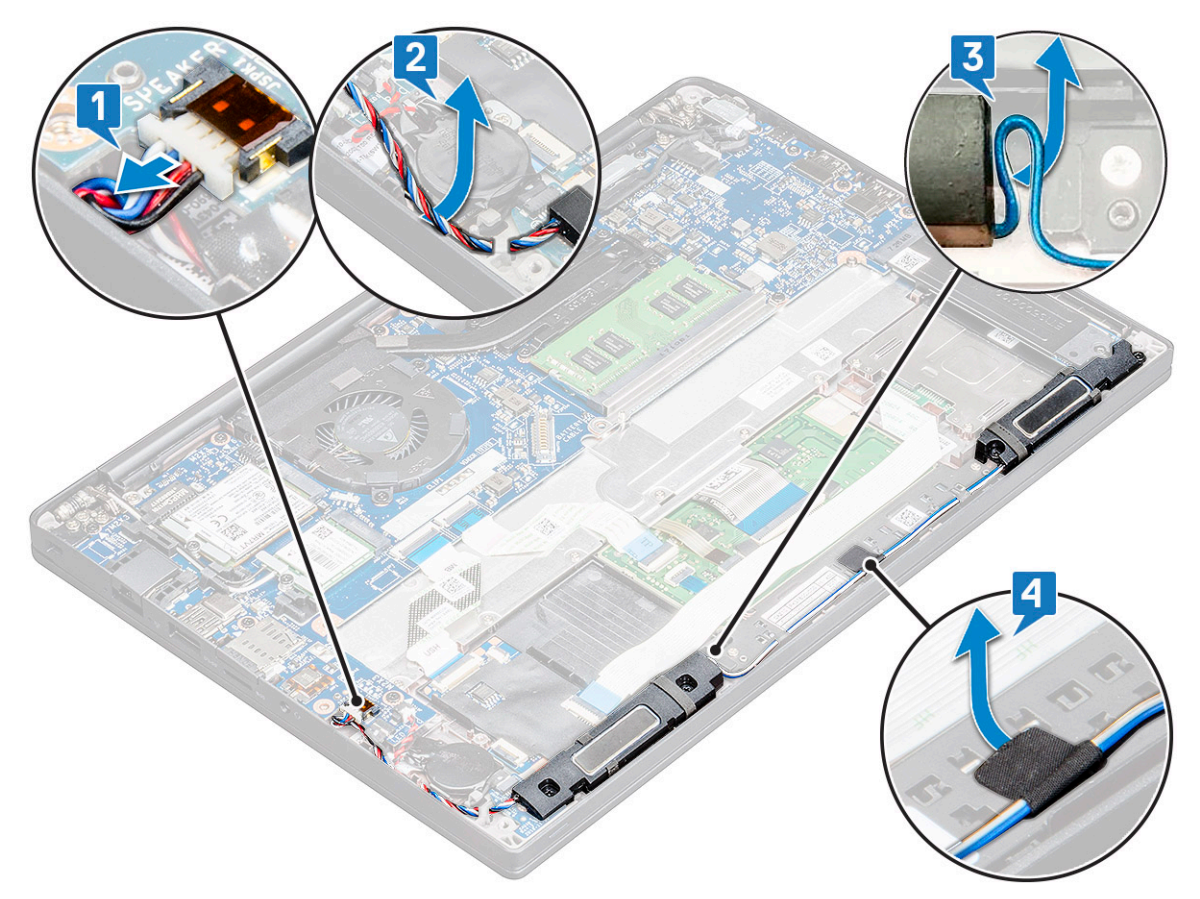

- 5. Aby wymontować moduł głośnika, wykonaj następujące czynności:
	- a. Wykręć śruby M2,0x3,0 (4) mocujące moduł głośnika do komputera [1].
	- b. Wyjmij moduł głośnika z komputera [2].

**UWAGA:** Wyjmij kabel głośnikowy z zacisków prowadzących.

<span id="page-21-0"></span>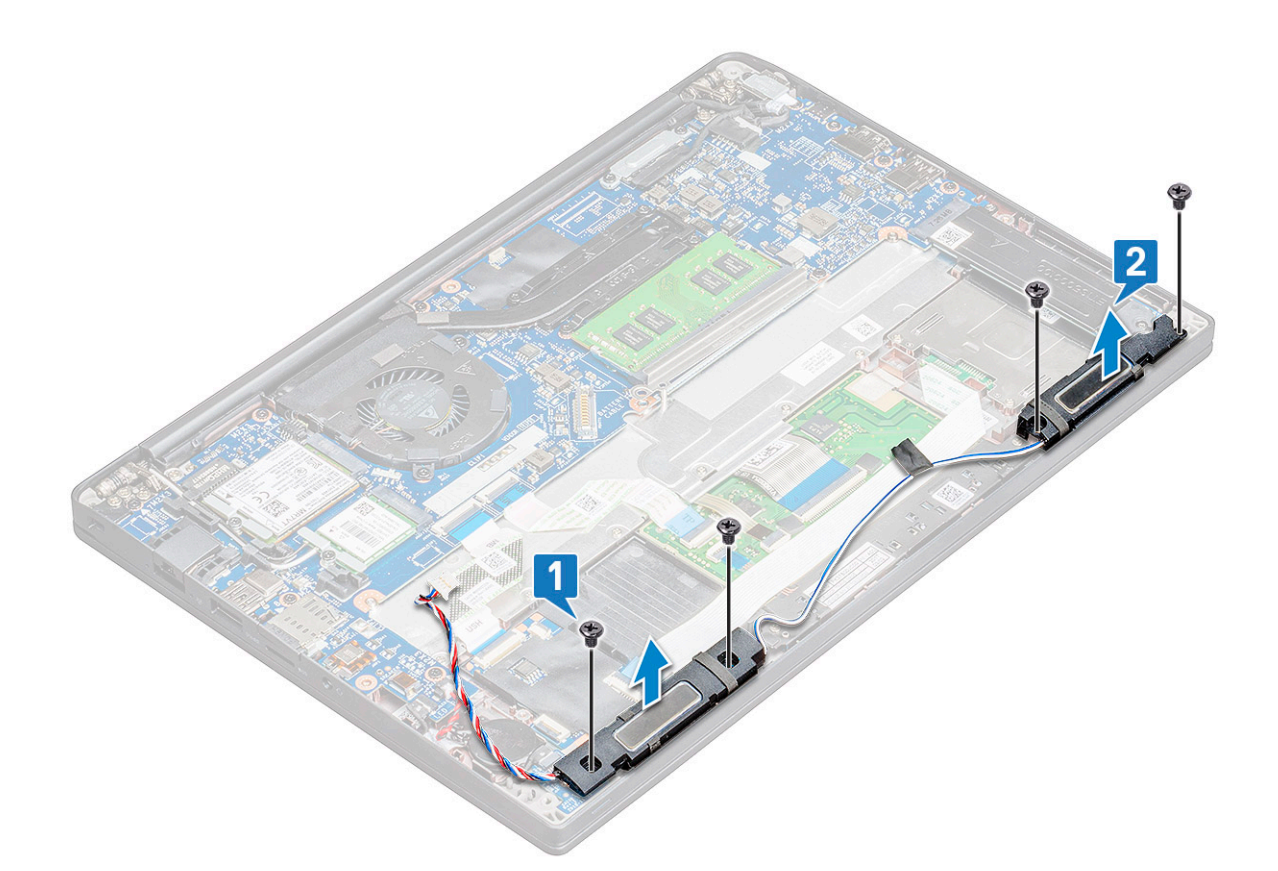

# **Instalowanie modułu głośnika**

### **Kroki**

- 1. Umieść moduł głośnika w gniazdach w komputerze.
- 2. Umieść kabel głośnikowy w zaciskach mocujących na komputerze.
- 3. Podłącz kabel głośników do złącza na płycie głównej.
- 4. Podłącz kabel baterii do złącza na płycie głównej.
- 5. Zainstaluj [pokrywę dolną](#page-14-0).
- 6. Wykonaj procedurę przedstawioną w sekcji [Po zakończeniu serwisowania komputera.](#page-9-0)

# **Bateria pastylkowa**

### **Wymontowywanie baterii pastylkowej**

- 1. Wykonaj procedurę przedstawioną w sekcji [Przed przystąpieniem do serwisowania komputera](#page-8-0).
- 2. Wymontuj [pokrywę dolną](#page-12-0).
- 3. Odłącz kabel baterii od złącza na płycie głównej.
- 4. Aby wymontować baterię pastylkową, wykonaj następujące czynności:
	- a. Odłącz kabel baterii pastylkowej od złącza na płycie głównej [1].
	- b. Unieś baterię pastylkową, aby odkleić ją od komputera [2].

<span id="page-22-0"></span>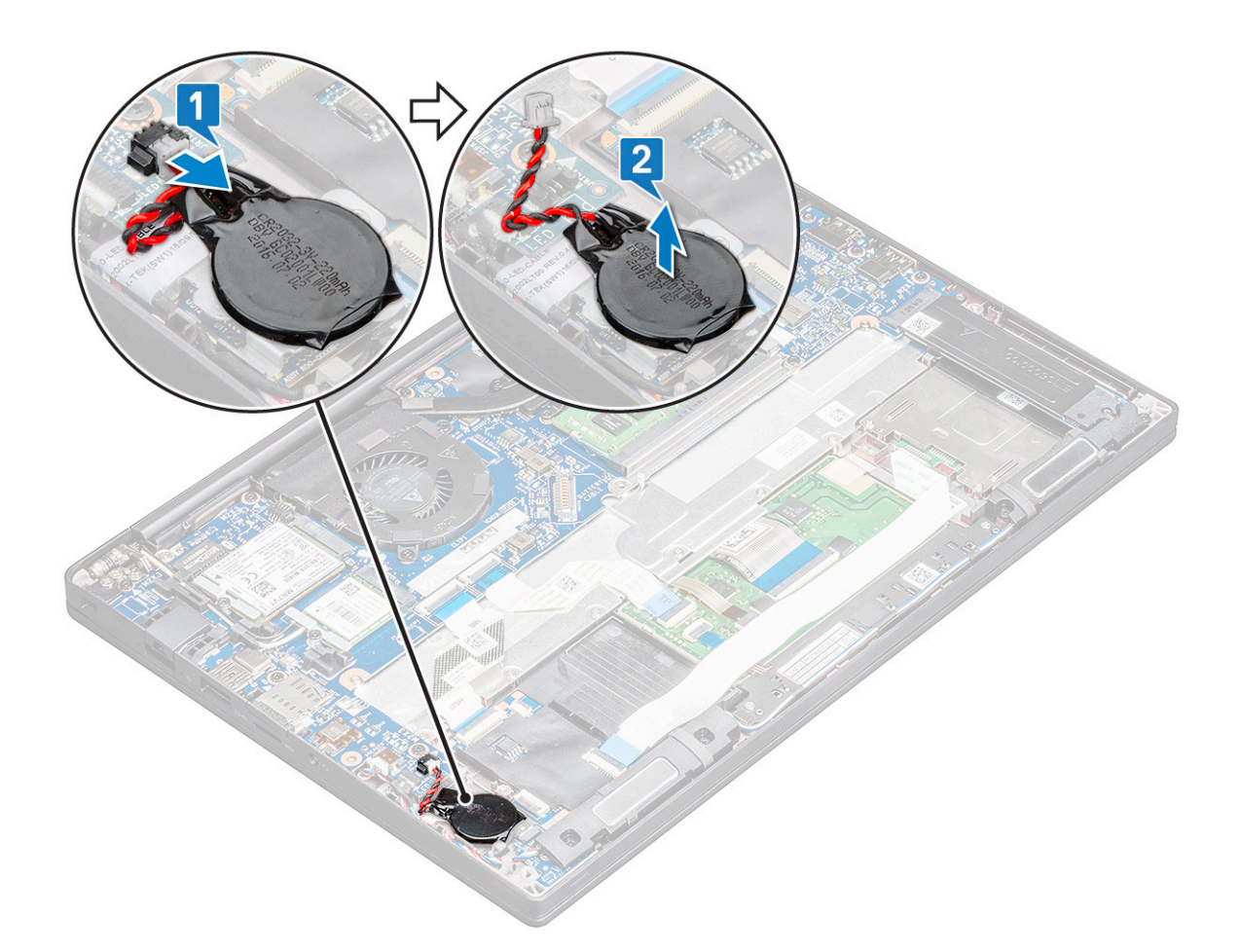

### **Instalowanie baterii pastylkowej**

### **Kroki**

- 1. Włóż baterię pastylkową do gniazda w komputerze.
- 2. Umieść kabel baterii pastylkowej w prowadnicy, a następnie podłącz kabel.
- 3. Podłącz złącze kabla baterii pastylkowej do złącza na płycie głównej.
- 4. Podłącz kabel baterii do złącza na płycie głównej.
- 5. Zainstaluj [pokrywę dolną](#page-14-0).
- 6. Wykonaj procedurę przedstawioną w sekcji [Po zakończeniu serwisowania komputera.](#page-9-0)

# **karta sieci WWAN**

# **Wymontowywanie karty sieci WWAN**

### **Kroki**

- 1. Wykonaj procedurę przedstawioną w sekcji [Przed przystąpieniem do serwisowania komputera](#page-8-0).
- 2. Wymontuj [pokrywę dolną](#page-12-0).
- 3. Odłącz kabel baterii od złącza na płycie głównej.
- 4. Aby wymontować kartę sieci WWAN, wykonaj następujące czynności:
	- a. Wykręć śrubę M2,0x3,0 mocującą metalową klamrę do karty sieci WWAN [1].

**UWAGA:** Karta sieci WWAN odchyli się pod kątem 15°.

- <span id="page-23-0"></span>b. Unieś metalowy wspornik mocujący kartę sieci WWAN [2].
- c. Odłącz kable sieci WWAN od złączy na karcie sieci WWAN, używając rysika z tworzywa sztucznego [3].

**UWAGA:** Pamiętaj, aby docisnąć kartę sieci WWAN, a następnie odłącz kable od złączy.

d. Przesuń i wyjmij kartę sieci WWAN ze złącza na płycie głównej [4].Wyjmij kartę sieci WWAN z komputera .

**UWAGA:** Uważaj, aby NIE odchylać karty WWAN pod kątem większym niż 35°.

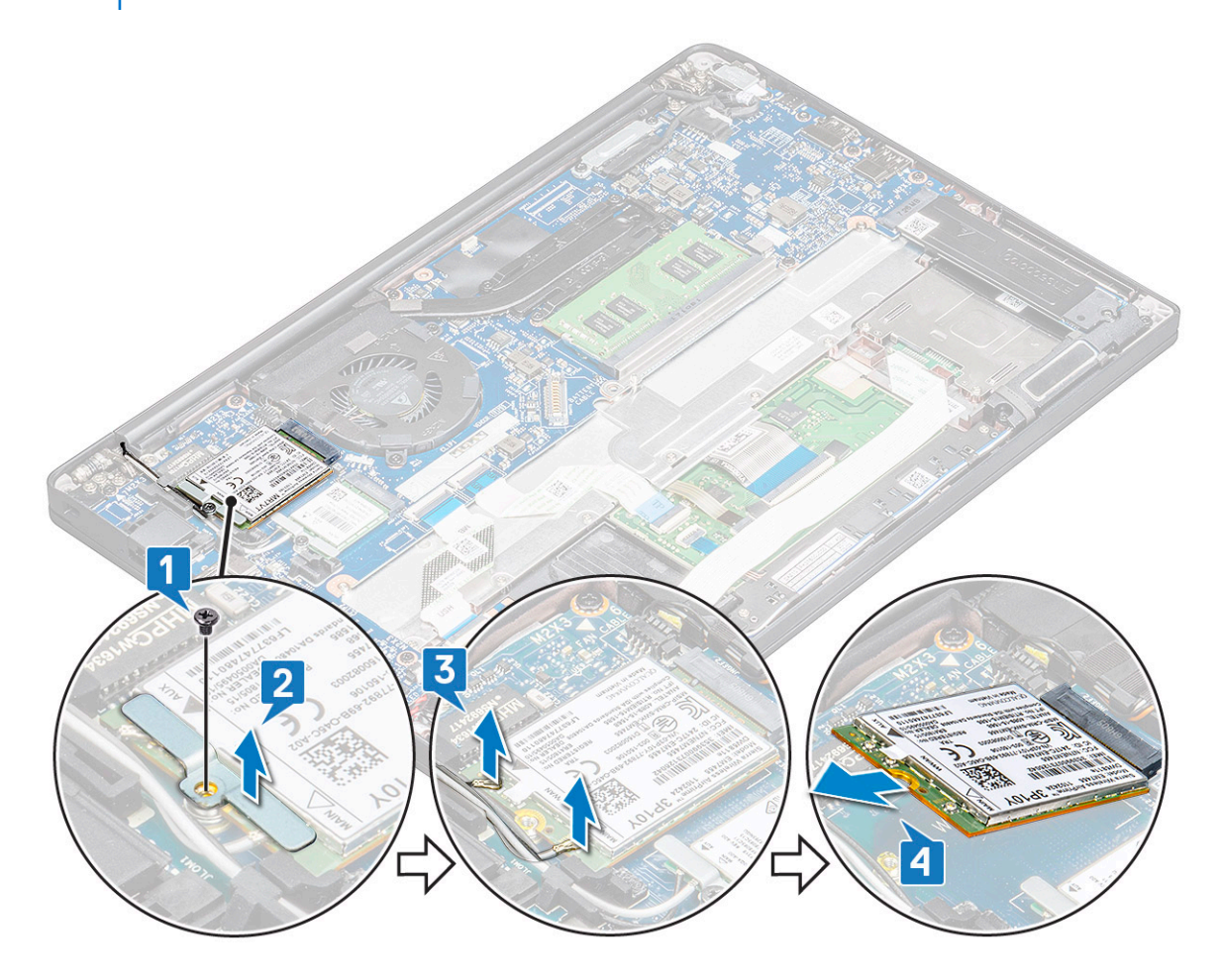

### **Instalowanie karty sieci WWAN**

#### **Kroki**

- 1. Umieść kartę WWAN w złączu na płycie głównej.
- 2. Podłącz kable sieci WWAN do złączy na karcie sieci WWAN.
- 3. Umieść metalowy wspornik i dokręć śrubę M2,0 x 3,0 mocującą go do komputera.
- 4. Podłącz kabel baterii do złącza na płycie głównej.
- 5. Zainstaluj [pokrywę dolną](#page-14-0).
- 6. Wykonaj procedurę przedstawioną w sekcji [Po zakończeniu serwisowania komputera.](#page-9-0)

**UWAGA:** Numer IMEI można także znaleźć na karcie sieci WWAN.

# <span id="page-24-0"></span>**Karta sieci WLAN**

# **Wymontowywanie karty sieci WLAN**

### **Kroki**

- 1. Wykonaj procedurę przedstawioną w sekcji [Przed przystąpieniem do serwisowania komputera](#page-8-0).
- 2. Wymontuj [pokrywę dolną](#page-12-0).
- 3. Odłącz kabel baterii od złącza na płycie głównej.
- 4. Aby wymontować kartę sieci WLAN, wykonaj następujące czynności:
	- a. Wykręć śrubę M2,0x3,0 mocującą metalową klamrę do karty sieci WLAN [1].
	- b. Wyjmij metalowy wspornik [ 2].
	- c. Odłącz kable sieci WLAN do złączy na karcie [3].
	- d. Wyjmij kartę sieci WLAN z komputera [4].

**UWAGA:** Uważaj, aby NIE odchylać karty WLAN pod kątem większym niż 35°, aby uniknąć uszkodzenia styków.

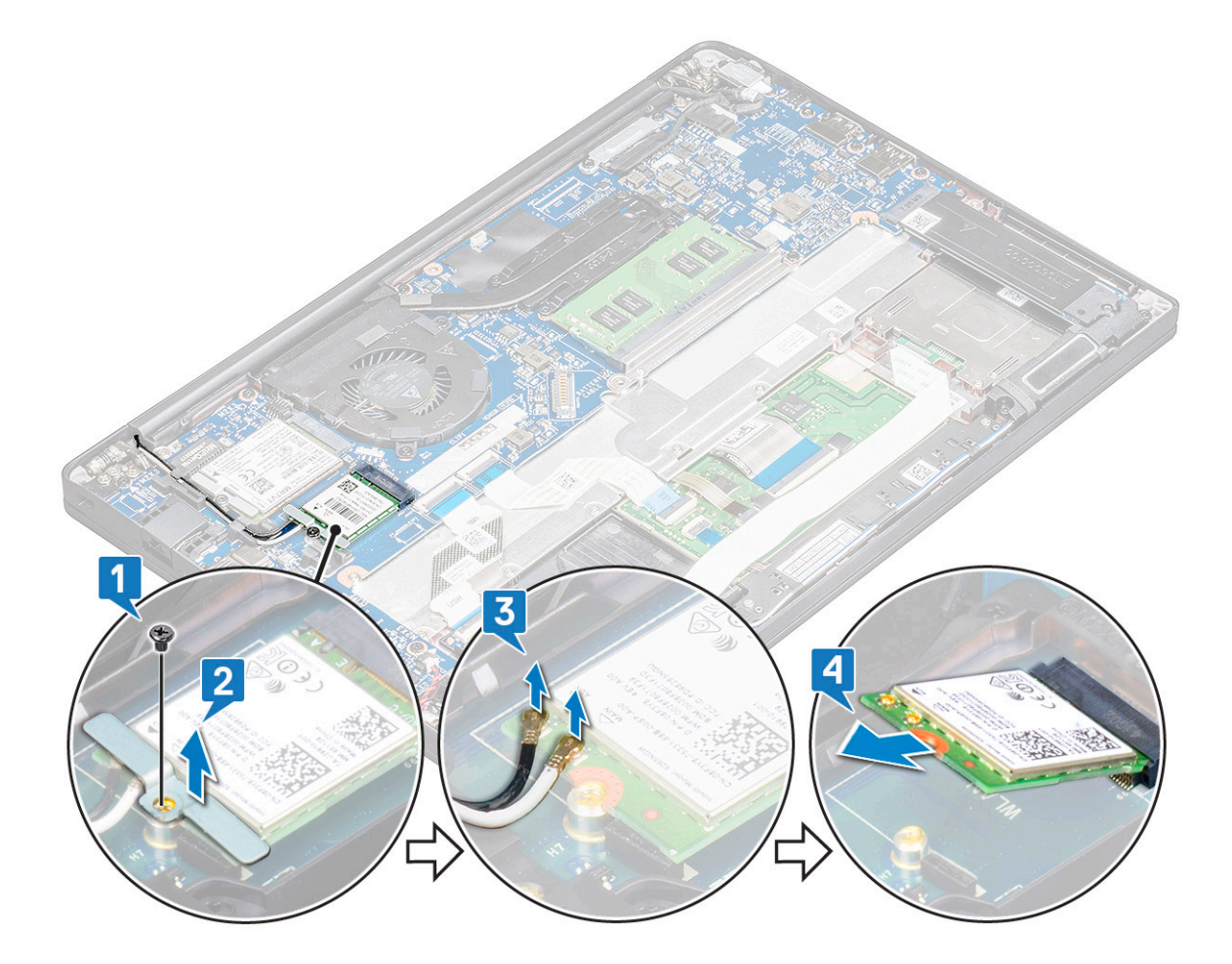

### **Instalowanie karty sieci WLAN**

- 1. Umieść kartę WLAN w złączu na płycie głównej.
- 2. Podłącz kable sieci WLAN do gniazd w karcie WLAN.
- 3. Umieść metalowy wspornik i dokręć śrubę M2,0 x 3,0 mocującą go do komputera.
- 4. Podłącz kabel baterii do złącza na płycie głównej.
- <span id="page-25-0"></span>5. Zainstaluj .[pokrywę dolną](#page-14-0).
- 6. Wykonaj procedurę przedstawioną w sekcji [Po zakończeniu serwisowania komputera.](#page-9-0)

# **Moduły pamięci**

# **Wymontowywanie modułu pamięci**

### **Kroki**

- 1. Wykonaj procedurę przedstawioną w sekcji [Przed przystąpieniem do serwisowania komputera](#page-8-0).
- 2. Wymontuj [pokrywę dolną](#page-12-0).
- 3. Odłącz kabel baterii od złącza na płycie głównej.
- 4. Aby wymontować moduł pamięci, wykonaj następujące czynności:
	- a. Odciągnij zaciski mocujące moduł pamięci, aż moduł odskoczy [1].
		- b. Wyjmij moduł pamięci z gniazda na płycie głównej. [2]

**UWAGA:** Uważaj, aby NIE odchylać modułu pamięci pod kątem większym niż 35°.

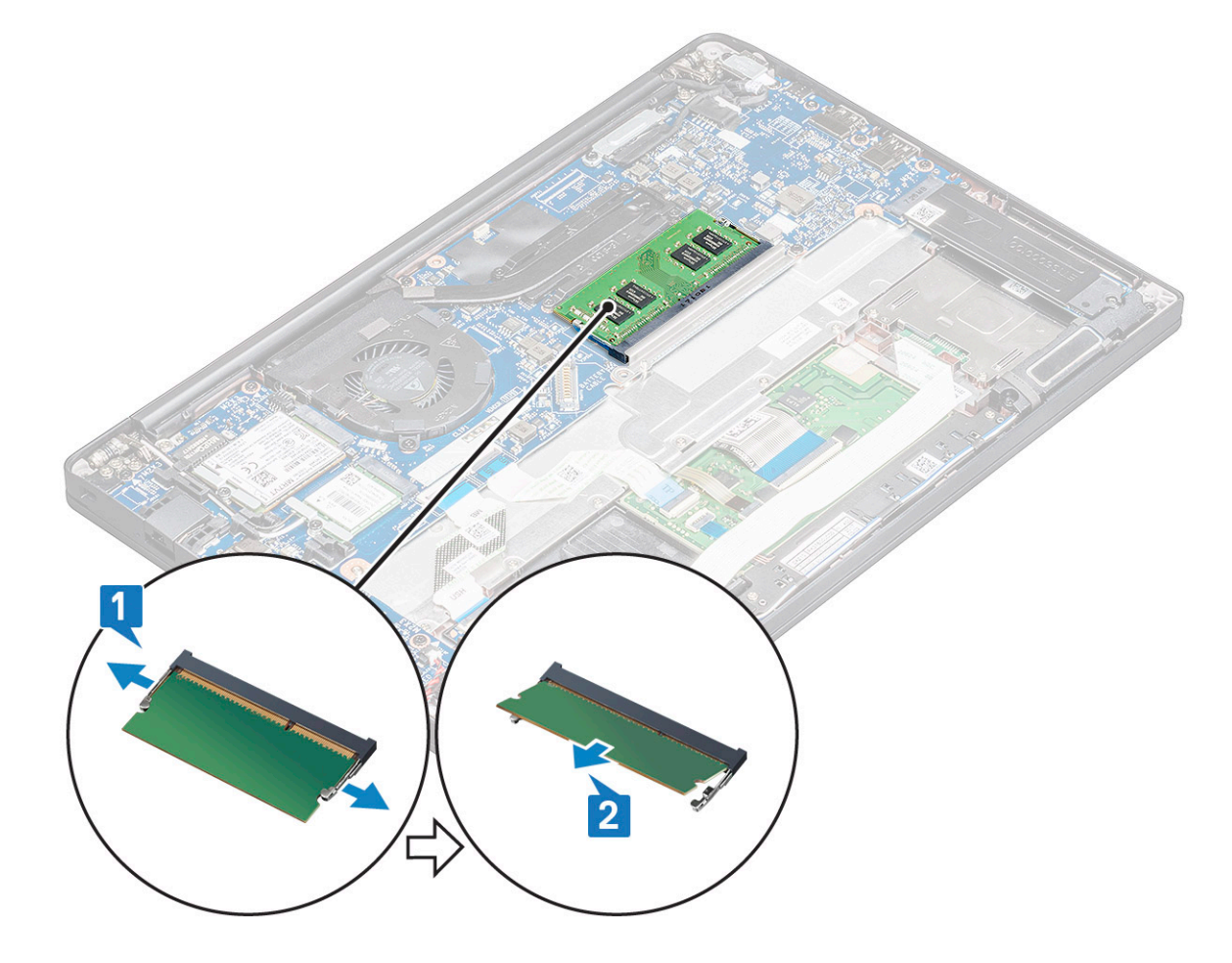

# **Instalowanie modułu pamięci**

- 1. Umieść moduł pamięci w złączu pamięci, aż zatrzaśnie się na miejscu.
- 2. Podłącz kabel baterii do złącza na płycie głównej.
- 3. Zainstaluj [pokrywę dolną](#page-14-0).

<span id="page-26-0"></span>4. Wykonaj procedury przedstawione w rozdziale [Po zakończeniu serwisowania komputera.](#page-9-0)

# **radiatora**

## **Wymontowywanie zestawu radiatora**

#### **Informacje na temat zadania**

Zestaw radiatora składa się z radiatora i wentylatora systemowego.

### **Kroki**

- 1. Wykonaj procedurę przedstawioną w sekcji [Przed przystąpieniem do serwisowania komputera.](#page-8-0)
- 2. Wymontuj [pokrywę dolną](#page-12-0).
- 3. Odłącz kabel baterii od złącza na płycie głównej.
- 4. Aby wymontować zestaw radiatora, wykonaj następujące czynności:

**UWAGA:** Informacje o liczbie śrub zawiera [wykaz śrub](#page-10-0).

a. Wykręć śruby M2x5 (6) mocujące zestaw radiatora do płyty głównej [2].

**UWAGA:** Wykręcaj śruby w kolejności wskazanej na radiatorze [1, 2, 3, 4].

- b. Zdejmij zestaw radiatora z płyty głównej [3].
- c. Odłącz kabel wentylatora od płyty głównej [1].

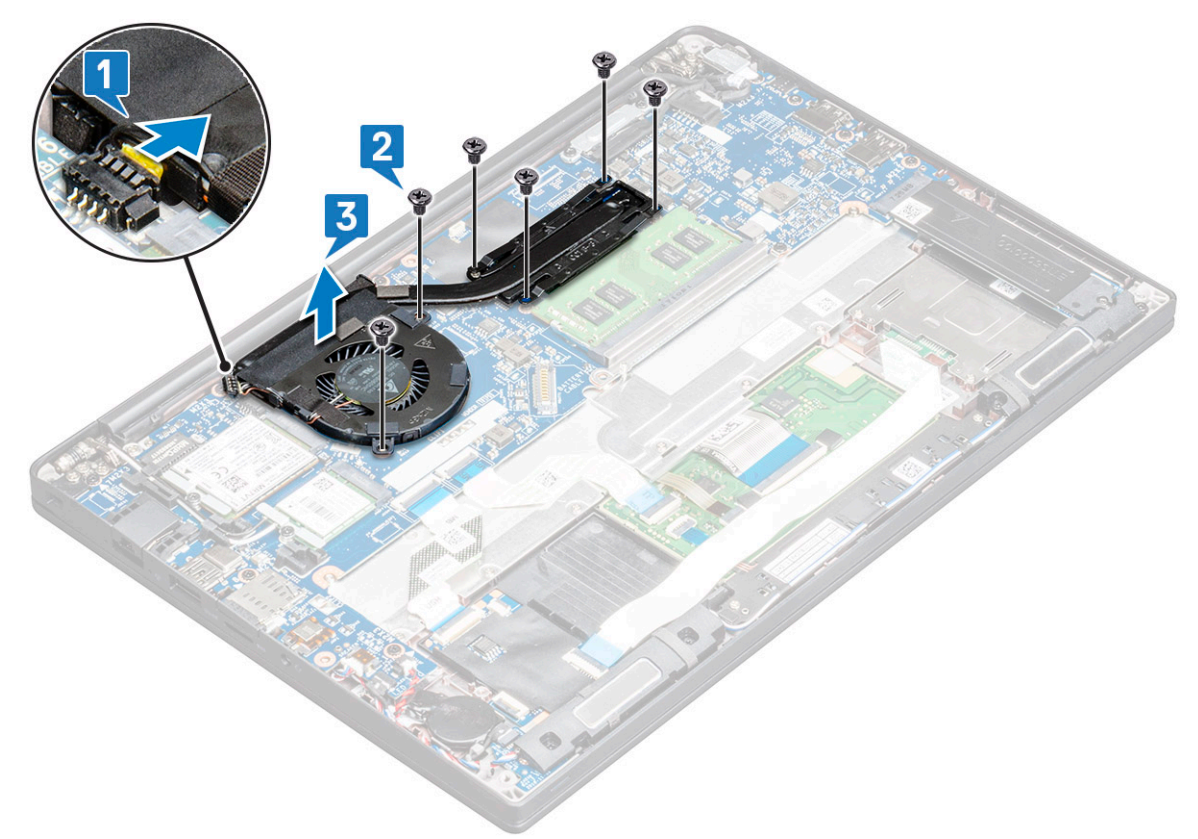

### **Instalowanie zestawu radiatora**

#### **Informacje na temat zadania**

Zestaw radiatora składa się z radiatora i wentylatora systemowego.

### <span id="page-27-0"></span>**Kroki**

- 1. Dopasuj zestaw radiatora do uchwytów na śruby na płycie głównej i podłącz kabel wentylatora do złącza na płycie głównej. **UWAGA:** Przed zamocowaniem zestawu radiatora na płycie głównej należy najpierw podłączyć do niej kabel wentylatora.
- 2. Wkręć śruby M2x5 mocujące radiator do płyty głównej.

**UWAGA:** Przed zainstalowaniem radiatora upewnij się, że kabel wentylatora jest podłączony.

- 3. Podłącz kabel baterii do złącza na płycie głównej.
- 4. Zainstalui [pokrywę dolną](#page-14-0).
- 5. Wykonaj procedurę przedstawioną w sekcji [Po zakończeniu serwisowania komputera.](#page-9-0)

# **Złącze zasilania**

### **Wymontowywanie złącza zasilacza**

- 1. Wykonaj procedurę przedstawioną w sekcji [Przed przystąpieniem do serwisowania komputera](#page-8-0).
- 2. Wymontuj [pokrywę dolną](#page-12-0).
- 3. Odłącz kabel baterii od złącza na płycie głównej.
- 4. Aby wymontować gniazdo zasilacza, wykonaj następujące czynności:
	- a. Odłącz kabel gniazda zasilacza z płyty głównej [1].
		- **UWAGA:** Pamiętaj, aby odkleić taśmę zasłaniającą złącze.
		- **UWAGA:** Za pomocą rysika z tworzywa sztucznego uwolnij kabel z gniazda. Nie ciągnij za kabel, ponieważ może to spowodować jego uszkodzenie.
	- b. Wykręć śrubę M2,0x3,0 (1), aby uwolnić metalową klamrę na gnieździe zasilacza [2].
	- c. Wyjmij metalową klamrę z komputera [3].
	- d. Wymontuj gniazdo zasilacza z komputera [4].

<span id="page-28-0"></span>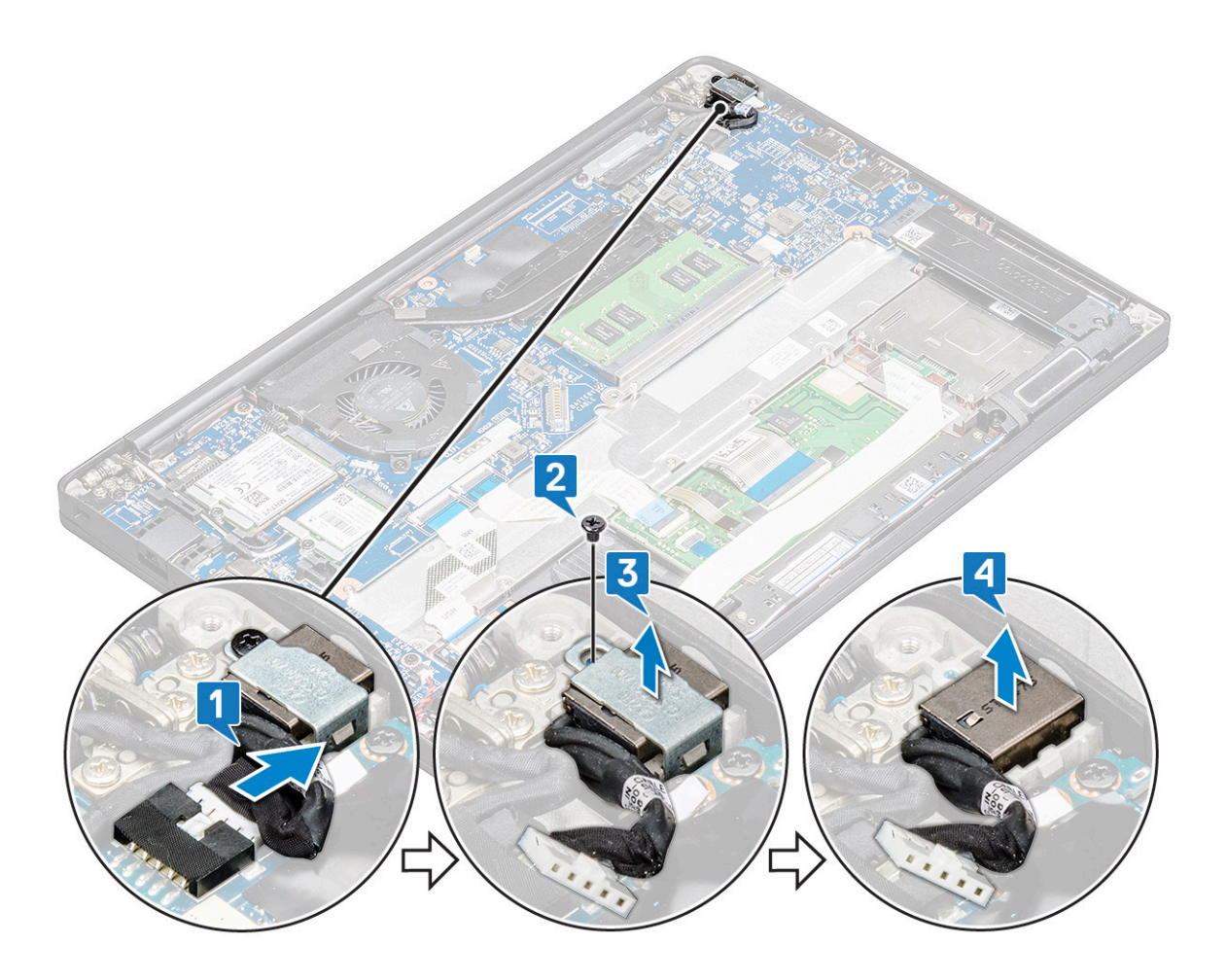

## **Instalowanie gniazda zasilacza**

### **Kroki**

- 1. Zainstaluj gniazdo zasilacza we wnęce w komputerze.
- 2. Umieść metalowy wspornik na gnieździe zasilacza.
- 3. Wkręć śrubę M2,0x3,0 mocującą gniazdo zasilacza do komputera.
- 4. Podłącz kabel gniazda zasilacza do płyty głównej.
- 5. Podłącz kabel baterii do złącza na płycie głównej.
- 6. Zainstaluj [pokrywę dolną](#page-14-0).
- 7. Wykonaj procedurę przedstawioną w sekcji [Po zakończeniu serwisowania komputera.](#page-9-0)

# **płyta wskaźników LED**

# **Wymontowywanie płyty wskaźników LED**

- 1. Wykonaj procedurę przedstawioną w sekcji [Przed przystąpieniem do serwisowania komputera](#page-8-0).
- 2. Wymontuj [pokrywę dolną](#page-12-0).
- 3. Odłącz kabel baterii od złącza na płycie głównej.
- 4. Wykonaj następujące czynności, aby wymontować płytę wskaźników LED:
	- a. Odłącz kabel wskaźników LED od płyty głównej [1].

### <span id="page-29-0"></span>**OSTRZEŻENIE: Nie ciągnij kabla, ponieważ może to spowodować uszkodzenie złącza kabla. Zamiast tego użyj rysika, aby uwolnić kabel wskaźników LED ze złącza.**

- b. Wyjmij kabel wskaźników LED z prowadnicy [2].
- c. Wykręć śrubę M2x2,5 (1) mocującą kartę wskaźników LED do komputera [3].
- d. Wyjmij płytę wskaźników LED z komputera [4].

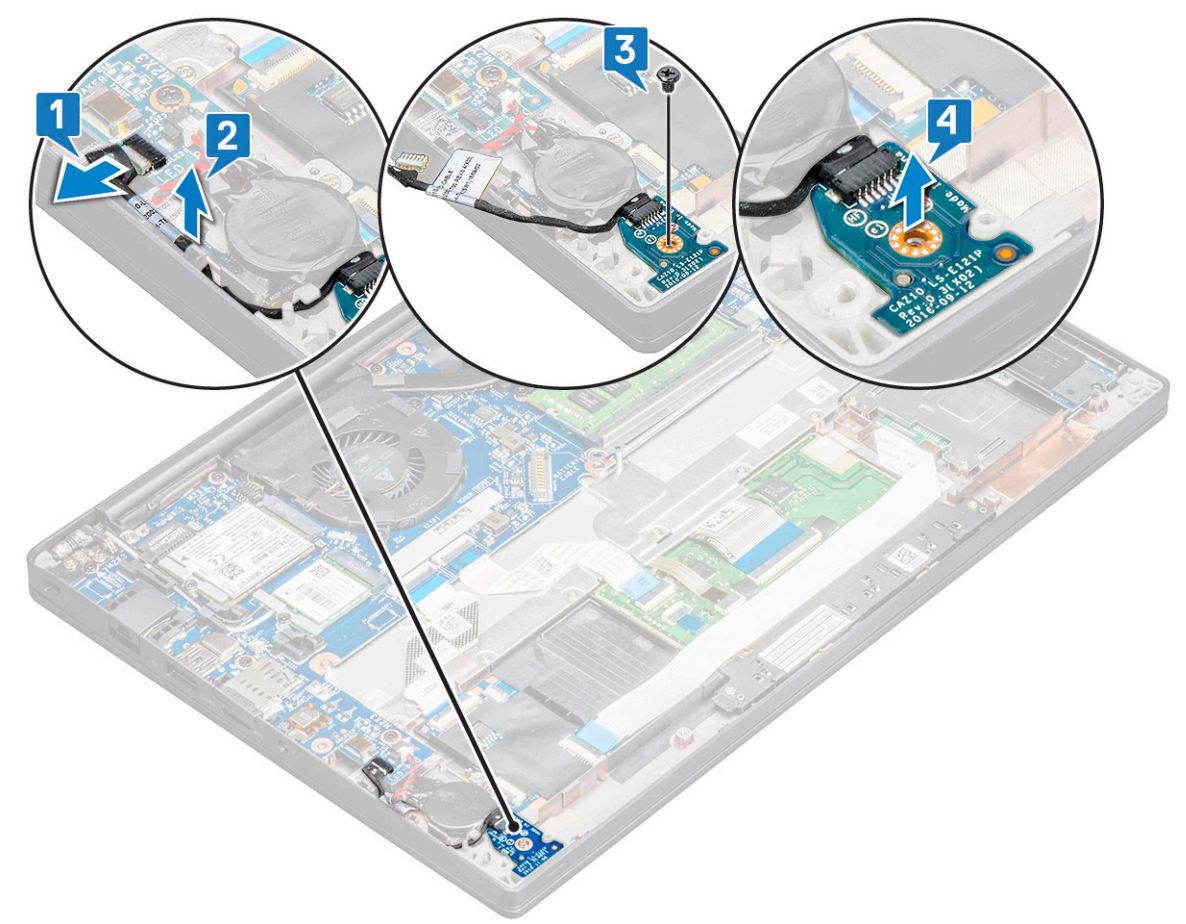

# **Instalowanie płyty wskaźników LED**

#### **Kroki**

- 1. Umieść płytę wskaźników LED we wnęce komputerze.
- 2. Wkręć śrubę M2x2,5 (1) mocującą kartę wskaźników LED.
- 3. Podłącz kabel wskaźników LED do złącza na płycie głównej.
- 4. Podłącz kabel baterii do złącza na płycie głównej.
- 5. Zainstaluj [pokrywę dolną](#page-14-0).
- 6. Wykonaj procedurę przedstawioną w sekcji [Po zakończeniu serwisowania komputera.](#page-9-0)

# **Moduł kart inteligentnych**

### **Wymontowywanie obudowy kart Smart Card**

- 1. Wykonaj procedurę przedstawioną w sekcji [Przed przystąpieniem do serwisowania komputera](#page-8-0).
- 2. Wymontuj [pokrywę dolną](#page-12-0).
- 3. Odłącz kabel baterii od złącza na płycie głównej.
- 4. Wymontuj [kartę SSD PCIe](#page-16-0).
- 5. Wymontuj [dysk SSD SATA.](#page-19-0)
- 6. Aby odłączyć kabel kart Smart Card:
	- a. Odłącz kabel kart Smart Card [1].

**UWAGA:** Delikatnie popchnij złącze, aby uniknąć uszkodzenia głowicy karty Smart Card.

b. Unieś kabel kart Smart Card, który jest przymocowany do modułu touchpada [2].

**UWAGA:** Delikatnie pociągnij, aby uwolnić kabel z taśmą.

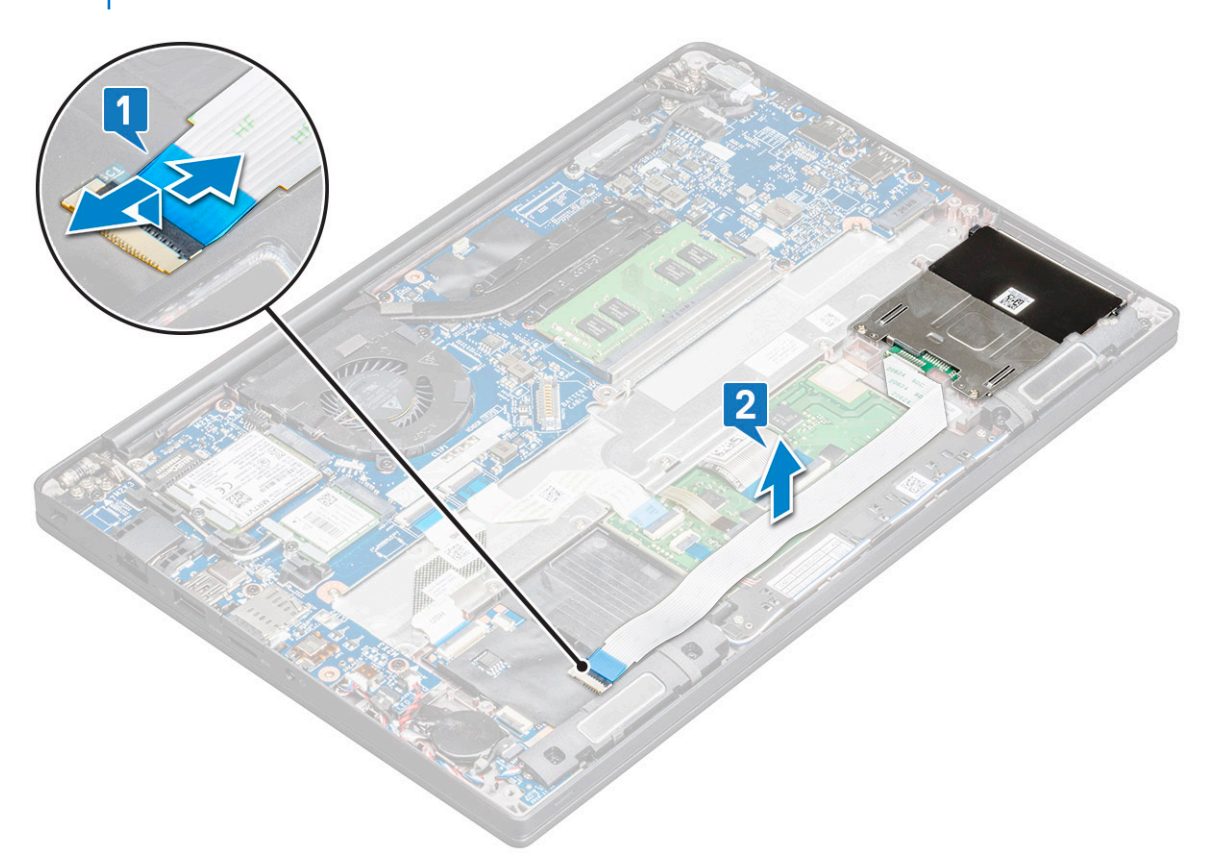

7. Aby wymontować obudowę czytnika kart Smart Card, należy wykonać opisane poniżej czynności.

**UWAGA:** Informacje o liczbie śrub zawiera [wykaz śrub](#page-10-0).

- a. Wykręć śruby M2x3 (2) mocujące obudowę kart Smart Card do komputera [1].
- b. Przesuń i wyjmij obudowę kart Smart Card z komputera [2].

<span id="page-31-0"></span>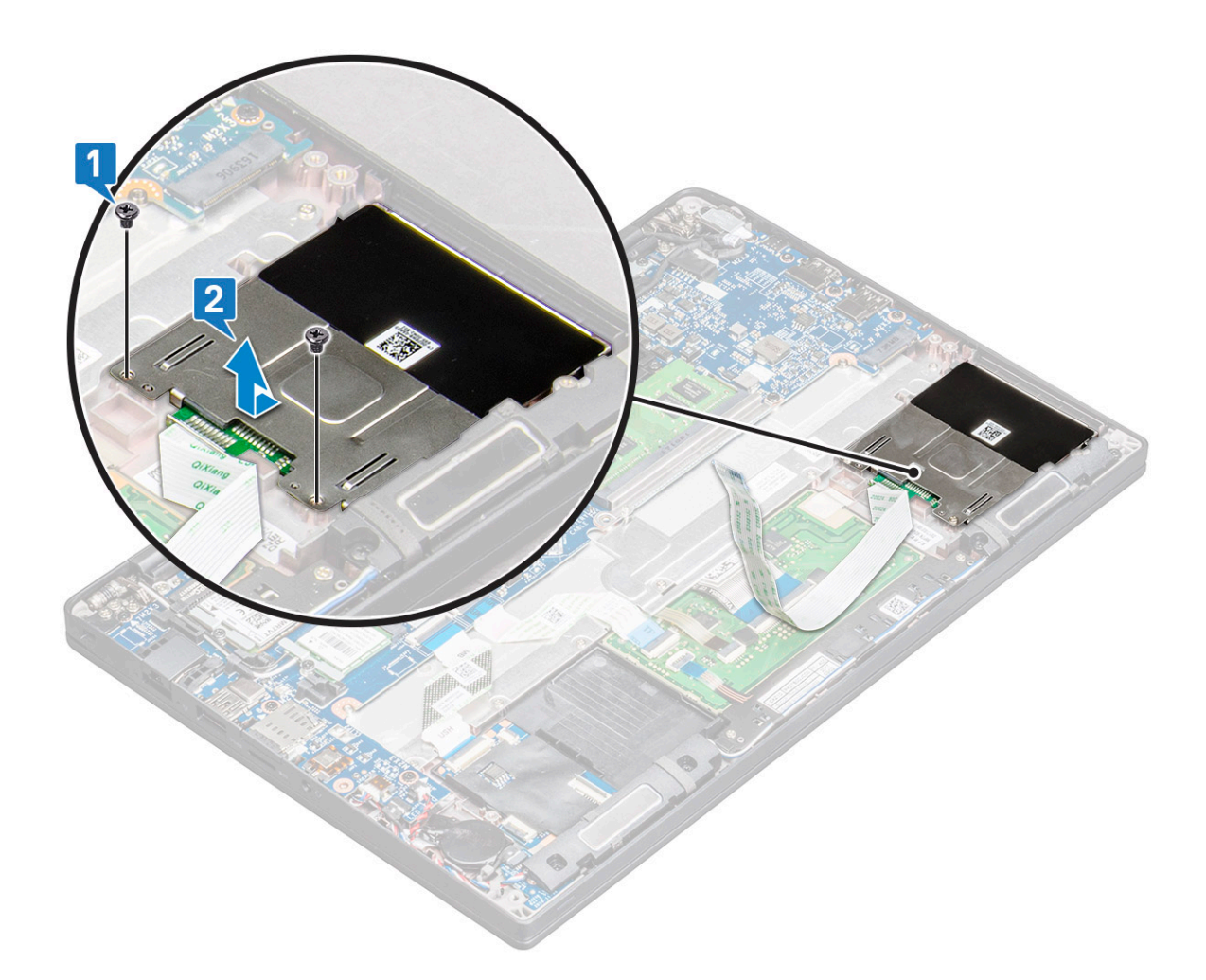

# **Instalacja obudowy kart Smart Card**

### **Kroki**

- 1. Wsuń obudowę kart Smart Card do gniazda i dopasuj ją do zaczepów na komputerze.
- 2. Wkręć śruby M2x3 mocujące obudowę kart Smart Card do komputera.
- 3. Przymocuj kabel kart Smart Card i podłącz go do złącza w komputerze.
- 4. Zainstaluj [dysk SSD SATA](#page-19-0).
- 5. Zainstaluj [kartę SSD PCIe](#page-18-0).
- 6. Podłącz kabel baterii do złącza na płycie głównej.
- 7. Zainstaluj [pokrywę dolną](#page-14-0).
- 8. Wykonaj procedurę przedstawioną w sekcji [Po zakończeniu serwisowania komputera.](#page-9-0)

# **Tabliczka dotykowa**

### **Wymontowywanie płyty przycisków touchpada**

- 1. Wykonaj procedurę przedstawioną w sekcji [Przed przystąpieniem do serwisowania komputera](#page-8-0).
- 2. Wymontuj [pokrywę dolną](#page-12-0).
- 3. Odłącz kabel baterii od złącza na płycie głównej.
- 4. Aby odłączyć kabel kart Smart Card:
- a. Odłącz kabel kart Smart Card [1].
- b. Unieś kabel kart Smart Card przymocowany do komputera [2], aby odsłonić kabel karty przycisków touchpada.
- c. Odklej taśmę mocującą kabel głośnikowy do panelu touchpada [3].

**UWAGA:** Wyjmij kabel głośnikowy z prowadnic na przyciskach touchpada.

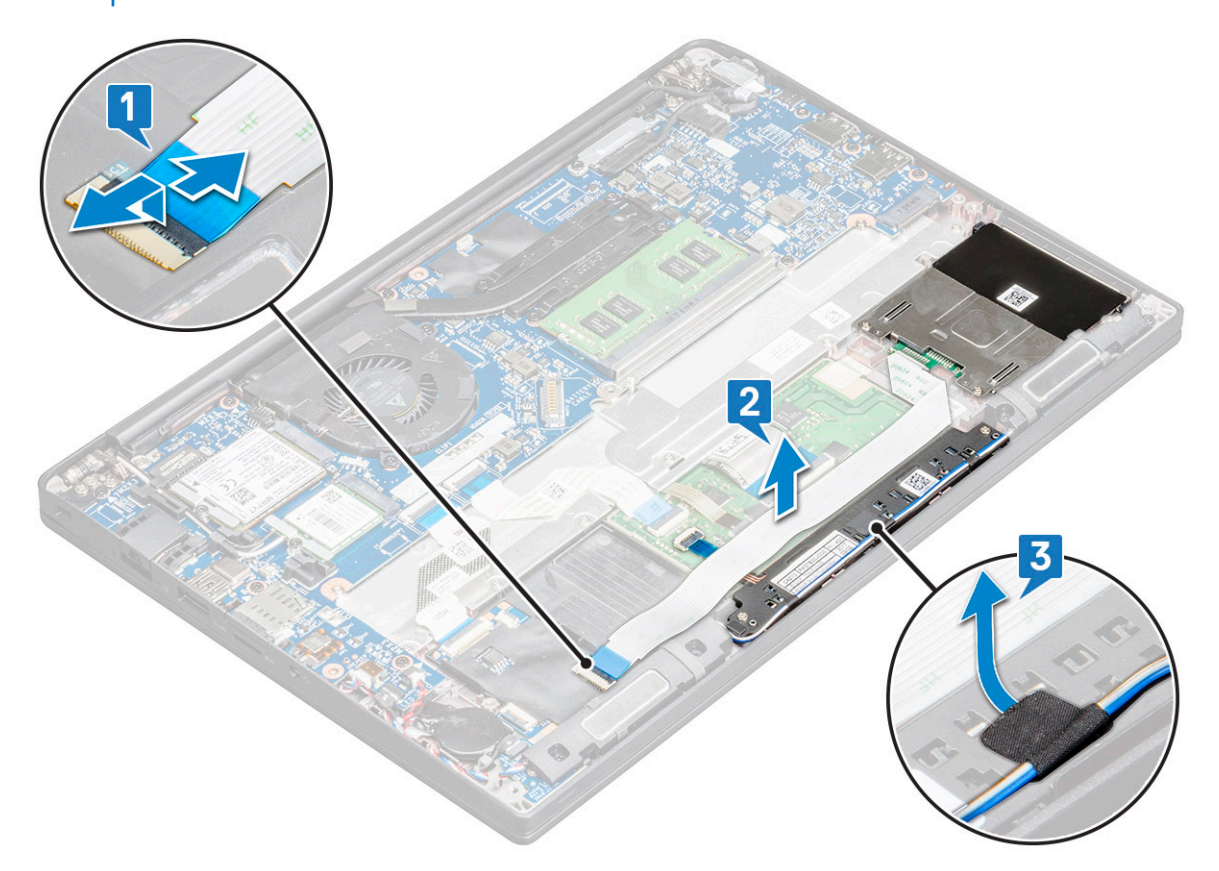

- 5. Aby wymontować płytę przycisków touchpada, wykonaj następujące czynności:
	- a. Odłącz kabel płyty przycisków touchpada od tej płyty [1].

**(i)** UWAGA: Kabel płyty przycisków touchpada znajduje się pod kablem czytnika kart Smart Card. Unieś zatrzask, aby uwolnić kabel płyty przycisków touchpada.

- b. Wykręć śruby M2,0x2,5 (2) mocujące kartę przycisków touchpada [2].
- c. Wyjmij kartę przycisków touchpada z komputera [3].

<span id="page-33-0"></span>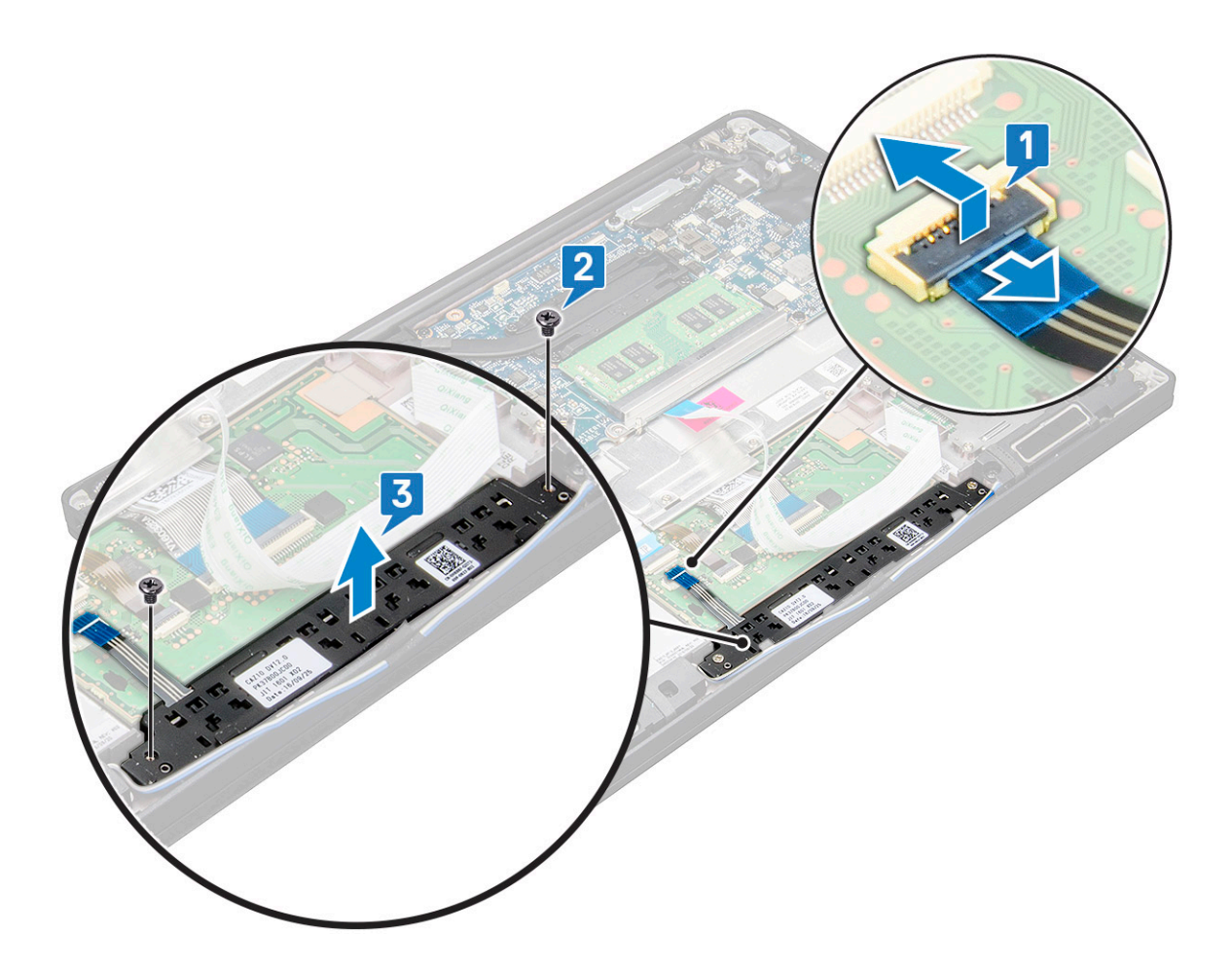

### **Instalowanie płyty przycisków touchpada**

#### **Kroki**

- 1. Umieść kartę przycisków touchpada w gnieździe, aby wyrównać zaczepy do rowków w komputerze.
- 2. Dokręć śruby mocujące kartę przycisków touchpada do komputera.
- 3. Podłącz kabel karty przycisków touchpada do złącza na karcie touchpada.
- 4. Przymocuj kabel kart Smart Card i podłącz go do złącza w komputerze.
- 5. Zainstaluj [głośnik](#page-21-0).
- 6. Podłącz kabel baterii do złącza na płycie głównej.
- 7. Zainstaluj [pokrywę dolną](#page-14-0).
- 8. Wykonaj procedurę przedstawioną w sekcji [Po zakończeniu serwisowania komputera.](#page-9-0)

# **Zespół wyświetlacza**

### **Wymontowywanie zestawu wyświetlacza**

- 1. Wykonaj procedurę przedstawioną w sekcji [Przed przystąpieniem do serwisowania komputera](#page-8-0).
- 2. Wymontuj następujące elementy:
	- a. [pokrywa dolna](#page-12-0)
	- b. [akumulator](#page-14-0)
	- c. [Karta sieci WLAN](#page-24-0)

### d. [karta WWAN](#page-22-0)

**UWAGA:** Aby określić liczbę śrub, zobacz [listę śrub](#page-10-0).

- 3. Aby wymontować zestaw wyświetlacza, wykonaj następujące czynności:
	- a. Wyjmij kable kart sieci WLAN i WWAN z prowadnic [1].
	- b. Wykręć śruby M2x3 mocujące wspornik eDP [2].
	- c. Zdejmij wspornik eDP z kabla eDP [3].
	- d. Odłącz kabel eDP od złącza na płycie systemowej [4].

**UWAGA:** W przypadku systemu z ekranem dotykowym pamiętaj, aby usunąć kabel wyświetlacza dotykowego podłączony do złącza na płycie systemowej.

e. Zdejmij taśmę samoprzylepną mocującą kabel eDP [5].

**UWAGA:** W przypadku systemu z ekranem dotykowym kabel eDP i kabel ekranu dotykowego są zamocowane taśmą samoprzylepną.

f. Odłącz kabel od złącza na płycie systemowej [6].

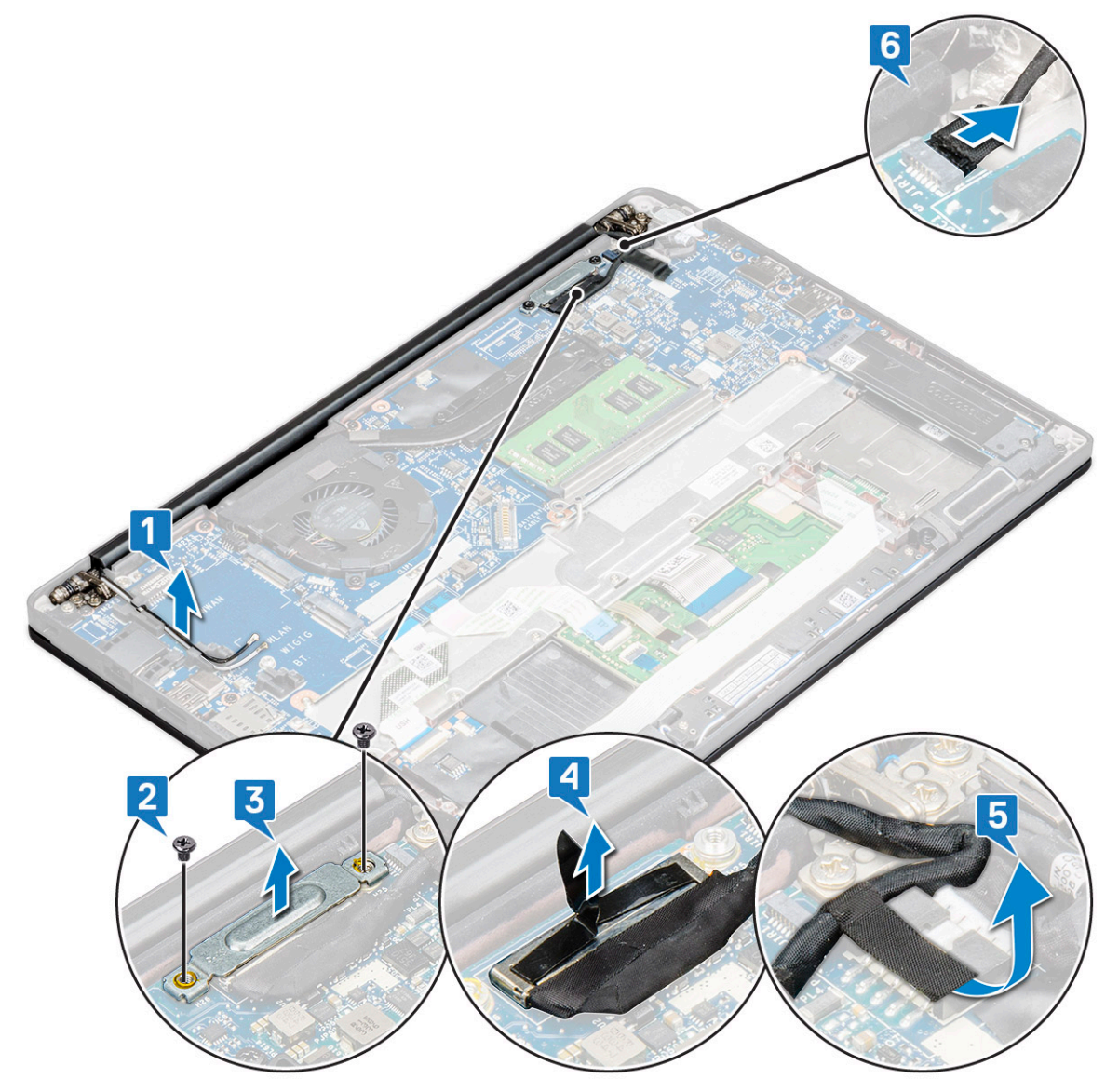

- 4. Aby wymontować zestaw wyświetlacza, wykonaj następujące czynności:
	- a. Otwórz wyświetlacz komputera i połóż go na czystej, płaskiej powierzchni pod kątem 180 stopni.
	- b. Wykręć 6 śrub M2x3,5 mocujących zawias wyświetlacza do zestawu wyświetlacza [1].
	- c. Zdejmij zestaw wyświetlacza z komputera [2].

<span id="page-35-0"></span>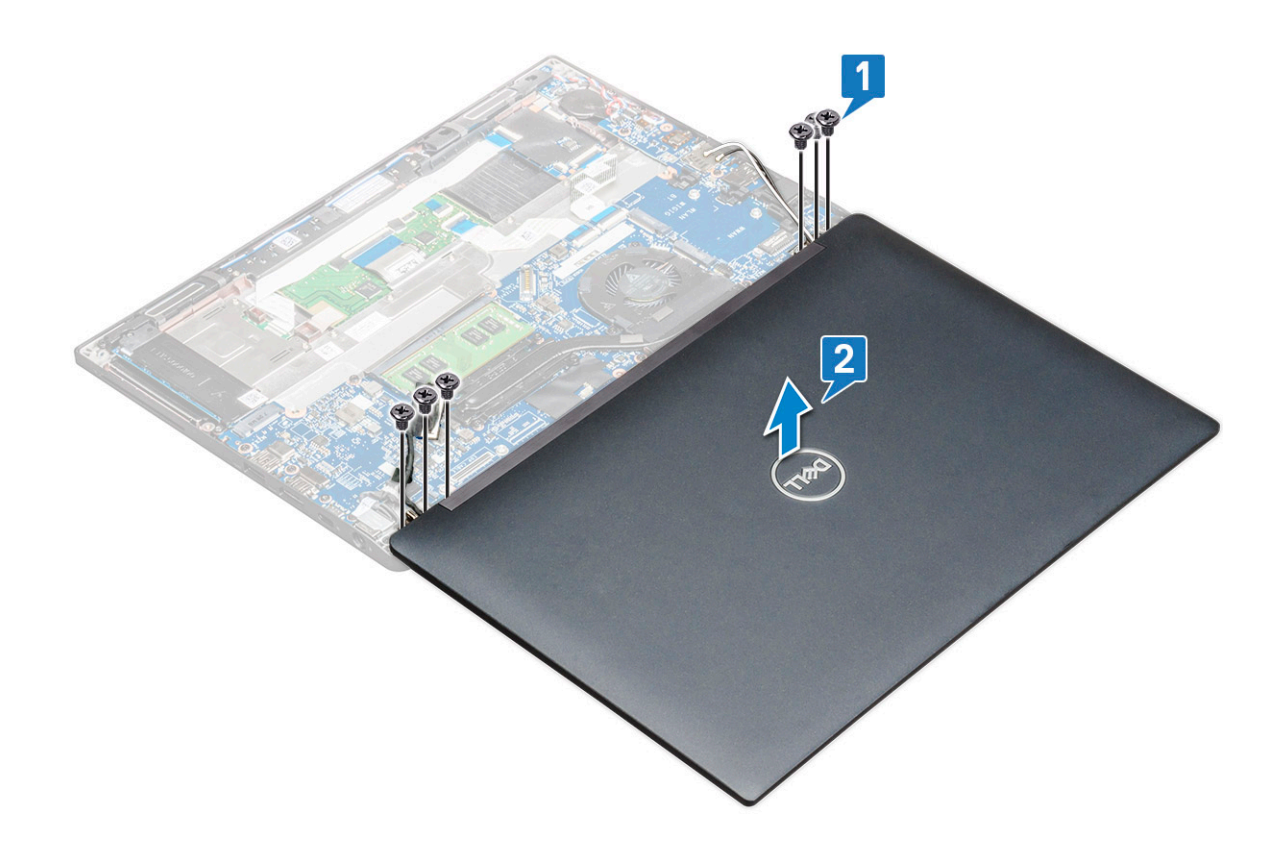

### **Instalowanie zestawu wyświetlacza**

#### **Kroki**

- 1. Umieść podstawę komputera na płaskim blacie i umieść ją blisko krawędzi blatu.
- 2. Dopasuj zestaw wyświetlacza do uchwytów zawiasów wyświetlacza w komputerze.
- 3. Przytrzymaj zestaw wyświetlacza i dokręć śruby M2 x 3,5, aby zamocować zawiasy wyświetlacza w zestawie wyświetlacza do jednostki systemowej.
- 4. Przyklej taśmy mocujące kabel eDP (kabel wyświetlacza).
	- **UWAGA:** W przypadku systemu z ekranem dotykowym widoczny będzie kabel wyświetlacza dotykowego. Zabezpiecz go taśmami razem z kablem eDP.
- 5. Podłącz kabel eDP do złącza na płycie głównej.

**UWAGA:** W systemie z wyświetlaczem dotykowym podłącz kabel wyświetlacza dotykowego do złącza na płycie głównej.

- 6. Załóż metalową klamrę eDP na kabel eDP i dokręć śruby M2 x 3.
- 7. Umieść kable WLAN i WWAN w prowadnicach.
- 8. Zainstaluj [kartę sieci WLAN.](#page-24-0)
- 9. Zainstalui karte sieci WWAN.
- 10. Podłącz kabel baterii do złącza na płycie głównej.
- 11. Zainstaluj [pokrywę dolną](#page-14-0).
- 12. Wykonaj procedurę przedstawioną w sekcji [Po zakończeniu serwisowania komputera.](#page-9-0)
# **Osłona zawiasu wyświetlacza**

### **Zdejmowanie osłony zawiasów wyświetlacza**

#### **Kroki**

- 1. Wykonaj procedurę przedstawioną w sekcji [Przed przystąpieniem do serwisowania komputera](#page-8-0).
- 2. Wymontuj następujące elementy:
	- a. [Pokrywa dolna](#page-12-0)
	- b. [bateria](#page-14-0)
	- c. [Karta sieci WLAN](#page-24-0)
	- d. [Karta WWAN](#page-22-0)
	- e. [Zestaw wyświetlacza](#page-33-0)

**UWAGA:** Informacje o liczbie śrub zawiera [wykaz śrub](#page-10-0).

3. Naciśnij osłonę zawiasów wyświetlacza, by przesunąć ją w prawo.

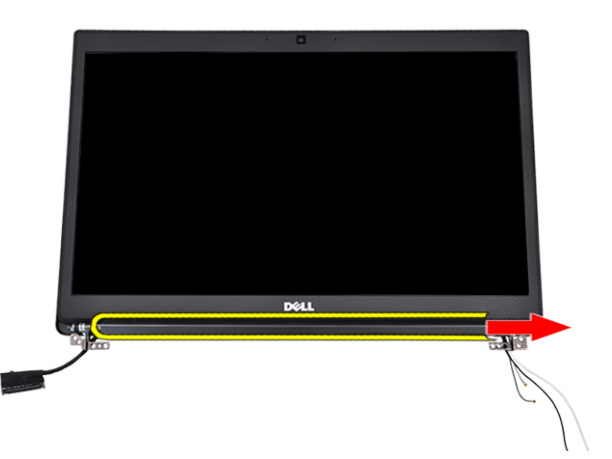

4. Zdejmij osłonę zawiasów wyświetlacza.

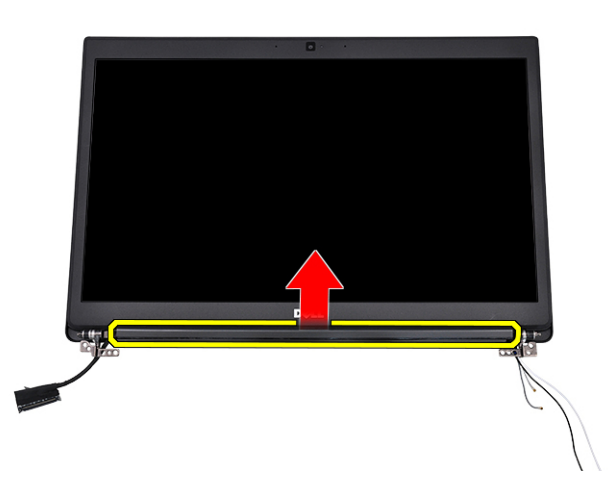

### **Instalowanie osłony zawiasu wyświetlacza**

#### **Kroki**

- 1. Umieść osłonę zawiasu wyświetlacza w zestawie wyświetlacza.
- 2. Popchnij w lewo osłonę zawiasu wyświetlacza, aby ją zamocować.
- <span id="page-37-0"></span>3. Zainstaluj następujące elementy:
	- a. [zestaw wyświetlacza](#page-35-0)
	- **b.** [Karta sieci WLAN](#page-24-0)
	- c. [karta WWAN](#page-23-0)
	- d. [akumulator](#page-14-0)
	- e. [pokrywa dolna](#page-14-0)
- 4. Wykonaj procedurę przedstawioną w sekcji [Po zakończeniu serwisowania komputera.](#page-9-0)

# **Płyta systemowa**

### **Wymontowywanie płyty systemowej**

#### **Kroki**

1. Wykonaj procedurę przedstawioną w sekcji [Przed przystąpieniem do serwisowania komputera.](#page-8-0)

**UWAGA:** Jeśli komputer jest wyposażony w kartę sieci WWAN, wymagane jest wyjęcie pustej tacy karty SIM.

- 2. Wymontuj następujące elementy:
	- a. [SIM, karta](#page-11-0)
	- **b.** [pokrywa dolna](#page-12-0)
	- c. [akumulator](#page-14-0)
	- d. [moduł pamięci](#page-25-0)
	- e. [SSD PCle](#page-16-0)
	- f. [dyski SSD SATA.](#page-19-0)
	- g. [Karta sieci WLAN](#page-24-0)
	- h. [karta WWAN](#page-22-0)
	- i. [zespół radiatora](#page-26-0)
- To identify the screws, see [screw list](#page-10-0)
- 3. Aby wymontować wspornik modułu pamięci, wykonaj następujące czynności:
	- a. Wykręć 1 śrubę M2x3 mocującą wspornik modułu pamięci do płyty systemowej [1].

**UWAGA:** Wspornik ESD pamięci DDR to część, którą należy usunąć przed wymianą płyty systemowej. Podczas instalowania nowej zamiennej płyty systemowej pamiętaj, aby ponownie zainstalować wspornik ESD pamięci DDR.

b. Wyjmij wspornik modułu pamięci z płyty systemowej [2].

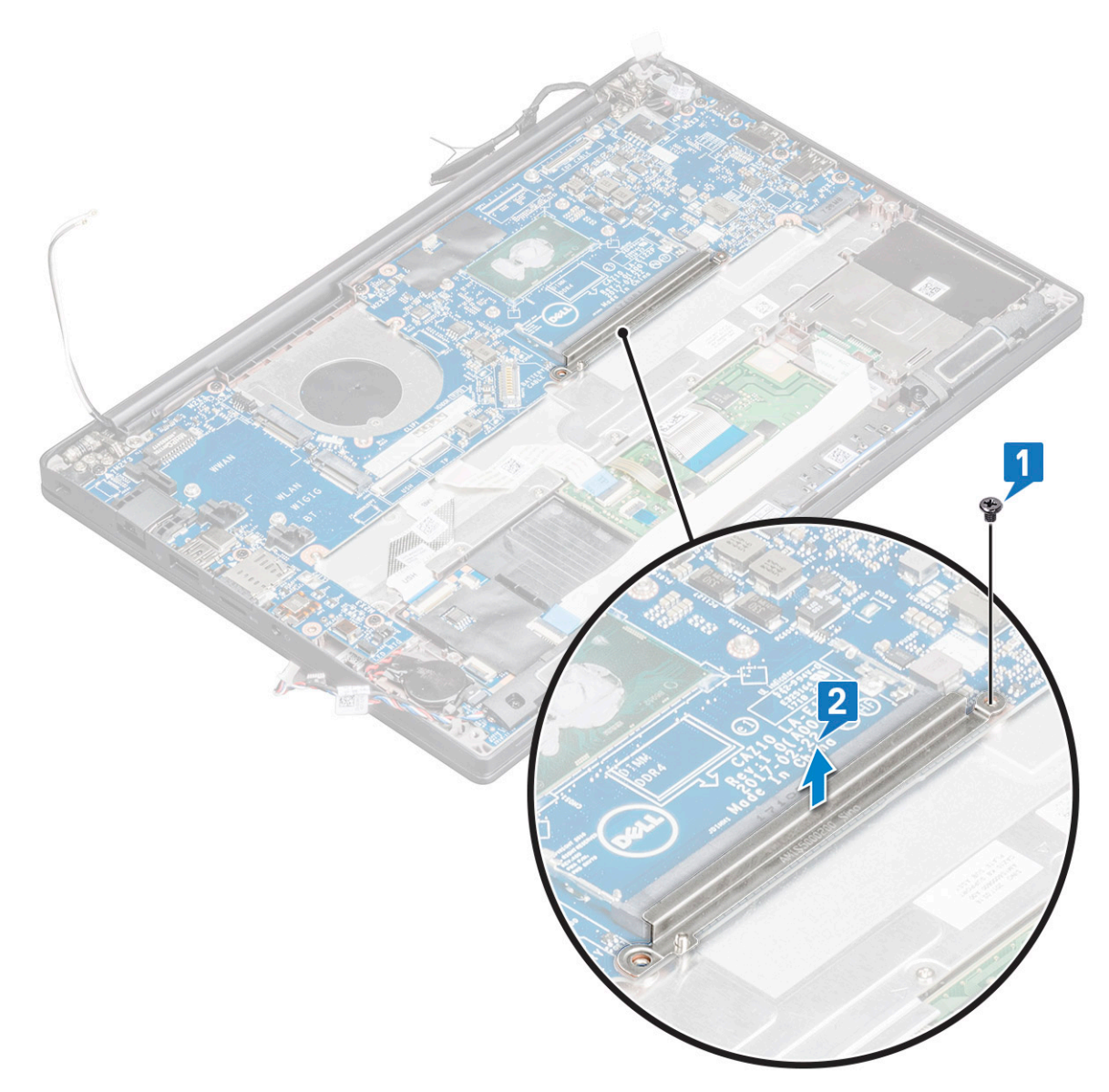

- 4. Aby odłączyć kabel eDP, wykonaj następujące czynności:
	- a. Wyjmij kable WLAN i WWAN z prowadnic [1].
	- b. Wykręć 2 śruby M2x3 i unieś wspornik kabla eDP zamocowany do płyty systemowej [2, 3].
	- c. Odłącz klips mocujący kabel do płyty systemowej [4].
	- d. Zdejmij taśmę samoprzylepną mocującą kabel eDP [5].
	- e. Odłącz kabel eDP od płyty systemowej [6].

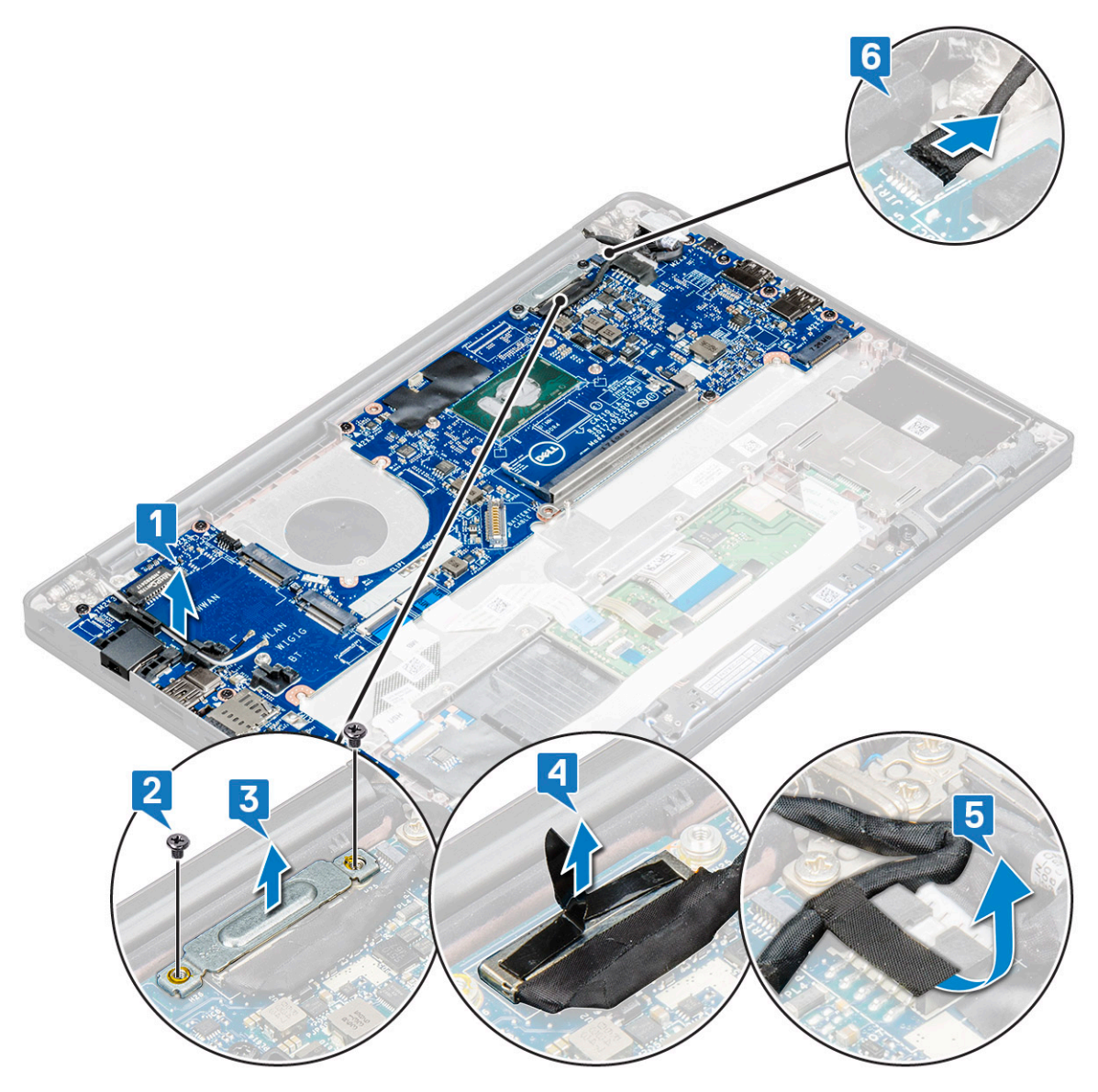

### 5. Odłącz kable:

**(i)** UWAGA: Aby odłączyć kable głośników, płyty LED, baterii pastylkowej i portów zasilania, podważ je w złączach za pomocą rysika z tworzywa sztucznego. Nie ciągnij za kabel, ponieważ może to spowodować jego uszkodzenie

- a. kabel głośnika [1]
- b. kabel płyty LED [2]
- c. kabel baterii pastylkowej [3]
- d. kabel tabliczki dotykowej i kabel płyty USH [4]
- e. złącze zasilacza [5]

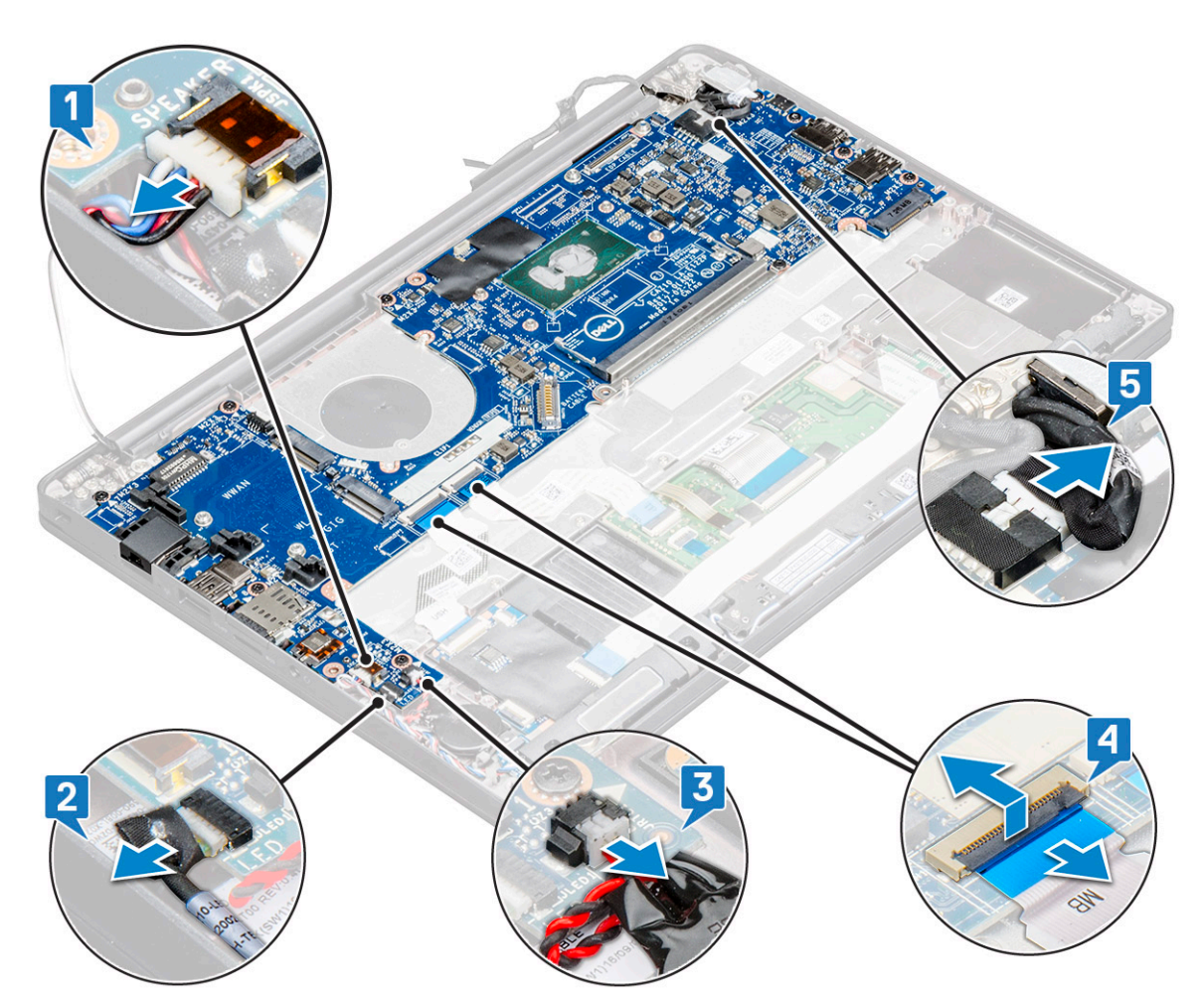

- 6. Aby wymontować płytę systemową, wykonaj następujące czynności:
	- a. Wykręć 8 śrub (M2x3) mocujących płytę systemową [1].

**UWAGA:** Pamiętaj, aby wymontować wspornik złącza USB Type-C z płyty systemowej.

b. Wyjmij płytę systemową z komputera [2].

<span id="page-41-0"></span>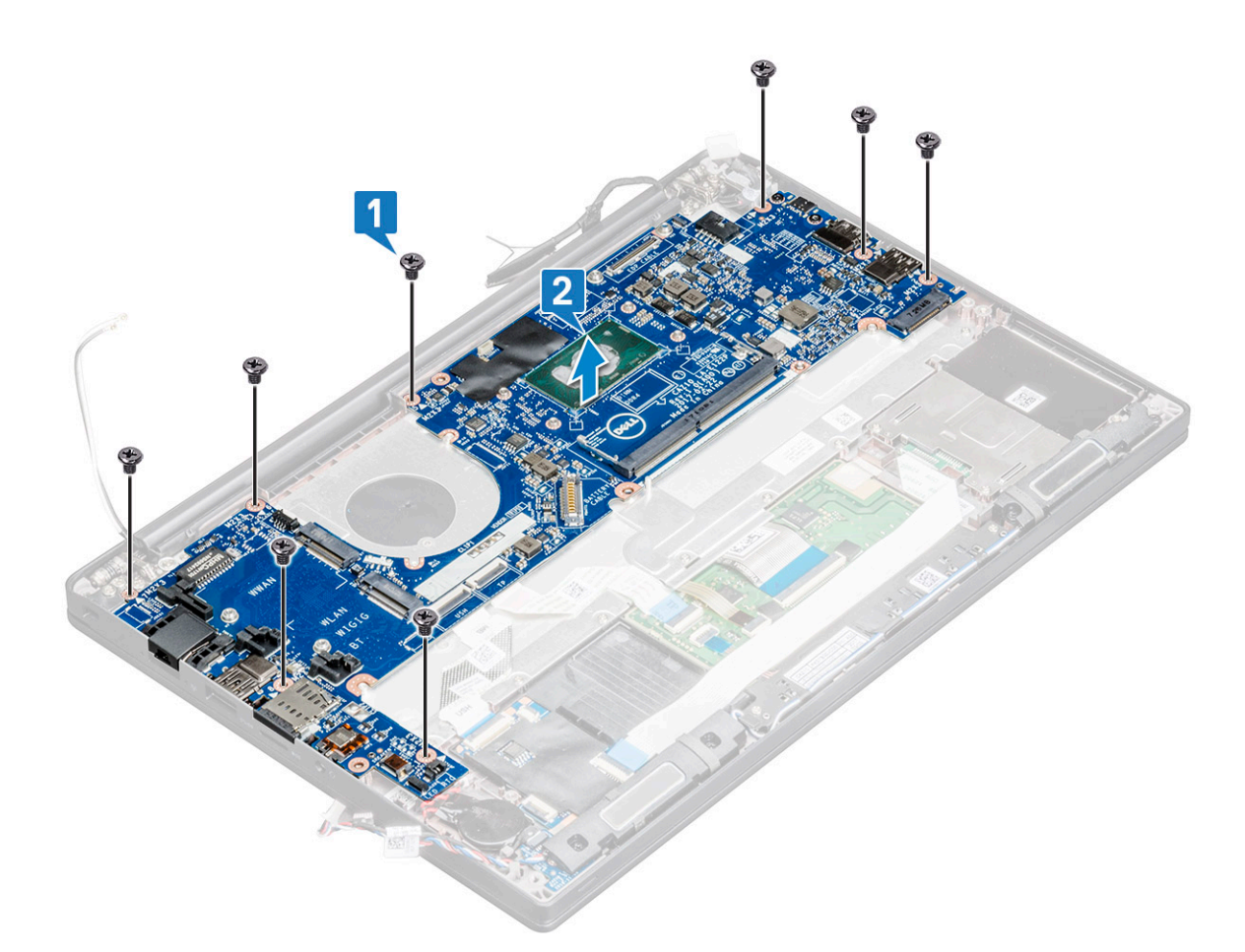

- 7. Aby wymontować port USB Type-C z płyty systemowej, wykonaj następujące czynności:
	- a. Odwróć płytę systemową, odklej taśmy i wykręć śrubę mocującą wspornik złącza USB Type-C.
	- b. Wyjmij port USB Type-C z płyty systemowej.

### **Instalowanie płyty głównej**

#### **Kroki**

- 1. Umieść port USB Type-C wraz z klamrą w gnieździe na płycie głównej.
- 2. Przyklej taśmę, aby zamocować kamerę portu USB Type-C.
- 3. Odwróć płytę główną i dokręć śruby M2x3, aby zamocować port USB Type-C do płyty głównej.
- 4. Dopasuj płytę główną do uchwytów śrub w komputerze.
- 5. Wkręć śruby M2x3 mocujące płytę główną do komputera.
- 6. Podłącz kable głośników, gniazda zasilacza, karty wskaźników LED, touchpada i USH do złączy na płycie głównej.
- 7. Podłącz kabel eDP do złącza na płycie głównej.
- 8. Umieść metalową klamrę nad kablem eDP i dokręć śruby M2x3, aby ją zamocować.
- 9. Zdejmij metalową klamrę ze złączy modułu pamięci na wymontowanej płycie głównej.
- 10. Umieść metalową klamrę nad złączami modułu pamięci i dokręć śruby M2x3 mocujące ją do komputera.

**UWAGA:** Jeśli komputer jest wyposażony w kartę sieci WWAN, instalacja tacy karty SIM jest wymaganym krokiem.

- 11. Zainstaluj [baterię pastylkową](#page-22-0).
- 12. Zainstaluj [radiator.](#page-26-0)
- 13. Zainstaluj [kartę sieci WLAN.](#page-24-0)
- 14. Zainstaluj [kartę sieci WWAN](#page-23-0).
- 15. Zainstaluj [kartę SSD](#page-18-0)
- 16. Zainstaluj [moduł pamięci](#page-25-0).
- <span id="page-42-0"></span>17. Zainstaluj [głośnik](#page-21-0).
- 18. Podłącz kabel baterii do złącza na płycie głównej.
- 19. Zainstaluj [pokrywę dolną](#page-14-0).
- 20. Wykonaj procedurę przedstawioną w sekcji [Po zakończeniu serwisowania komputera.](#page-9-0)

# **Zespół klawiatury**

### **Instalowanie zestawu klawiatury**

#### **Informacje na temat zadania**

**UWAGA:** Klawiatura i podstawa klawiatury razem tworzą zestaw klawiatury.  $(i)$ 

**UWAGA:** Klawiatura ma wiele punktów mocowania po stronie kratki, którą należy mocno docisnąć w tych miejscach, aby zamocować ⋒ zamienną klawiaturę.

#### **Kroki**

- 1. Dopasuj zestaw klawiatury do uchwytów śrub w komputerze.
- 2. Dokręć śruby M2,0x2,5 mocujące klawiaturę do obudowy.
- 3. Podłącz kabel klawiatury, kabel podświetlenia klawiatury kabel touchpada do złączy na płycie przycisków touchpada.
- 4. Zainstaluj [płytę główną.](#page-41-0)
- 5. Zainstaluj [radiator.](#page-26-0)
- 6. Zainstaluj [kartę sieci WLAN.](#page-24-0)
- 7. Zainstaluj [kartę sieci WWAN](#page-23-0).
- 8. Zainstaluj [kartę SSD](#page-18-0)
- 9. Zainstalui moduł pamieci.
- 10. Podłącz kabel baterii do złącza na płycie głównej.
- 11. Zainstaluj [pokrywę dolną](#page-14-0).
- 12. Wykonaj procedurę przedstawioną w sekcji [Po zakończeniu serwisowania komputera.](#page-9-0)

### **Wymontowywanie zestawu klawiatury**

#### **Informacje na temat zadania**

**UWAGA:** Klawiatura i podstawa klawiatury razem tworzą zestaw klawiatury.

#### **Kroki**

- 1. Wykonaj procedurę przedstawioną w sekcji [Przed przystąpieniem do serwisowania komputera](#page-8-0).
- 2. Zdejmij [pokrywę dolną](#page-12-0).
- 3. Odłącz kabel baterii od złącza na płycie głównej.
- 4. Wymontuj [moduł pamięci](#page-25-0).
- 5. Wymontuj dysk [SSD PCIe](#page-16-0).
- 6. Wymontuj [dysk SSD SATA.](#page-19-0)
- 7. Wymontuj [kartę sieci WLAN.](#page-24-0)
- 8. Wymontuj [kartę sieci WWAN](#page-22-0).
- 9. Wymontuj [zestaw radiatora.](#page-26-0)
- 10. Wymontuj [płytę główną](#page-37-0).
- 11. Odłącz kable po stronie podpórki na nadgarstek:
	- a. kabel touchpada i kabel karty USH [1]
	- b. kabel podświetlenia klawiatury [2]

#### c. kabel klawiatury [3]

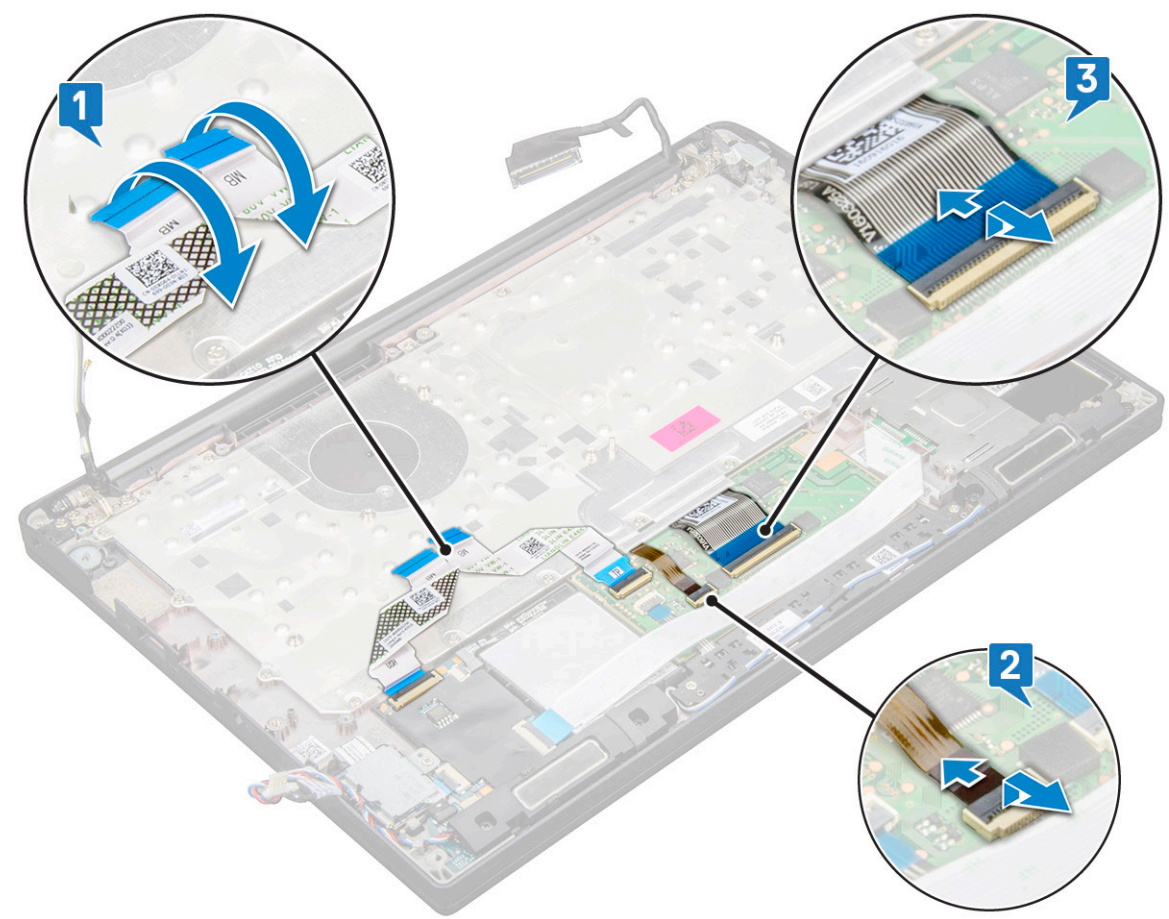

12. Aby wymontować zestaw klawiatury:

**UWAGA:** Aby zidentyfikować śruby, zapoznaj się z [wykazem śrub](#page-10-0).

- a. Wykręć wkręty M2 x 2,5 (19) mocujące klawiaturę [1].
- b. Wyjmij zestaw klawiatury z obudowy [2].

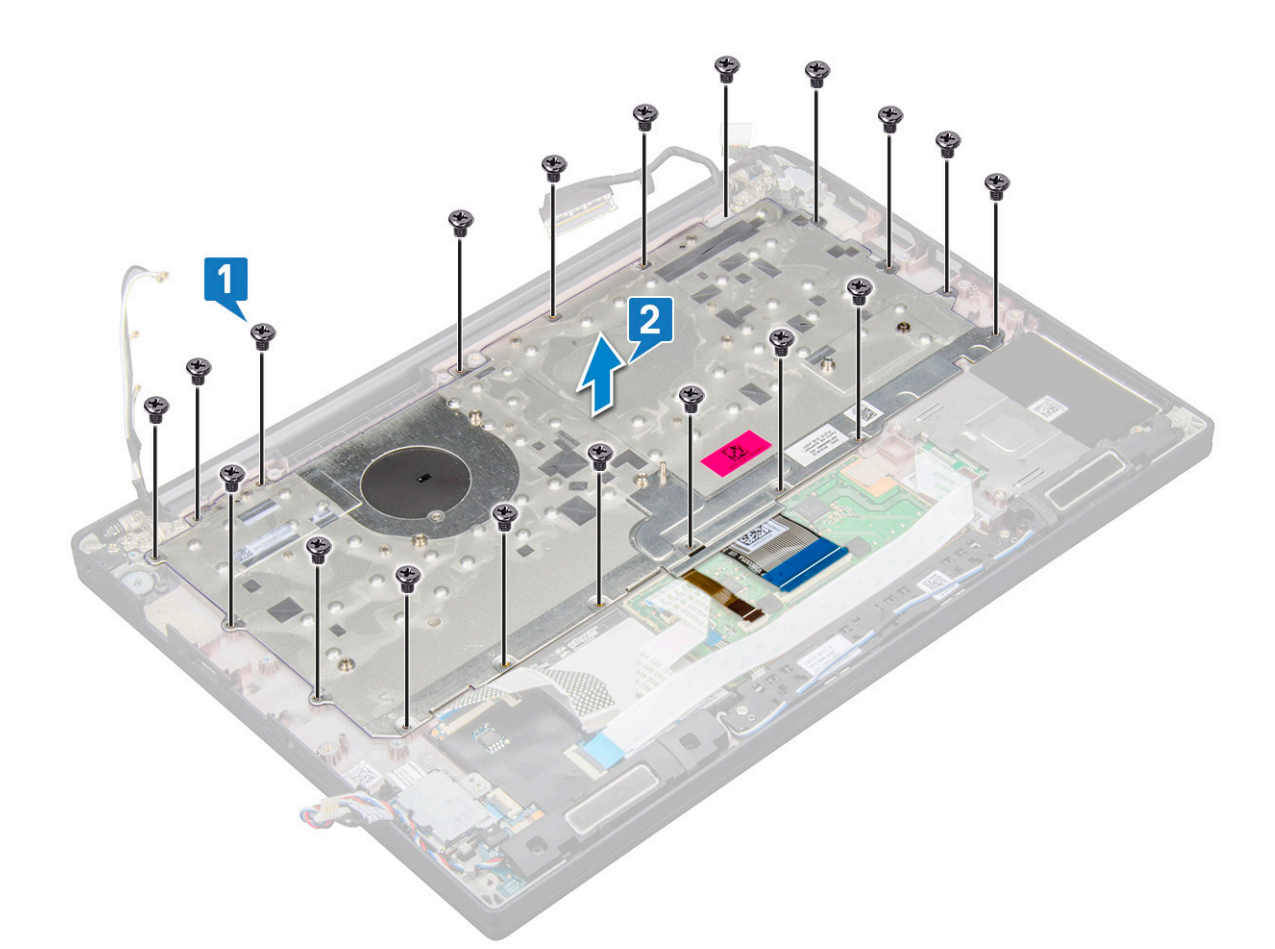

13. Wykręć śruby (5) mocujące klawiaturę do jej obudowy i wyjmij klawiaturę [1, 2].

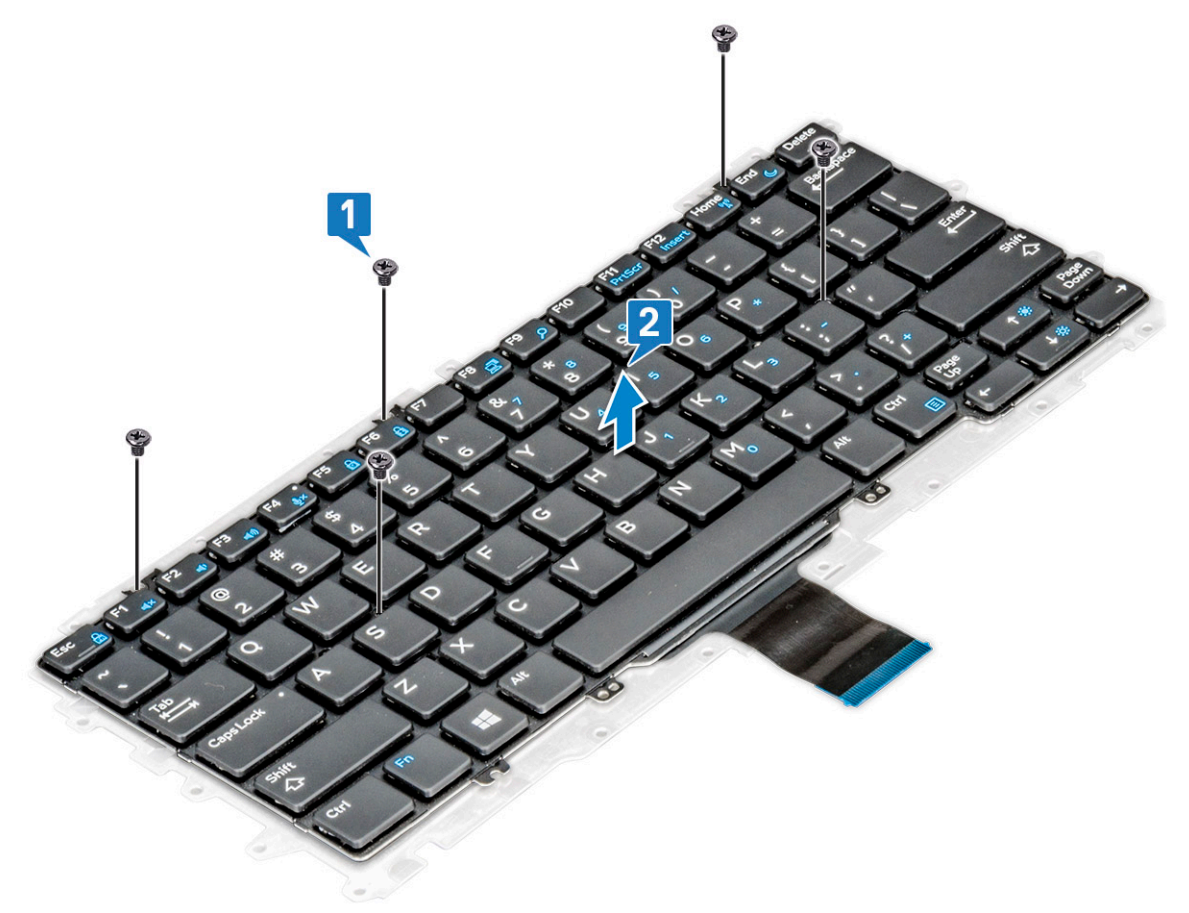

# **Kratka klawiatury i klawiatura**

### **Wymontowywanie klawiatury z podstawy klawiatury**

#### **Kroki**

- 1. Wykonaj procedurę przedstawioną w sekcji [Przed przystąpieniem do serwisowania komputera](#page-8-0).
- 2. Wymontuj [zestaw klawiatury](#page-42-0).
- 3. Wykręć śruby M2,0x2,0 mocujące klawiaturę do zestawu klawiatury [1].
- 4. Unieś klawiaturę i wyjmij ją z podstawy klawiatury [2].

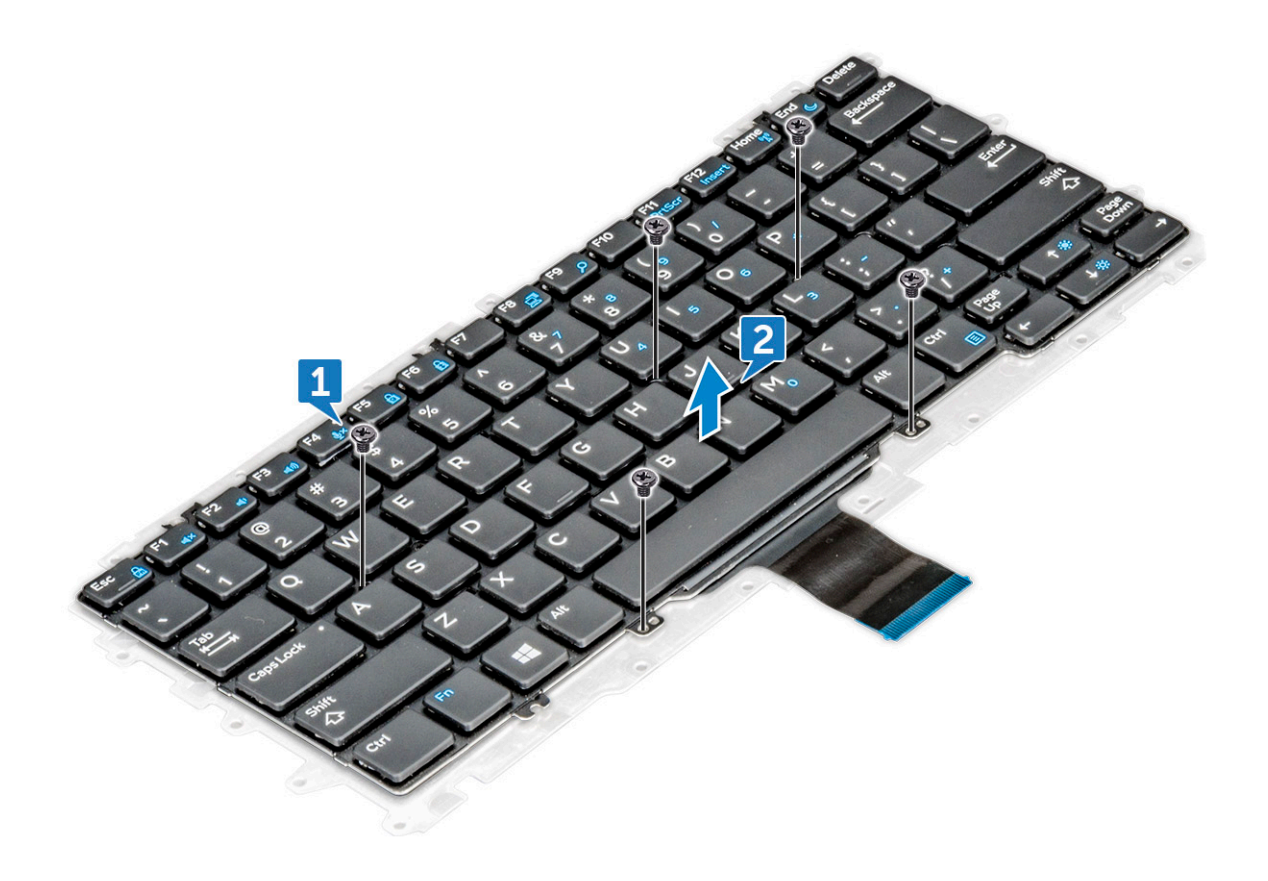

### **Instalowanie klawiatury na podstawie klawiatury**

#### **Kroki**

- 1. Dopasuj klawiaturę do uchwytów śrub na podstawie klawiatury.
- 2. Dokręć pięć śrub M2,0x2,0 mocujących klawiaturę do podstawy klawiatury.

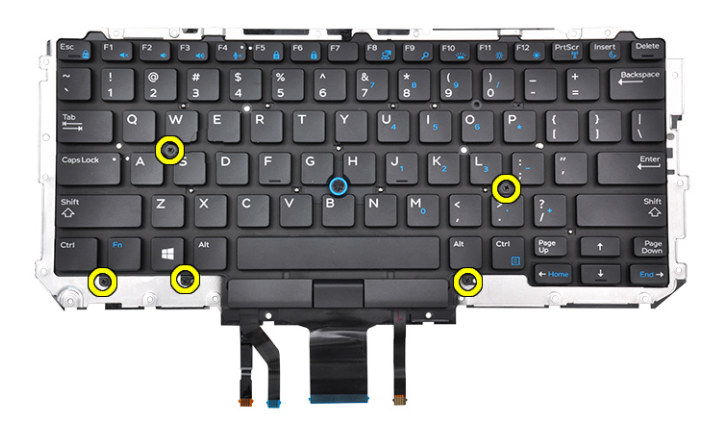

3. Zainstaluj [zestaw klawiatury](#page-42-0).

# **Podparcie dłoni**

### **Instalowanie podpórki na nadgarstek**

#### **Kroki**

- 1. Wykonaj procedurę przedstawioną w sekcji [Przed przystąpieniem do serwisowania komputera](#page-8-0).
- 2. Wymontuj następujące elementy:
	- a. [Pokrywa dolna](#page-12-0)
	- b. [bateria](#page-14-0)
	- c. [Moduł pamięci](#page-25-0)
	- d. [PCIe SSD](#page-16-0)
	- e. [Karta sieci WLAN](#page-24-0)
	- f. [karta WWAN](#page-22-0)
	- g. [złącze zasilania](#page-27-0)
	- h. [zestaw radiatora](#page-26-0)
	- i. [Bateria pastylkowa](#page-21-0)
	- j. [Głośnik](#page-20-0)
	- k. [Zestaw wyświetlacza](#page-33-0)
	- l. [Płyta główna](#page-37-0)
	- m. [Klawiatura](#page-42-0)

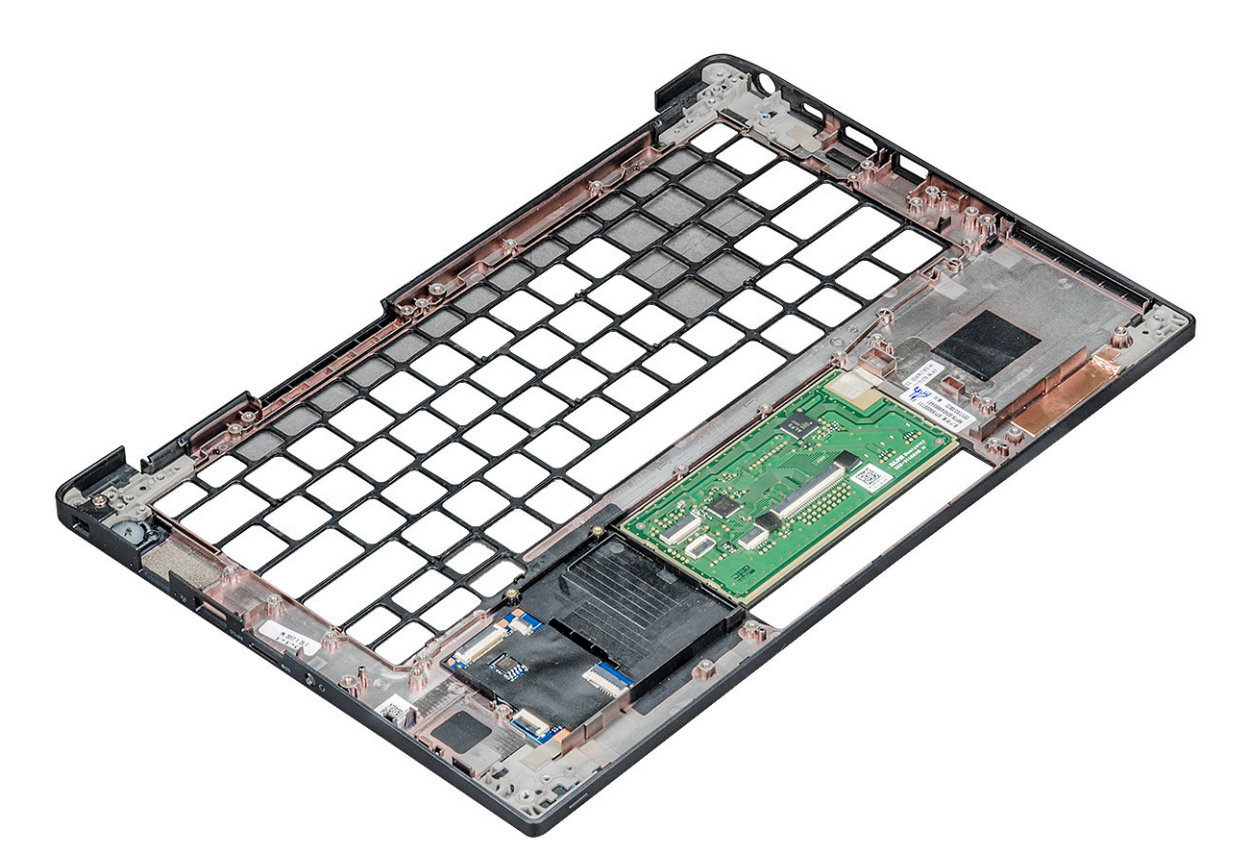

Po wykonaniu czynności pozostanie podpórka na nadgarstek.

- 3. Zainstaluj podparcie dłoni.
- 4. Zainstaluj następujące elementy:
	- a. [Klawiatura](#page-42-0)
	- b. [Płyta główna](#page-41-0)
	- c. [Zestaw wyświetlacza](#page-33-0)
	- d. [Głośnik](#page-21-0)
	- e. [Bateria pastylkowa](#page-22-0)
	- f. [radiator](#page-26-0)
	- g. [złącze zasilania](#page-28-0)
	- h. [Karta sieci WLAN](#page-24-0)
	- i. [karta WWAN](#page-23-0)
	- j. [PCIe SSD](#page-18-0)
	- k. [Pamięć](#page-25-0)
	- l. [bateria](#page-14-0)
	- m. [Pokrywa dolna](#page-14-0)
- 5. Wykonaj procedurę przedstawioną w sekcji [Po zakończeniu serwisowania komputera.](#page-9-0)

# **Technologia i podzespoły**

Niniejszy rozdział zawiera szczegółowe informacje dotyczące technologii i składników dostępnych w systemie.

# **Funkcje USB**

Standard uniwersalnej magistrali szeregowej USB (Universal Serial Bus) został wprowadzony w 1996 r. Interfejs ten znacznie uprościł podłączanie do komputerów hostów urządzeń peryferyjnych, takich jak myszy, klawiatury, napędy zewnętrzne i drukarki.

#### **Tabela 2. Ewolucja USB**

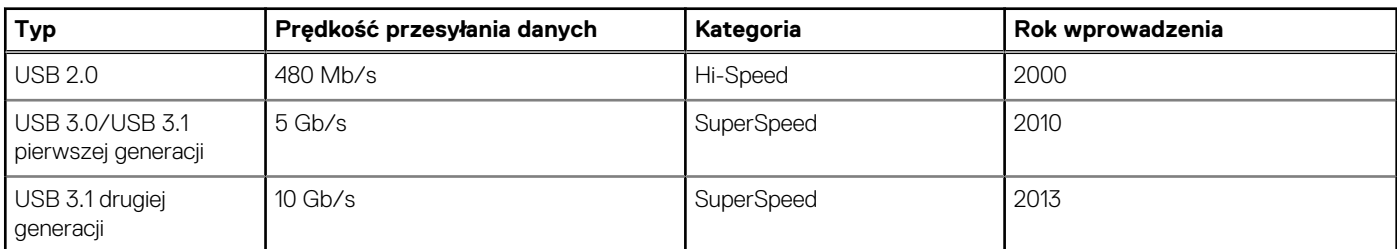

### USB 3.0/USB 3.1 pierwszej generacji (SuperSpeed USB)

Przez wiele lat standard USB 2.0 był stale rozpowszechniany jako jedyny właściwy standard interfejsu komputerów. Sprzedano ok. 6 miliardów urządzeń, jednak potrzeba większej szybkości wciąż istniała w związku z rosnącą szybkością obliczeniową urządzeń oraz większym zapotrzebowaniem na przepustowość. Odpowiedzią na potrzeby klientów jest standard USB 3.0/USB 3.1 pierwszej generacji, który teoretycznie zapewnia 10-krotnie większą szybkość niż poprzednik. W skrócie funkcje standardu USB 3.1 pierwszej generacji można opisać następująco:

- Wyższa szybkość przesyłania danych (do 5 Gb/s)
- Większa maksymalna moc zasilania magistrali i większy pobór prądu dostosowany do urządzeń wymagających dużej mocy
- Nowe funkcje zarządzania zasilaniem
- Transmisja typu pełny dupleks i obsługa nowych typów transmisji danych
- Wsteczna zgodność z USB 2.0
- Nowe złącza i kable

Poniższe tematy zawierają odpowiedzi na najczęściej zadawane pytana dotyczące standardu USB 3.0/USB 3.1 pierwszej generacji.

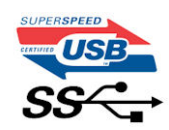

# Szybkość

Obecnie w najnowszej specyfikacji standardu USB 3.0/USB 3.1 pierwszej generacji zdefiniowane są 3 tryby szybkości. Są to tryby Super-Speed, Hi-Speed i Full-Speed. Nowy tryb SuperSpeed ma szybkość przesyłania danych 4,8 Gb/s. W specyfikacji nadal istnieją tryby USB Hi-Speed i Full-Speed, znane szerzej odpowiednio jako USB 2.0 i 1.1. Te wolniejsze tryby nadal działają z szybkością odpowiednio 480 Mb/s i 12 Mb/s. Zostały one zachowane dla zgodności ze starszym sprzętem.

Znacznie wyższa wydajność złącza USB 3.0/3.1 pierwszej generacji jest możliwa dzięki następującym zmianom technologicznym:

- Dodatkowa fizyczna magistrala istniejącą równolegle do bieżącej magistrali USB 2.0 (patrz zdjęcie poniżej).
- Złącze USB 2.0 miało cztery przewody (zasilania, uziemienia oraz parę przewodów do danych różnicowych); złącze USB 3.0/3.1 pierwszej generacji dysponuje czterema dodatkowymi przewodami obsługującymi dwie pary sygnałów różnicowych (odbioru i przesyłu), co daje łącznie osiem przewodów w złączach i kablach.

Złącze USB 3.0/3.1 pierwszej generacji wykorzystuje dwukierunkowy interfejs transmisji danych w przeciwieństwie do układu półdupleks występującego w wersji USB 2.0. Zapewnia to 10-krotnie większą teoretyczną przepustowość.

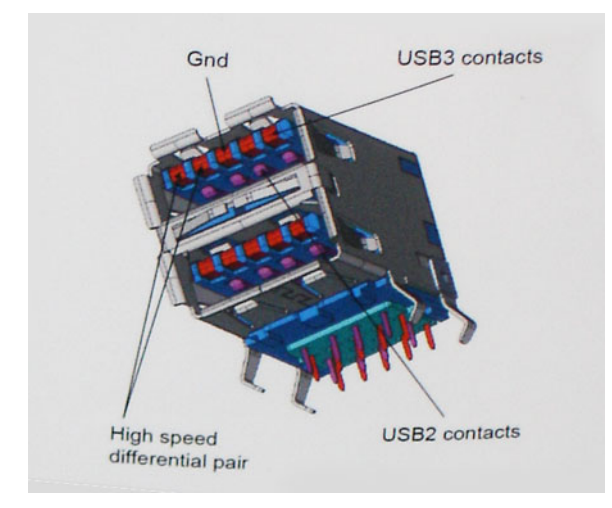

Współczesne rozwiązania, takie jak materiały wideo w rozdzielczości HD, pamięci masowe o pojemnościach wielu terabajtów i aparaty cyfrowe o dużej liczbie megapikseli, wymagają coraz większej przepustowości — standard USB 2.0 może nie być wystarczająco szybki. Ponadto żadne połączenie USB 2.0 nie zbliżało się nawet do teoretycznej maksymalnej przepustowości 480 Mb/s; realne maksimum wynosiło około 320 Mb/s (40 MB/s). Podobnie złącze USB 3.0/USB 3.1 pierwszej generacji nigdy nie osiągnie prędkości 4,8 Gb/s. Prawdopodobnie realne maksimum będzie wynosiło 400 MB/s z uwzględnieniem danych pomocniczych. Przy tej prędkości złącze USB 3.0/USB 3.1 pierwszej generacji będzie 10-krotnie szybsze od złącza USB 2.0.

### Zastosowania

Złącze USB 3.0/USB 3.1 pierwszej generacji zapewnia urządzeniom większą przepustowość, zwiększając komfort korzystania z nich. Przesyłanie sygnału wideo przez złącze USB było dotychczas bardzo niewygodne (z uwagi na rozdzielczość, opóźnienia i kompresję), ale można sobie wyobrazić, że przy 5–10-krotnym zwiększeniu przepustowości rozwiązania wideo USB będą działać znacznie lepiej. Sygnał Single-link DVI wymaga przepustowości prawie 2 Gb/s. Przepustowość 480 Mb/s była tu ograniczeniem, ale szybkość 5 Gb/s jest więcej niż obiecująca. Ten zapowiadający prędkość 4,8 Gb/s standard może się znaleźć nawet w produktach, które dotychczas nie były kojarzone ze złączami USB, na przykład w zewnętrznych systemach pamięci masowej RAID.

Poniżej wymieniono niektóre produkty z interfejsem SuperSpeed USB 3.0/USB 3.1 pierwszej generacji:

- Zewnętrzne stacjonarne dyski twarde USB 3.0/USB 3.1 pierwszej generacji
- Przenośne dyski twarde USB 3.0/USB 3.1 pierwszej generacji
- Stacje dokujące i przejściówki do dysków USB 3.0/USB 3.1 pierwszej generacji
- Pamięci i czytniki USB 3.0/USB 3.1 pierwszej generacji
- Nośniki SSD USB 3.0/USB 3.1 pierwszej generacji
- Macierze RAID USB 3.0/USB 3.1 pierwszej generacji
- Multimedialne napędy dysków optycznych
- Urządzenia multimedialne
- Rozwiązania sieciowe
- Karty rozszerzeń i koncentratory USB 3.0/USB 3.1 pierwszej generacji

### Zgodność

Dobra wiadomość: standard USB 3.0/USB 3.1 pierwszej generacji został od podstaw zaplanowany z myślą o bezproblemowym współistnieniu ze standardem USB 2.0. Przede wszystkim mimo że w przypadku standardu USB 3.0/USB 3.1 pierwszej generacji zastosowano nowe fizyczne metody połączeń i kable zapewniające obsługę większych szybkości, samo złącze zachowało taki sam prostokątny kształt i cztery styki rozmieszczone identycznie jak w złączu standardu USB 2.0. W kablu USB 3.0/USB 3.1 pierwszej generacji znajduje się pięć nowych połączeń odpowiedzialnych za niezależny odbiór i nadawanie danych, które są aktywowane po podłączeniu do odpowiedniego złącza SuperSpeed USB.

### **Thunderbolt przez USB Type-C**

Thunderbolt jest interfejsem sprzętowym, który może jednocześnie przesyłać dane, obraz, dźwięk i zasilanie za pośrednictwem jednego kabla. Thunderbolt stanowi połączenie szyny PCI Express (PCIe) i złącza DisplayPort (DP) w jeden sygnał szeregowy, zapewniając dodatkowo zasilanie DC, wszystko w jednym przewodzie. Technologie Thunderbolt 1 i Thunderbolt 2 wykorzystują to samo złącze miniDP (DisplayPort) [1] do łączenia się z urządzeniami peryferyjnymi, podczas gdy technologia Thunderbolt 3 opiera się na złączu USB Type-C [2].

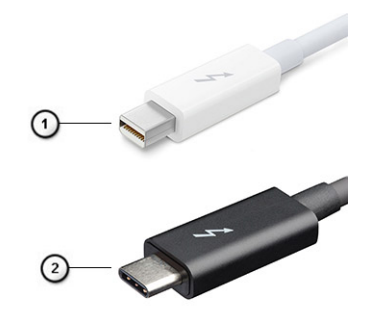

#### **Rysunek 1. Thunderbolt 1 i Thunderbolt 3**

- 1. Thunderbolt 1 i Thunderbolt 2 (ze złączem miniDP)
- 2. Thunderbolt 3 (ze złączem USB Type-C)

### Thunderbolt 3 przez USB Type-C

Thunderbolt 3 dodaje technologię Thunderbolt do złącza USB Type-C, pozwalając przesyłać dane z szybkością nawet 40 Gb/s. W ten sposób staje się pojedynczym, uniwersalnym portem, który zapewnia najszybsze i najbardziej wszechstronne połączenie ze stacjami dokującymi, ekranami czy urządzeniami przechowywania danych, takimi jak zewnętrzne dyski twarde. Thunderbolt 3 wykorzystuje złącze/ gniazdo USB Type-C do podłączania obsługiwanych urządzeń peryferyjnych.

- 1. Thunderbolt 3 wykorzystuje złącze i kable USB Type-C, które są kompaktowe i można je podłączać w dowolnym położeniu
- 2. Thunderbolt 3 obsługuje transfer z szybkością 40 Gb/s
- 3. DisplayPort 1.2 kompatybilny z istniejącymi monitorami, urządzeniami i kablami DisplayPort
- 4. Zasilanie za pomocą gniazda USB do 130 W w przypadku obsługiwanych komputerów

### Kluczowe funkcje Thunderbolt 3 przez USB Type-C

- 1. Thunderbolt, USB, DisplayPort i zasilanie za pomocą gniazda USB Type-C z użyciem jednego kabla (funkcje mogą się różnić między produktami)
- 2. Złącza i kable USB Type-C są kompaktowe i można je podłączać w dowolnym położeniu
- 3. Obsługa łączenia komputerów w sieć za pomocą interfejsu Thunderbolt (\*może się różnić między produktami)
- 4. Obsługa maksymalnie dwóch wyświetlaczy 4K
- 5. Do 40 Gb/s
- **UWAGA:** Szybkość transferu danych może się różnić między urządzeniami.

### **Ikony Thunderbolt**

#### **Tabela 3. Warianty symboli Thunderbolt**

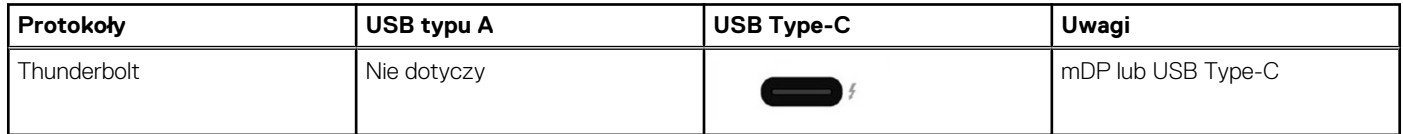

### **Zalety technologii DisplayPort przez USB Type-C**

- Pełna wydajność transferu obrazu i dźwięku przez złącze DisplayPort (rozdzielczość do 4K przy 60 Hz)
- Przesyłanie danych przez złącze USB SuperSpeed (USB 3.1)
- Takie same złącza po obu stronach kabla i wtyczka, którą można odwracać
- Zgodność z wcześniejszymi złączami VGA i DVI przy zastosowaniu przejściówek
- Obsługa protokołu HDMI 2.0a i zgodność z poprzednimi wersjami

# **HDMI 1.4**

W tym temacie opisano złącze HDMI 1.4 oraz jego funkcje i zalety.

HDMI (High-Definition Multimedia Interface) to branżowy standard cyfrowej transmisji nieskompresowanego sygnału audio/wideo HDMI stanowi interfejs między zgodnymi źródłami cyfrowego dźwięku i obrazu — takimi jak odtwarzacz DVD lub odbiornik audio/wideo — a zgodnymi cyfrowymi urządzeniami audio/wideo, takimi jak telewizory cyfrowe. Interfejs HDMI jest przeznaczony dla telewizorów i odtwarzaczy DVD HDMI. Jego podstawową zaletą jest zmniejszenie ilości kabli i obsługa technologii ochrony treści. Standard HDMI obsługuje obraz w rozdzielczości standardowej, podwyższonej i wysokiej, a także umożliwia odtwarzanie cyfrowego wielokanałowego dźwięku za pomocą jednego przewodu.

 $(i)$ **UWAGA:** HDMI 1.4 obsługuje dźwięk 5.1.

# Funkcje złącza HDMI 1.4

- **Kanał Ethernet HDMI**  dodaje do połączenia HDMI możliwość szybkiego przesyłu sieciowego, pozwalając użytkownikom w pełni korzystać z urządzeń obsługujących protokół IP bez potrzeby osobnego kabla Ethernet.
- **Kanał powrotny dźwięku** umożliwia podłączonemu do HDMI telewizorowi z wbudowanym tunerem przesyłanie danych dźwiękowych "w górę strumienia" do systemu dźwięku przestrzennego, eliminując potrzebę osobnego kabla audio.
- **3D** definiuje protokoły we/wy dla najważniejszych formatów obrazu 3D, torując drogę do prawdziwie trójwymiarowych gier i filmów.
- **Typ zawartości** przesyłanie informacji o typie zawartości w czasie rzeczywistym między wyświetlaczem a źródłem, umożliwiające telewizorowi optymalizację ustawień obrazu w zależności od typu zawartości.
- **Dodatkowe przestrzenie barw**  wprowadza obsługę dodatkowych modeli barw stosowanych w fotografii cyfrowej i grafice komputerowej.
- **Obsługa standardu 4K** umożliwia przesyłanie obrazu w rozdzielczości znacznie wyższej niż 1080p do wyświetlaczy nowej generacji, które dorównują jakością systemom Digital Cinema stosowanym w wielu komercyjnych kinach
- **Złącze HDMI Micro** nowe, mniejsze złącze dla telefonów i innych urządzeń przenośnych, obsługujące rozdzielczość do 1080p
- **Samochodowy system połączeń** nowe kable i złącza do samochodowych systemów połączeń, dostosowane do specyficznych wymogów środowiska samochodowego i zapewniające prawdziwą jakość HD.

### Zalety interfejsu HDMI

- Jakość HDMI umożliwia transmisję cyfrowego, nieskompresowanego sygnału audio i wideo przy zachowaniu najwyższej jakości obrazu.
- Niski koszt HDMI to proste i ekonomiczne rozwiązanie, które łączy jakość i funkcjonalność cyfrowego interfejsu z obsługą nieskompresowanych formatów wideo
- Dźwięk HDMI obsługuje wiele formatów audio, od standardowego dźwięku stereofonicznego po wielokanałowy dźwięk przestrzenny.
- HDMI łączy obraz i wielokanałowy dźwięk w jednym kablu, eliminując wysokie koszty i komplikacje związane z wieloma kablami stosowanymi w bieżących systemach A/V
- HDMI obsługuje komunikację między źródłem wideo (takim jak odtwarzacz DVD) a telewizorem DTV, zapewniające nowe możliwości

# **Dane techniczne: system**

# **Dane techniczne systemu**

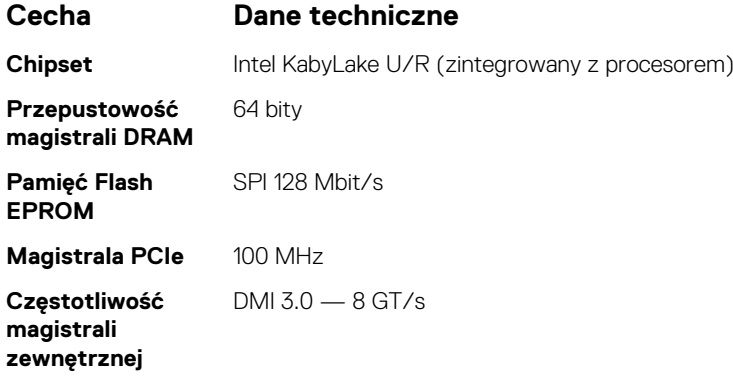

# **Dane techniczne procesora**

#### **Tabela 4. Dane techniczne procesora**

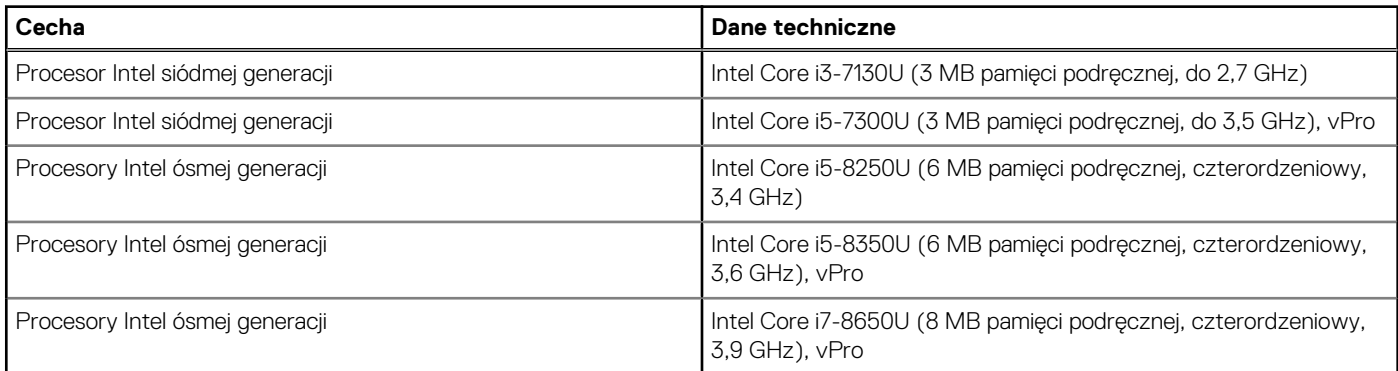

# **Dane techniczne pamięci**

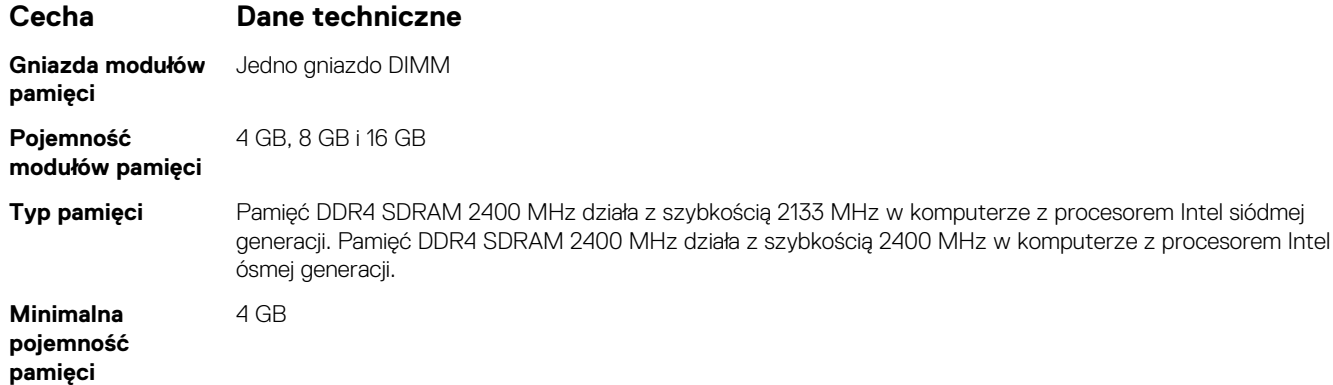

**Cecha Dane techniczne**

**Maksymalna pojemność pamięci**

Do 16 GB

# **Dane techniczne: grafika**

### **Tabela 5. Dane techniczne: grafika**

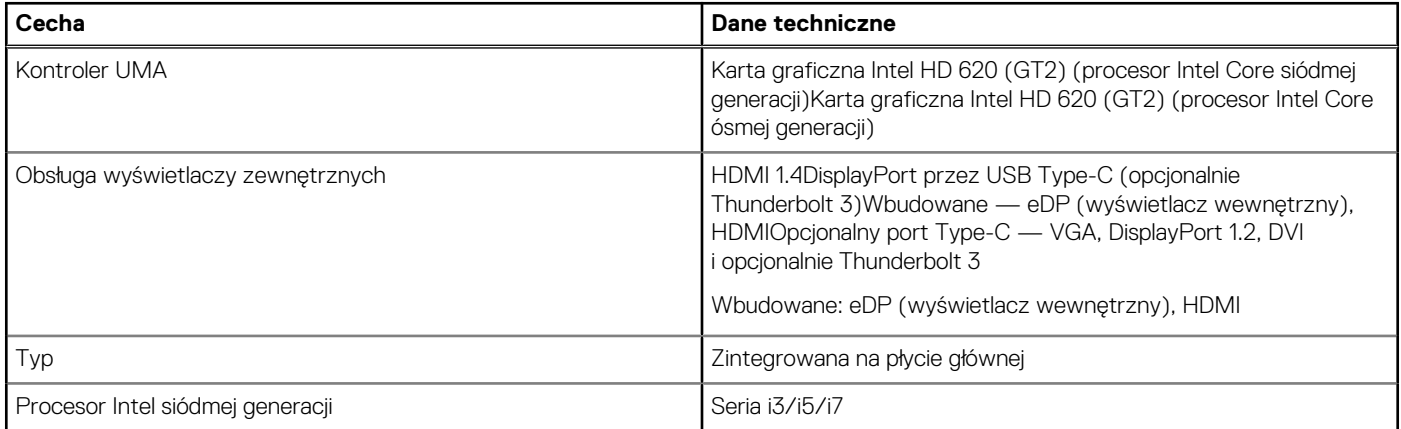

**UWAGA:** Obsługuje jedno urządzenie VGA, DisplayPort, HDMI przez stację dokującą .

# **Dane techniczne dźwięku**

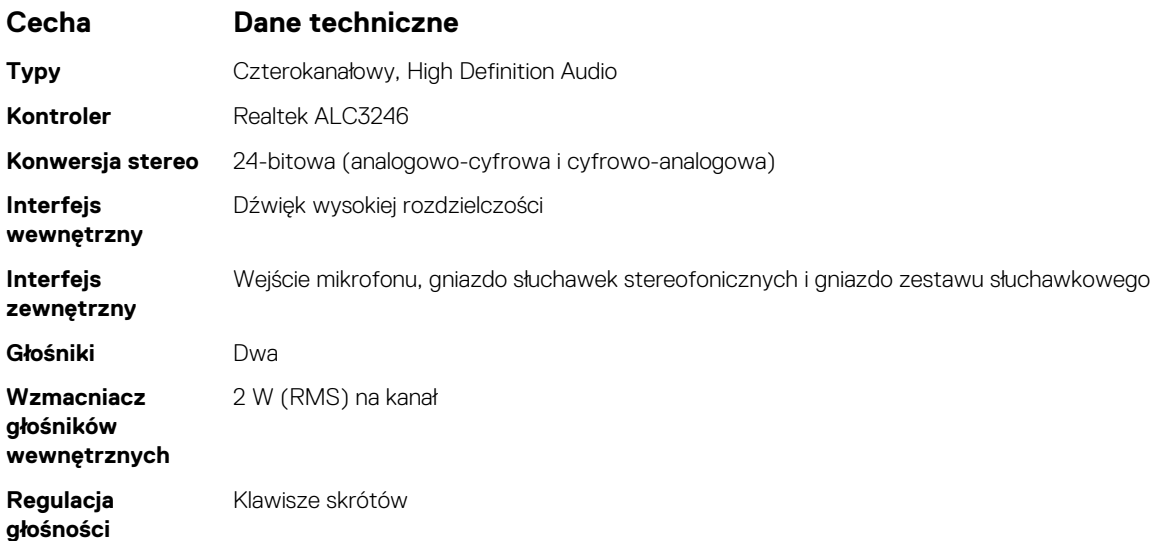

# **Dane techniczne akumulatora**

#### **Cecha Dane techniczne**

- 
- 
- **Typ •** 3-ogniwowy akumulator litowy pryzmatyczny z funkcją ExpressCharge
	- 4-ogniwowy akumulator litowy pryzmatyczny z funkcją ExpressCharge

**42 Wh (3 ogniwa):**

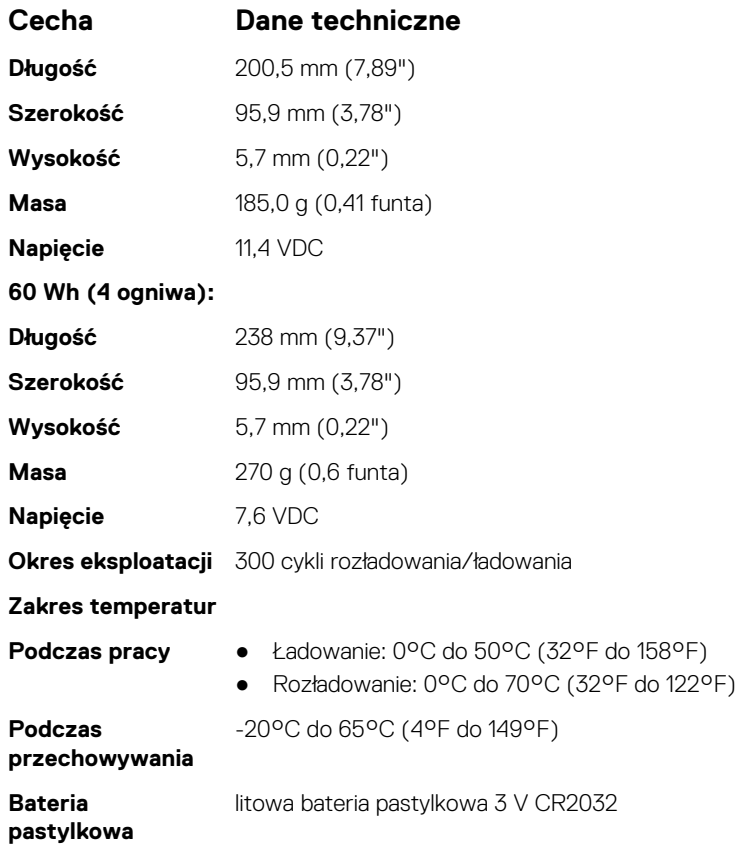

# **Dane techniczne zasilacza sieciowego**

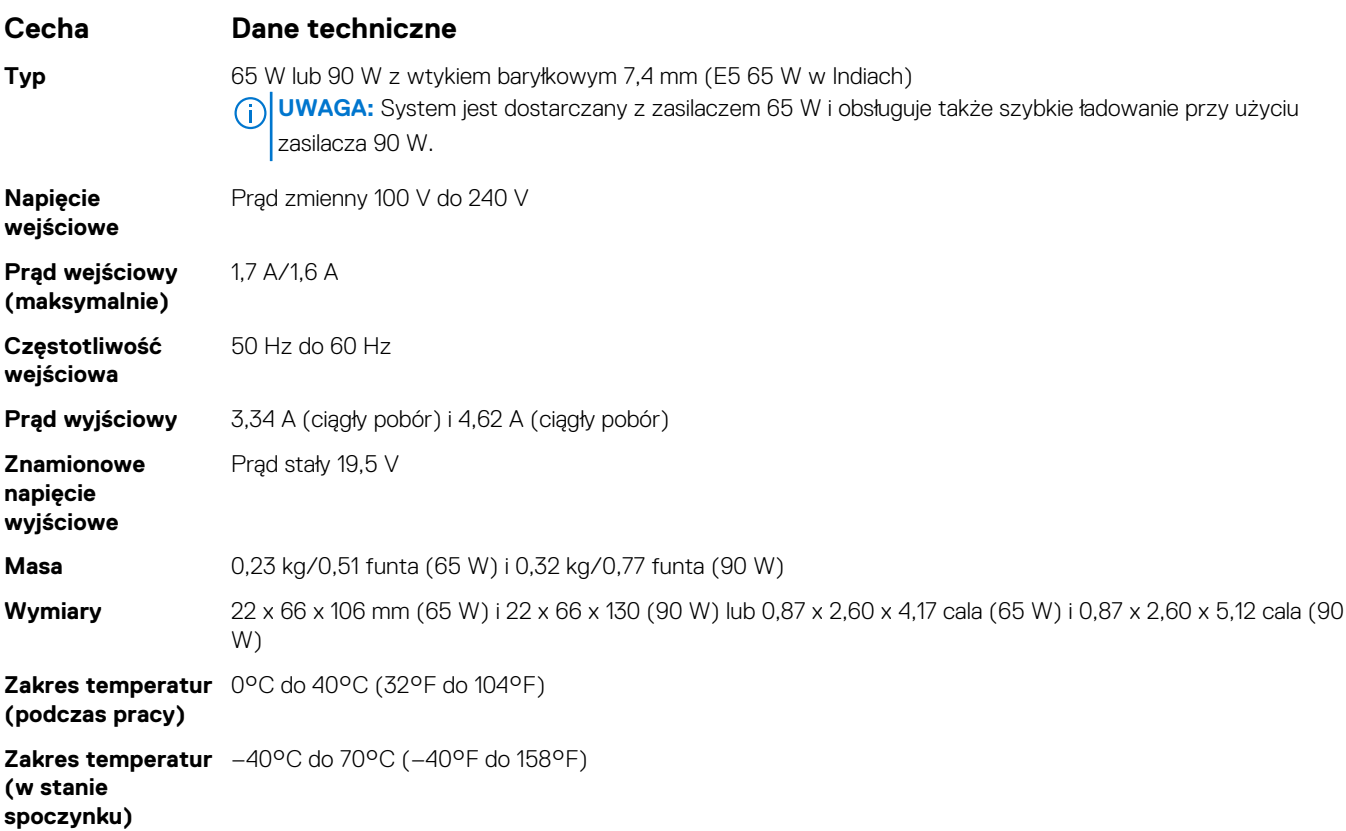

# **Dane techniczne tabliczki dotykowej**

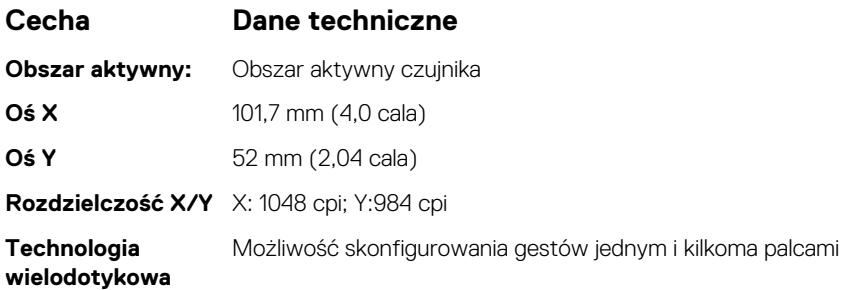

# **Dane techniczne: porty i złącza**

#### **Tabela 6. Temperatura**

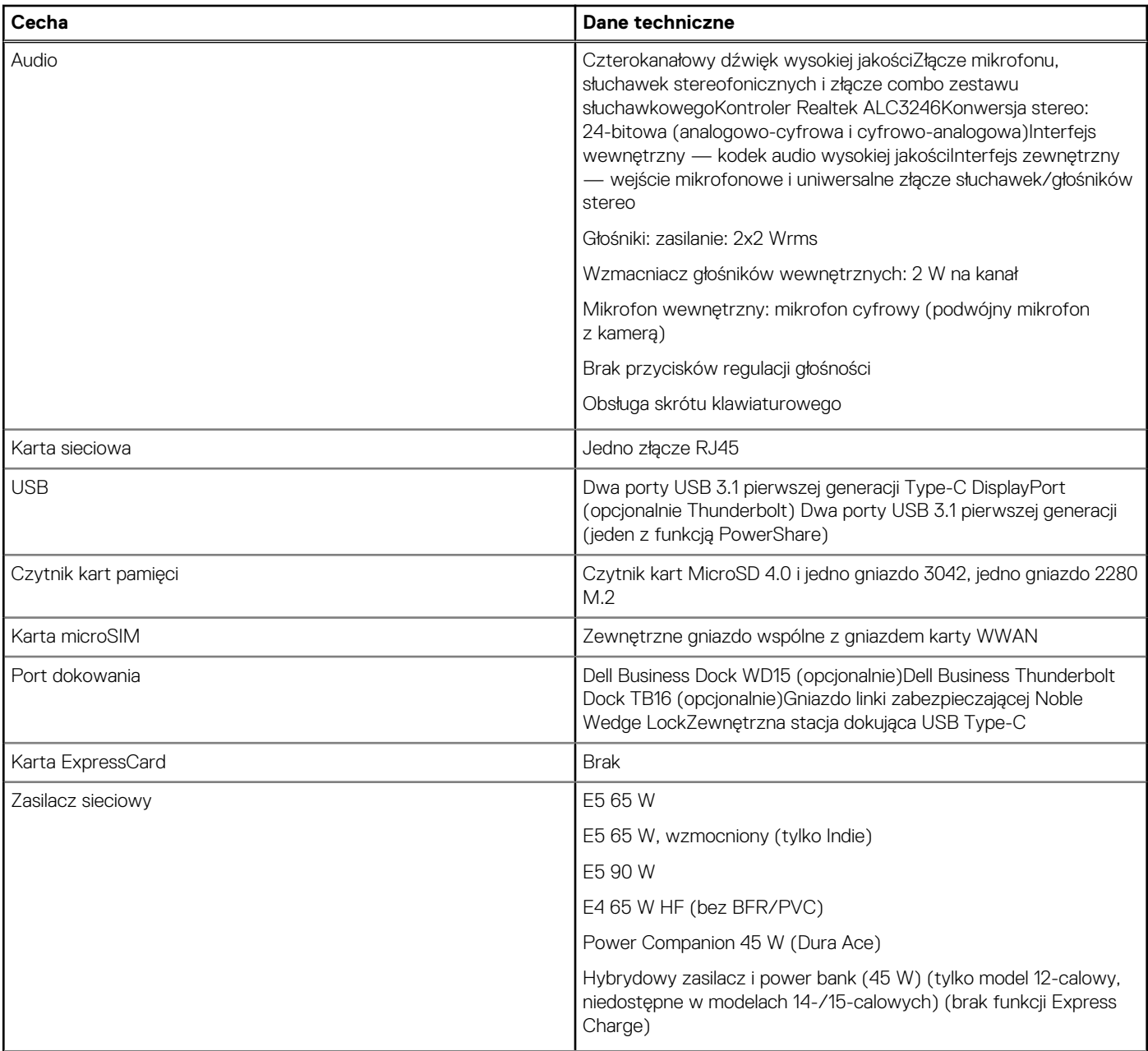

#### **Tabela 6. Temperatura (cd.)**

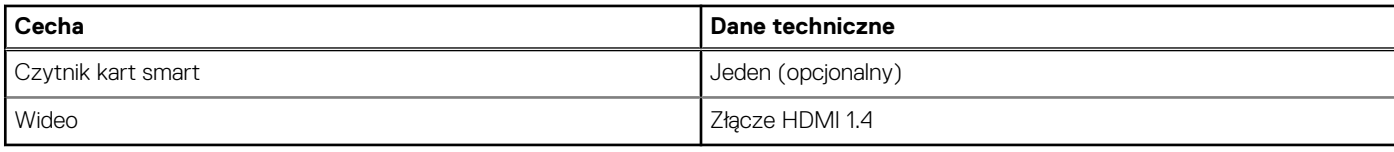

# **Dane techniczne: komunikacja**

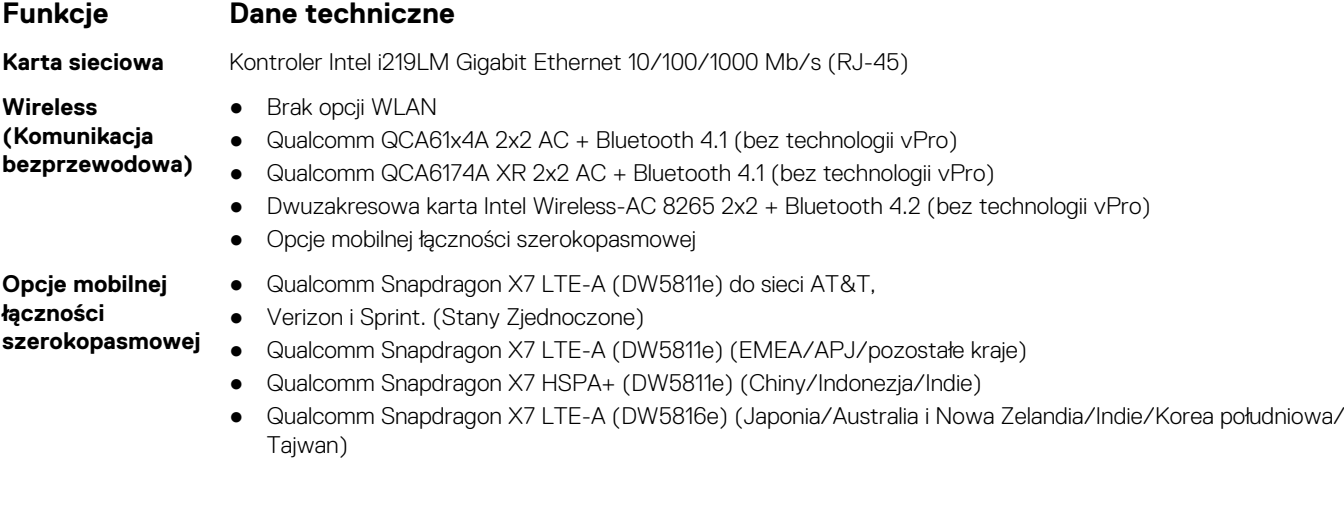

# **Dane techniczne kamery**

Łatwa zdalna współpraca:

- Internetowe wideokonferencje za pomocą opcjonalnej wbudowanej kamery
- Możliwość włączenia funkcji Windows Hello korzystającej z wbudowanej kamery na podczerwień

#### **Tabela 7. Dane techniczne kamery**

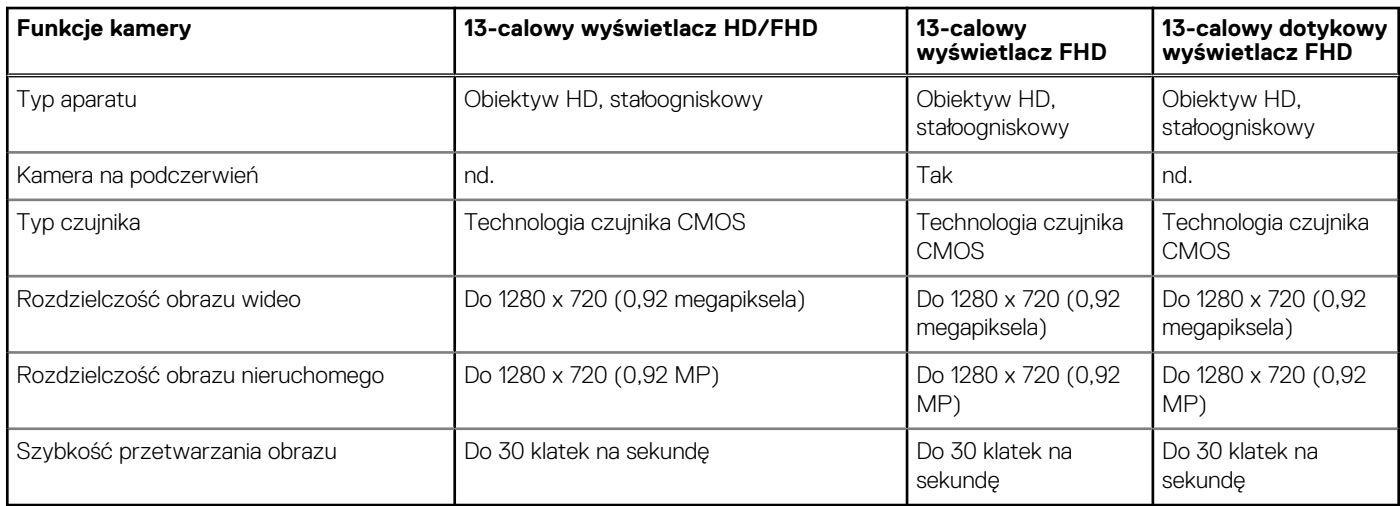

# **Wyświetlacz**

#### **Tabela 8. Wyświetlacz WLED 13,3" bez obsługi dotykowej, o proporcjach obrazu 16:9, z powłoką przeciwodblaskową, o jasności 300 nitów, eDP 1.3, WVA**

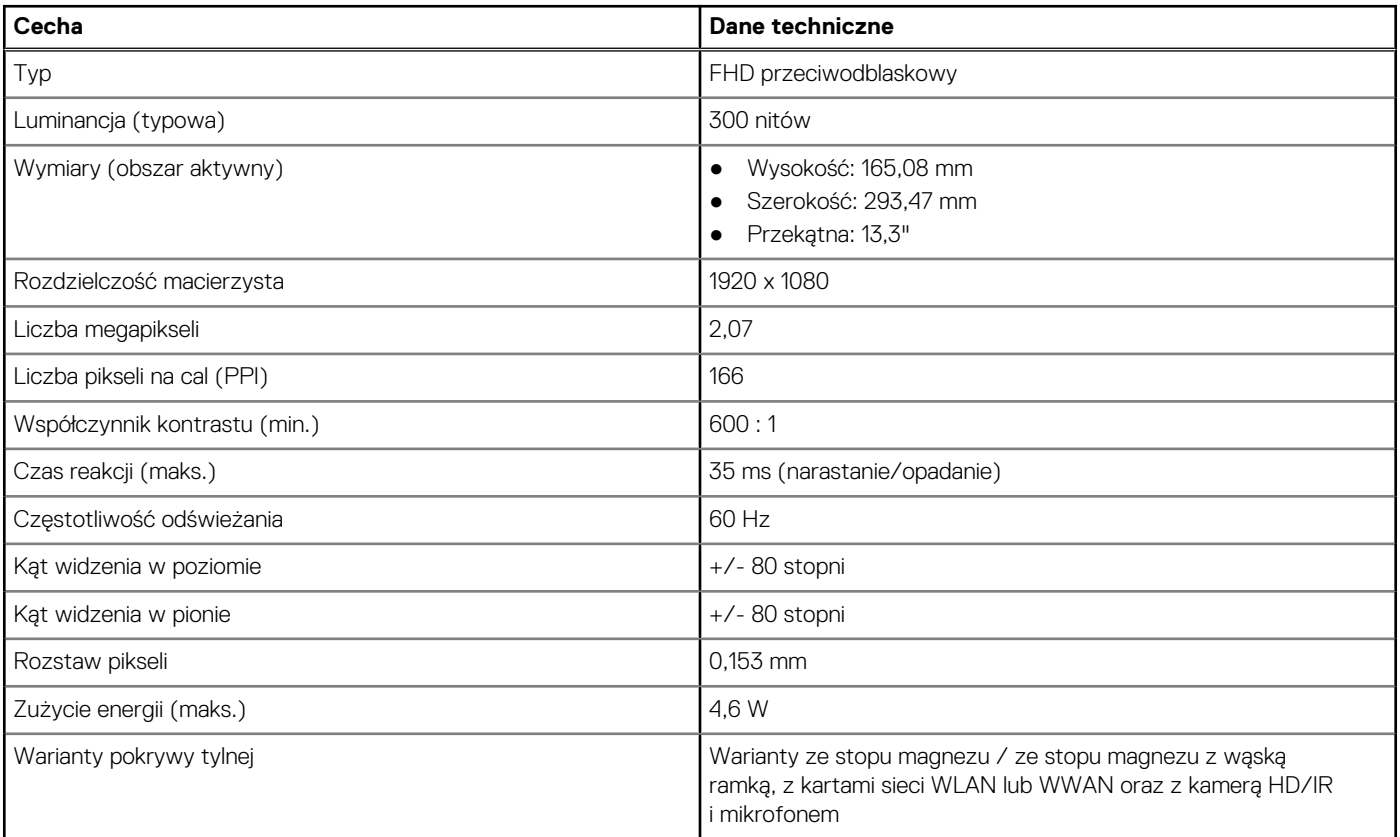

#### **Tabela 9. Wyświetlacz dotykowy WLED 13,3" o proporcjach obrazu 16:9, z powłoką przeciwodblaskową, o jasności 300 nitów, eDP 1.3, WVA**

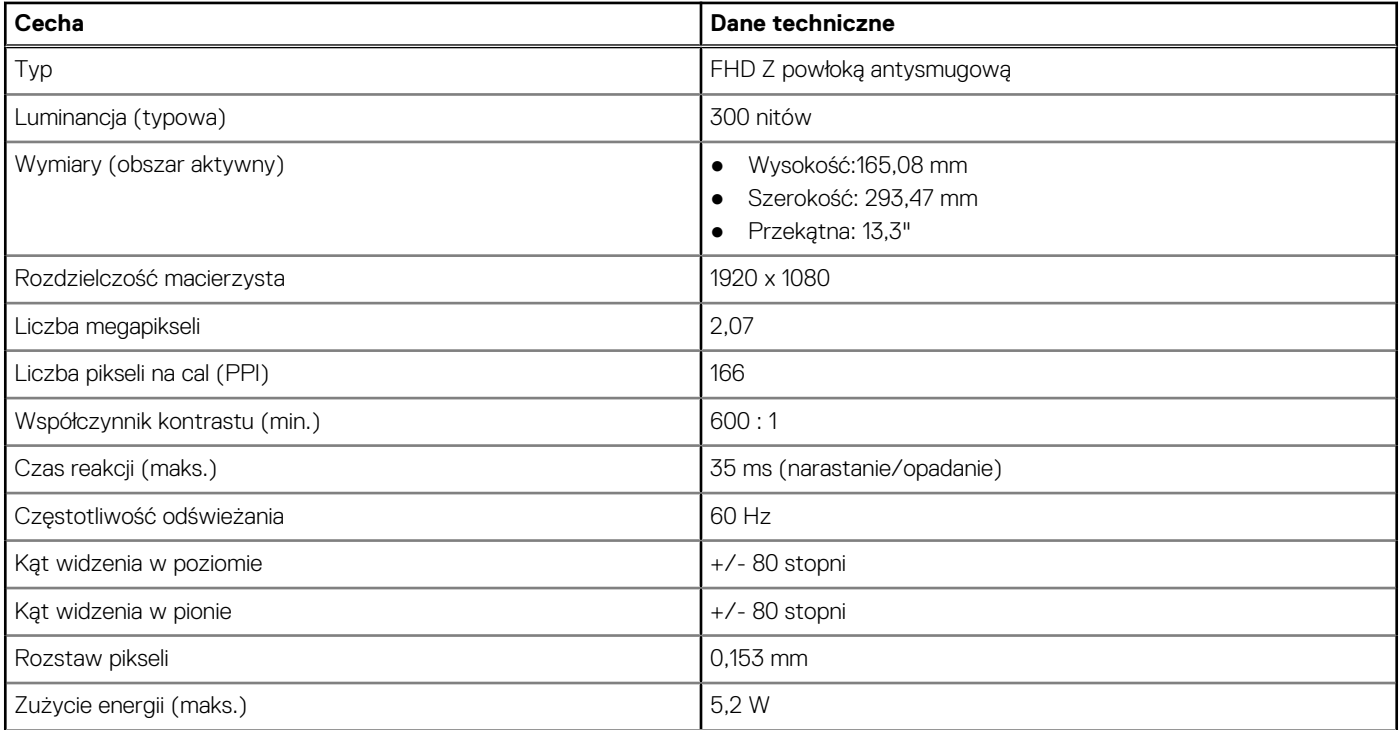

#### **Tabela 9. Wyświetlacz dotykowy WLED 13,3" o proporcjach obrazu 16:9, z powłoką przeciwodblaskową, o jasności 300 nitów, eDP 1.3, WVA (cd.)**

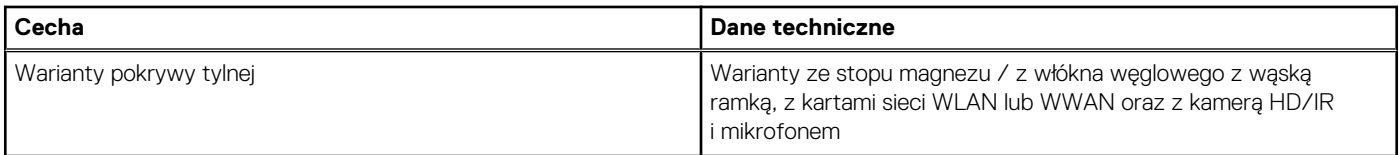

# **Wymiary i waga**

#### **Tabela 10. Wymiary**

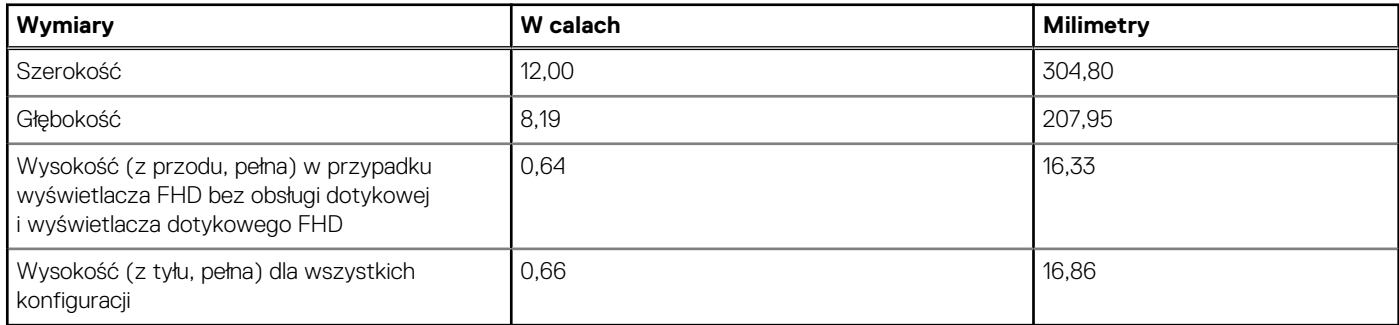

#### **Tabela 11. Waga**

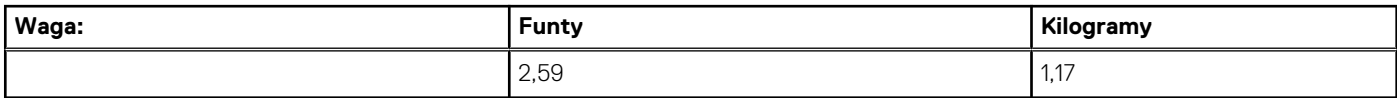

# **Parametry środowiska**

#### **Tabela 12. Temperatura**

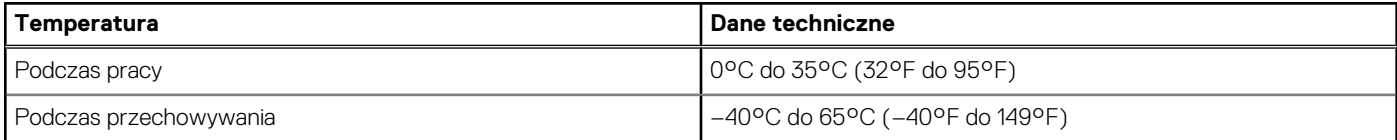

#### **Tabela 13. Wilgotność względna**

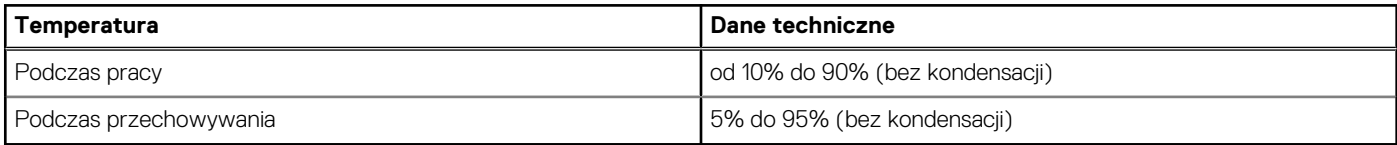

#### **Tabela 14. Maksymalna wysokość nad poziomem morza**

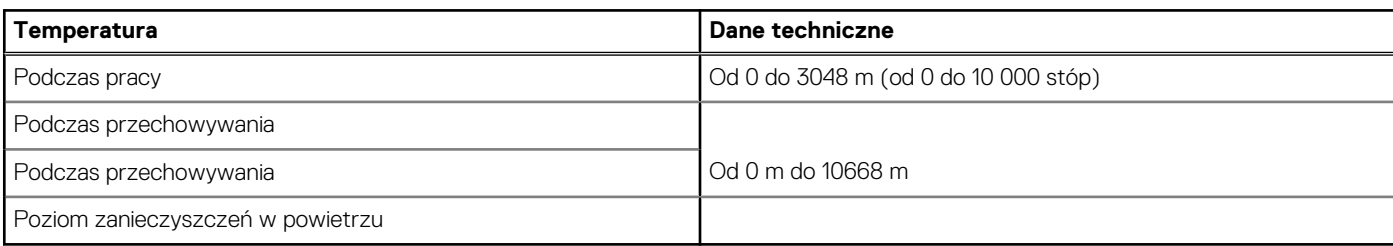

# **Program konfiguracji systemu**

Program konfiguracji systemu służy do zarządzania sprzętem zainstalowanym w notebooku i umożliwia modyfikowanie konfiguracji systemu BIOS. Program konfiguracji systemu umożliwia:

- Zmienianie ustawień zapisanych w pamięci NVRAM po zainstalowaniu lub wymontowaniu sprzętu
- Wyświetlanie konfiguracji sprzętowej systemu
- Włączanie i wyłączanie wbudowanych urządzeń
- Ustawianie opcji wydajności i zarządzania zasilaniem
- Zarządzanie zabezpieczeniami komputera

# **Przegląd systemu BIOS**

System BIOS zarządza przepływem danych między systemem operacyjnym komputera a podłączonymi urządzeniami, takimi jak dysk twardy, karta graficzna, klawiatura, mysz i drukarka.

# **Uruchamianie programu konfiguracji systemu BIOS**

#### **Kroki**

- 1. Włącz komputer.
- 2. Naciśnij od razu klawisz F2, aby przejść do programu konfiguracji systemu BIOS.

**UWAGA:** Jeśli nie zdążysz nacisnąć klawisza, zanim zostanie wyświetlone logo systemu operacyjnego, poczekaj na pojawienie się pulpitu. Następnie wyłącz komputer i spróbuj ponownie.

# **Klawisze nawigacji**

**(i) UWAGA:** Większość opcji konfiguracji systemu jest zapisywana, a zmiany ustawień są wprowadzane po ponownym uruchomieniu komputera.

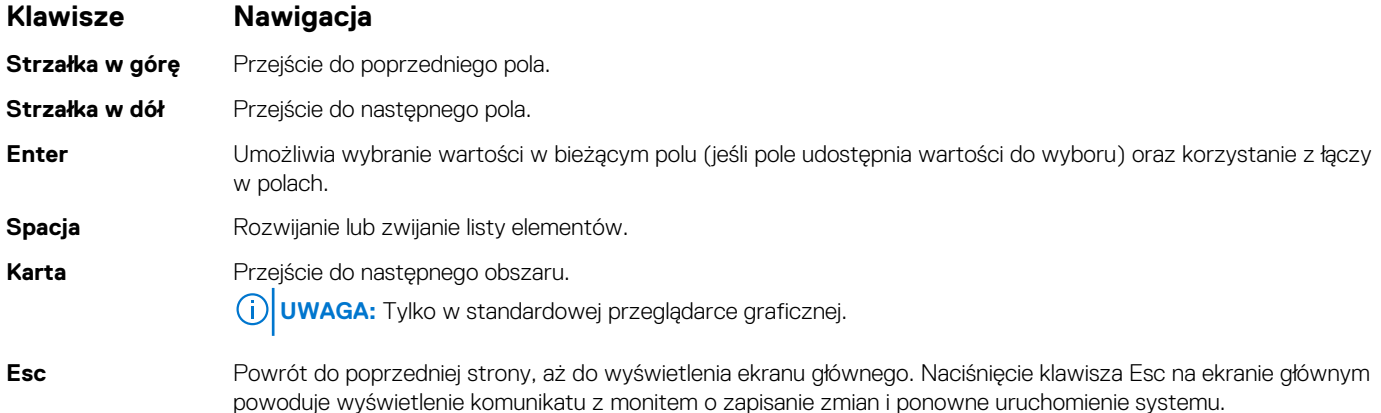

# **Menu jednorazowego rozruchu**

Aby przejść do **menu jednorazowego rozruchu**, włącz komputer i od razu naciśnij klawisz F12.

**UWAGA:** Zaleca się wyłączenie komputera, jeśli jest włączony.

Menu jednorazowej opcji uruchamiania zawiera urządzenia, z których można uruchomić komputer oraz opcję diagnostyki. Opcje dostępne w tym menu są następujące:

- Dysk wymienny (jeśli jest dostępny)
- Napęd STXXXX (jeśli jest dostępny)
	- **UWAGA:** XXX oznacza numer napędu SATA.
- Napęd optyczny (jeśli jest dostępny)
- Dysk twardy SATA (jeśli jest dostępny)
- Diagnostyka

Ekran sekwencji startowej zawiera także opcję umożliwiającą otwarcie programu konfiguracji systemu.

# **Opcje konfiguracji systemu**

**UWAGA:** W zależności od notebooka oraz zainstalowanych urządzeń wymienione w tej sekcji pozycje mogą, ale nie muszą, pojawiać się na ekranie.

# **Opcje konfiguracji systemu**

**UWAGA:** W zależności od notebooka oraz zainstalowanych urządzeń wymienione w tej sekcji pozycje mogą, ale nie muszą pojawiać się na ekranie.

# **Ekran General (Ogólne)**

W tej sekcji są wyświetlone najważniejsze informacje o sprzęcie zainstalowanym w komputerze.

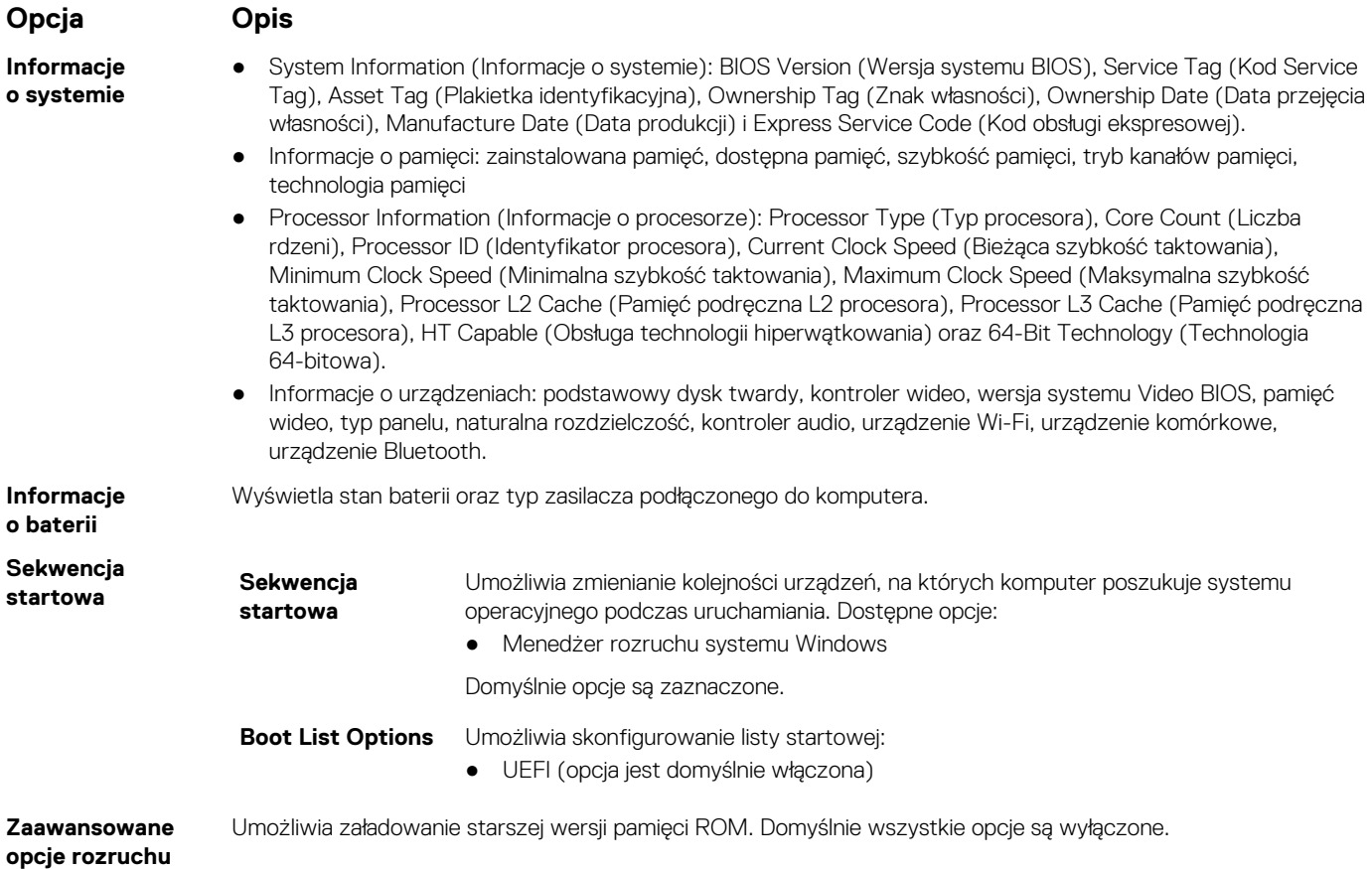

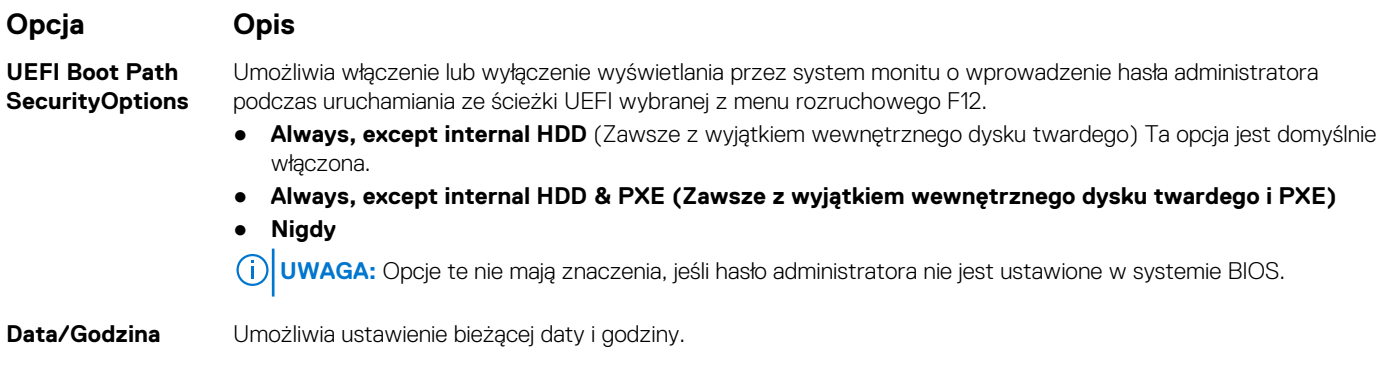

### **Opcje ekranu Wideo**

**Opcja Opis Jasność ekranu** Umożliwia ustawienie jasności ekranu wyświetlacza odpowiednio do źródła zasilania: On Battery (Akumulator) i On AC (Zasilanie sieciowe). **UWAGA:** To ustawienie jest wyświetlane tylko wtedy, gdy w systemie jest zainstalowana karta graficzna.

# **Ekran Zabezpieczenia**

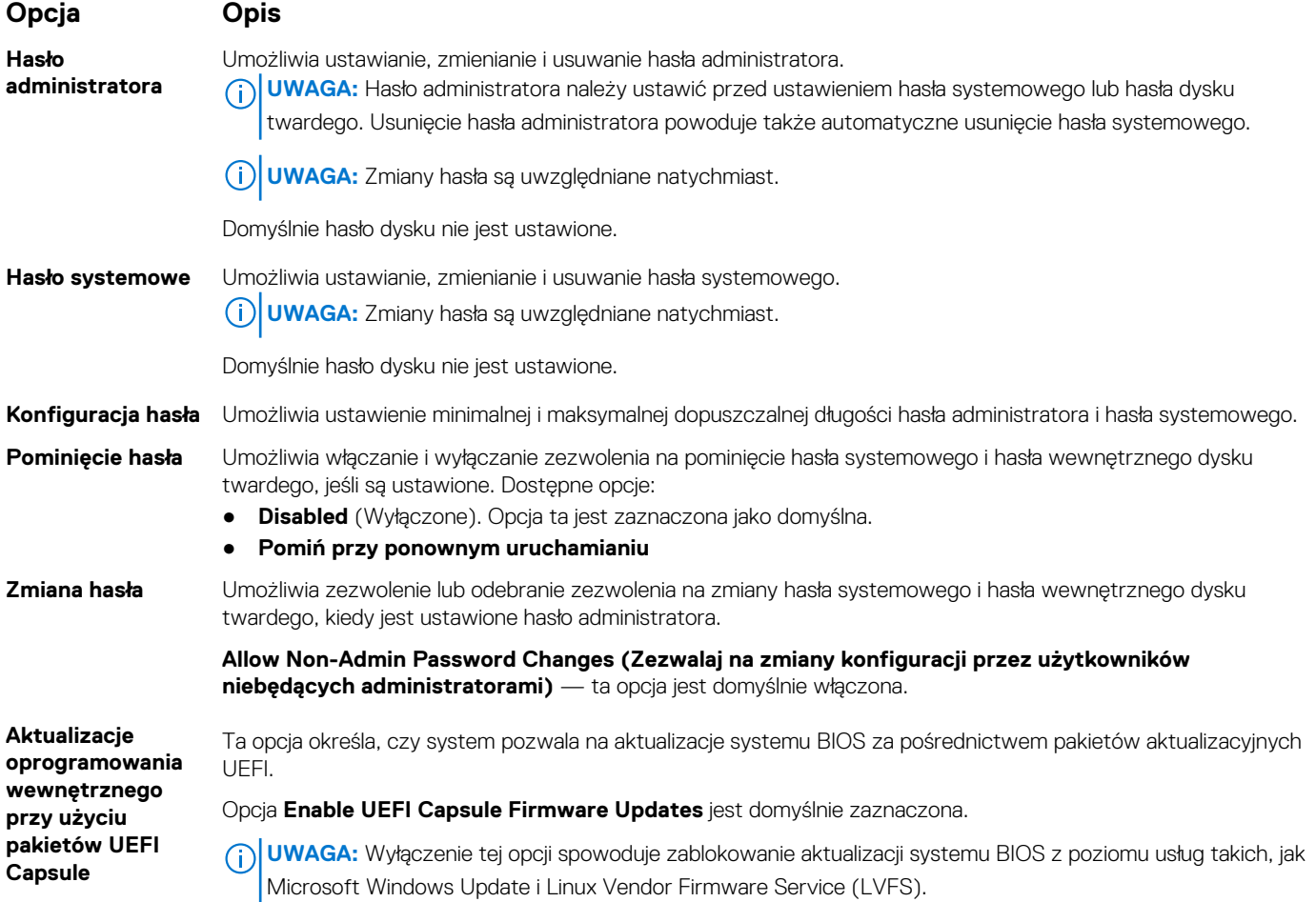

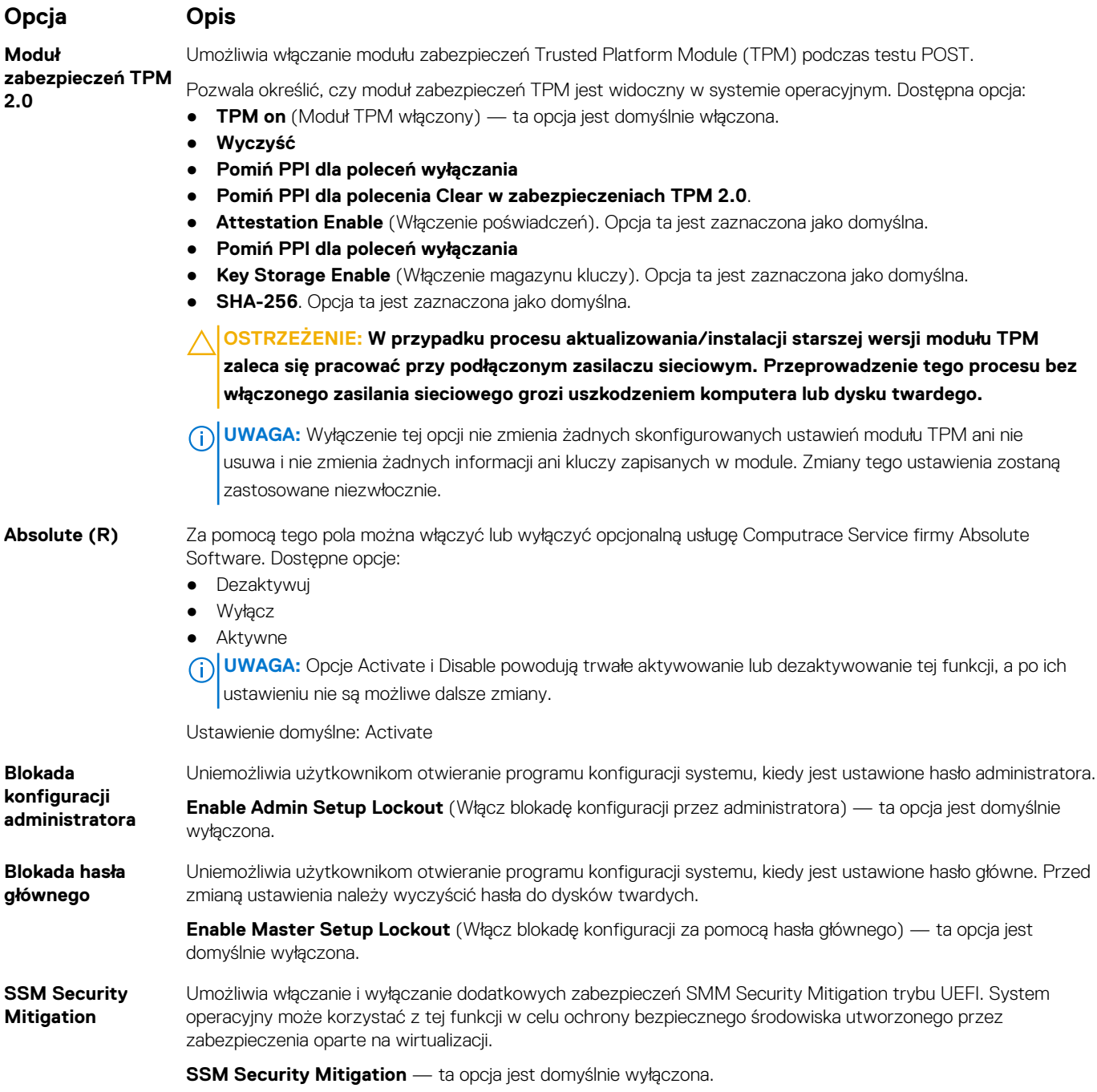

# **Secure Boot (Bezpieczny rozruch)**

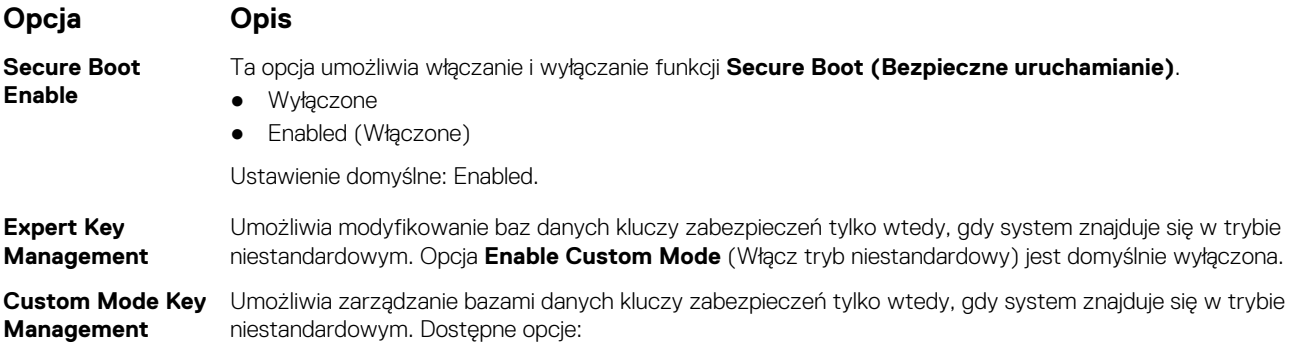

#### **Opcja Opis**

- **PK**. Opcja ta jest zaznaczona jako domyślna.
- **KEK**
- **db**
- **dbx**

**UWAGA:** Wyłączenie ustawienia **Enable Custom Mode** (Włącz tryb niestandardowy) spowoduje wymazanie wszelkich zmian i przywrócenie domyślnych ustawień kluczy. Opcja Save to File (Zapisz w pliku) zapisuje klucz w pliku wybranym przez użytkownika.

# **Intel Software Guard Extensions (Rozszerzenia Intel Software Guard)**

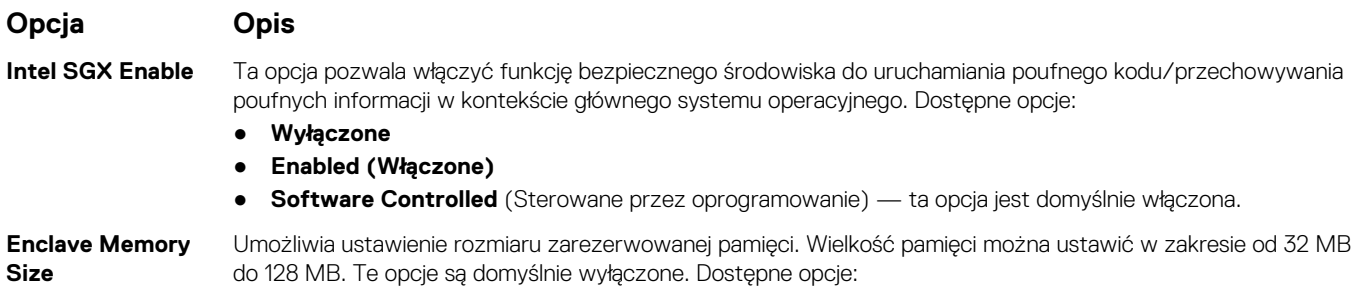

- **32 MB**
- **64 MB**
- **128 MB**

### **Ekran Performance (Wydajność)**

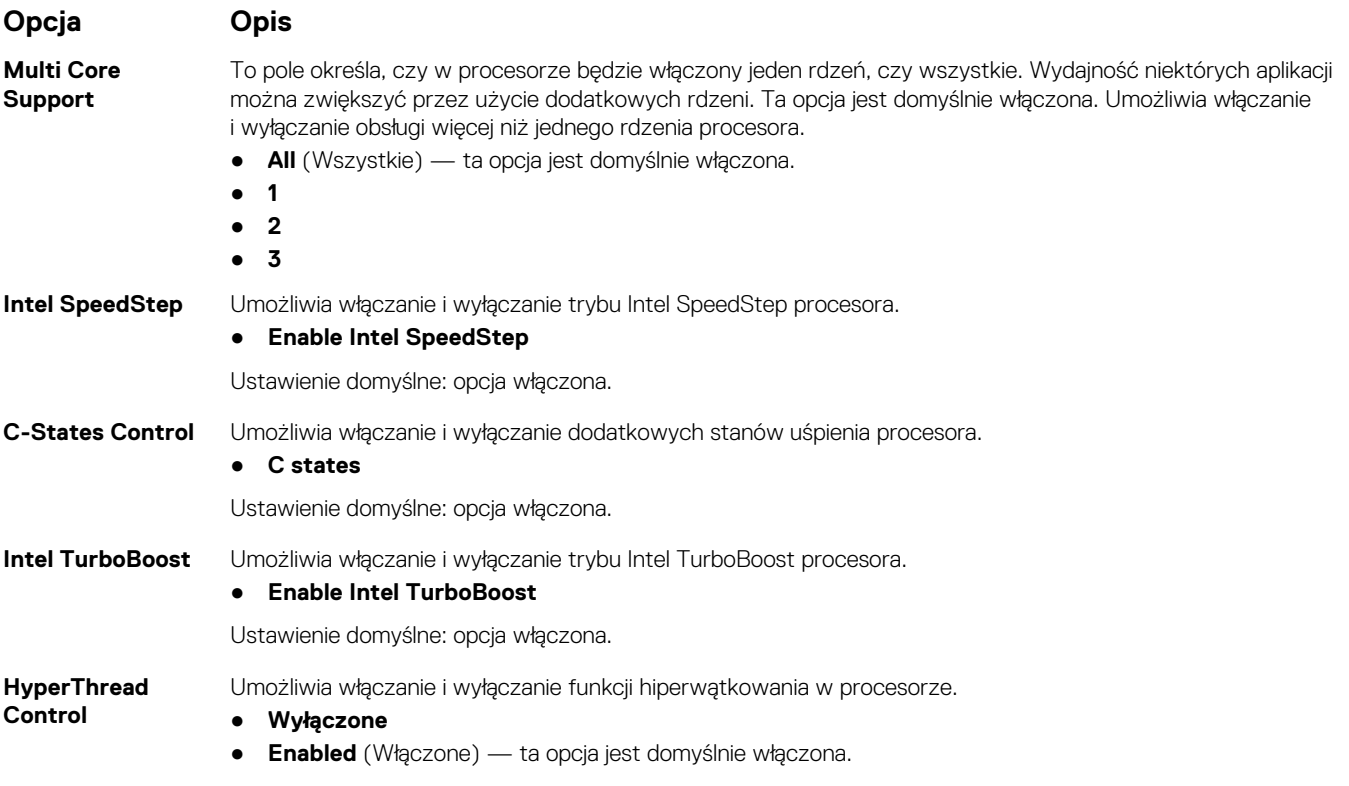

# **Ekran Zarządzanie energią**

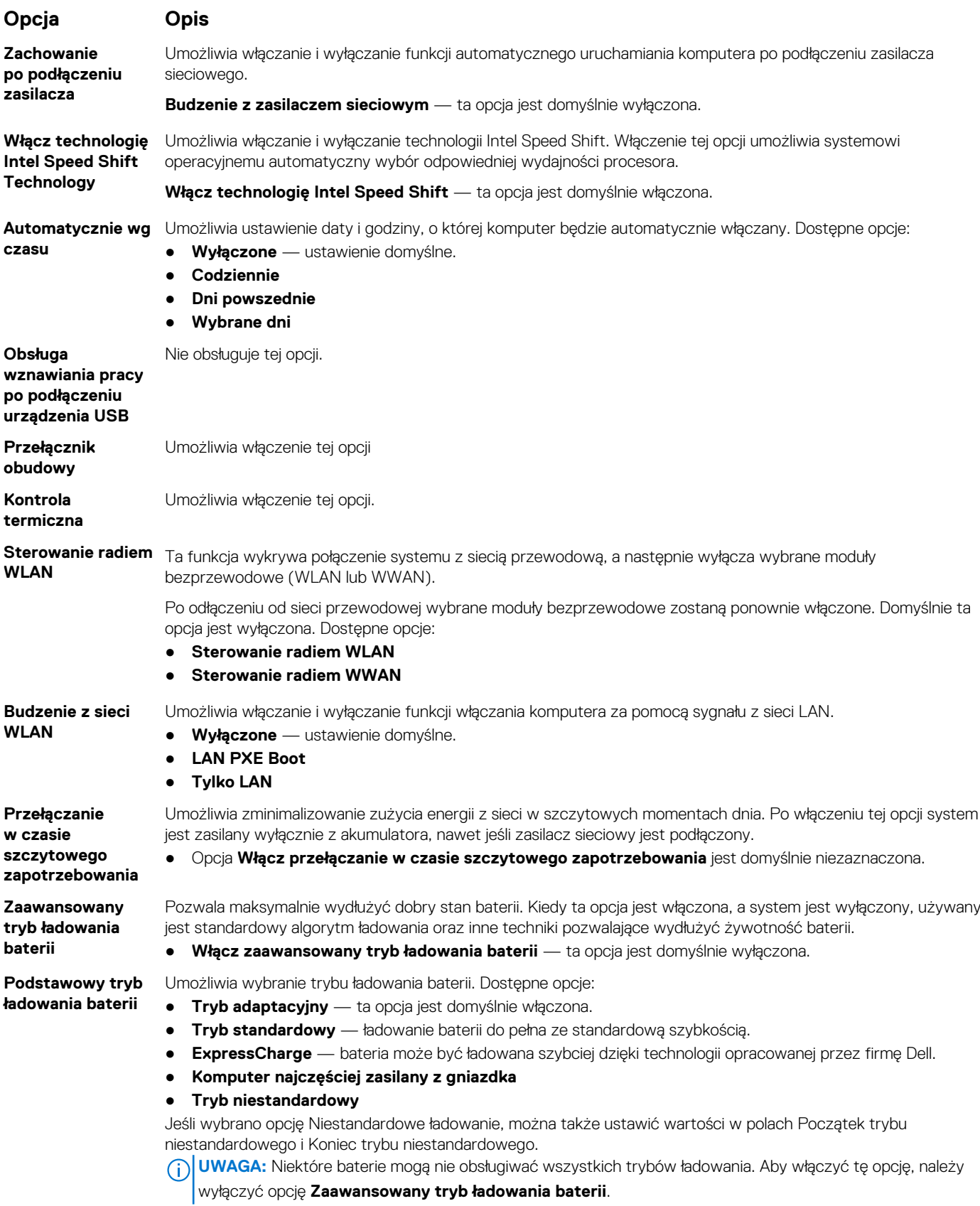

# **Zachowanie podczas testu POST**

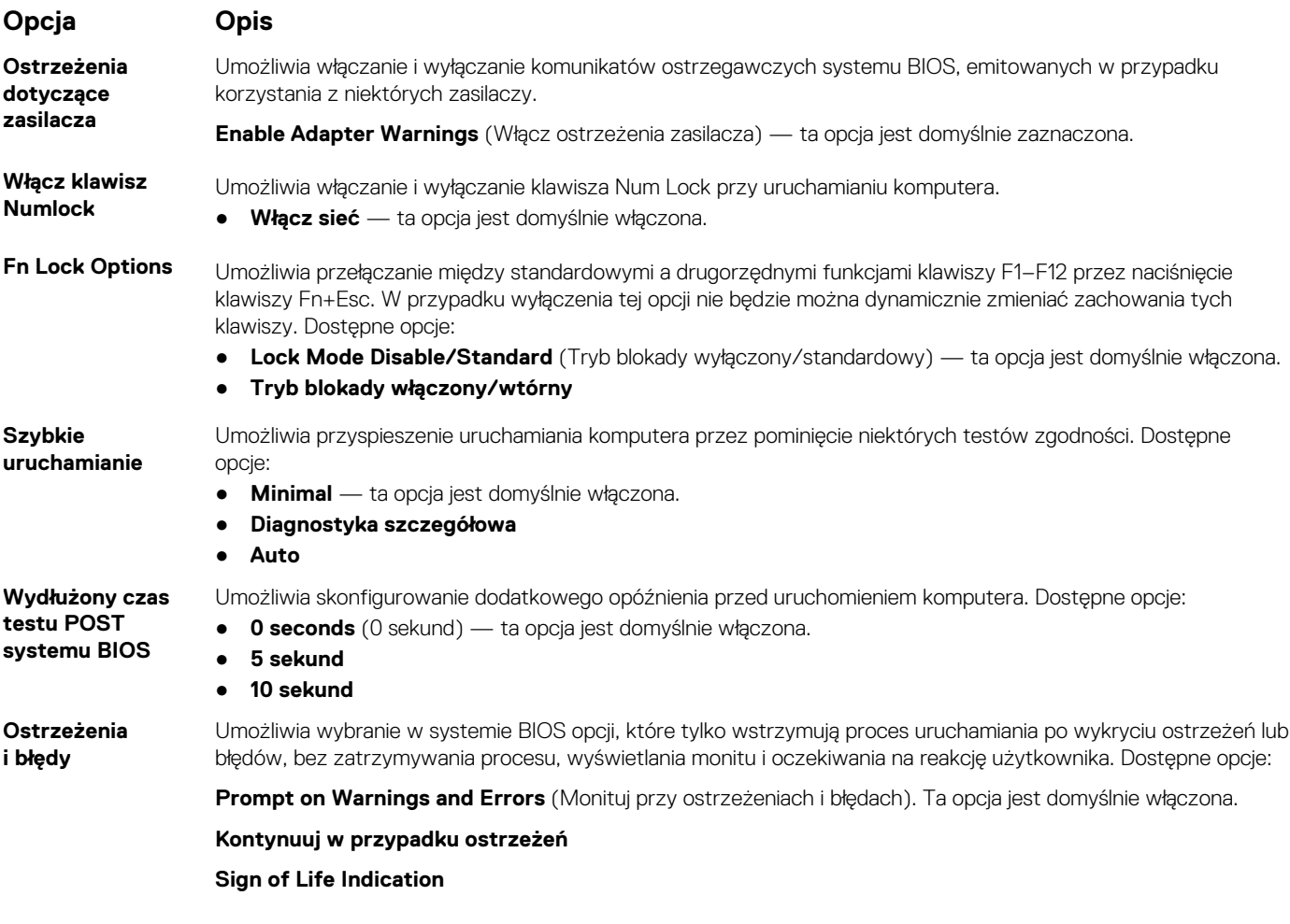

### **Zarządzanie**

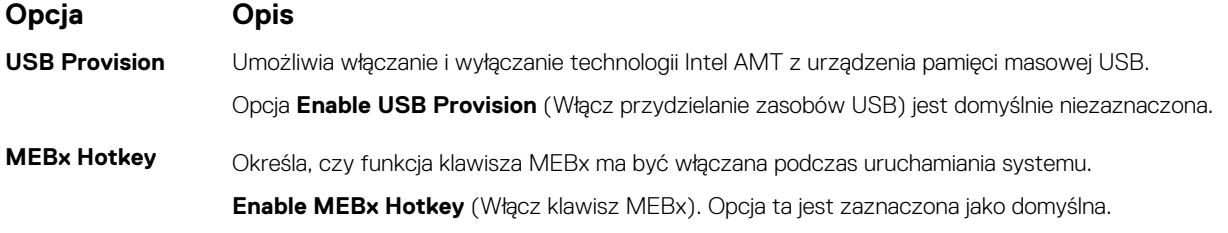

# **Ekran Virtualization Support (Obsługa wirtualizacji)**

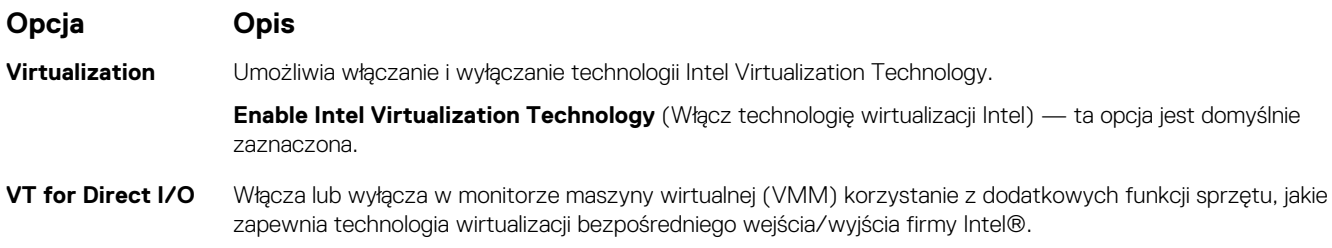

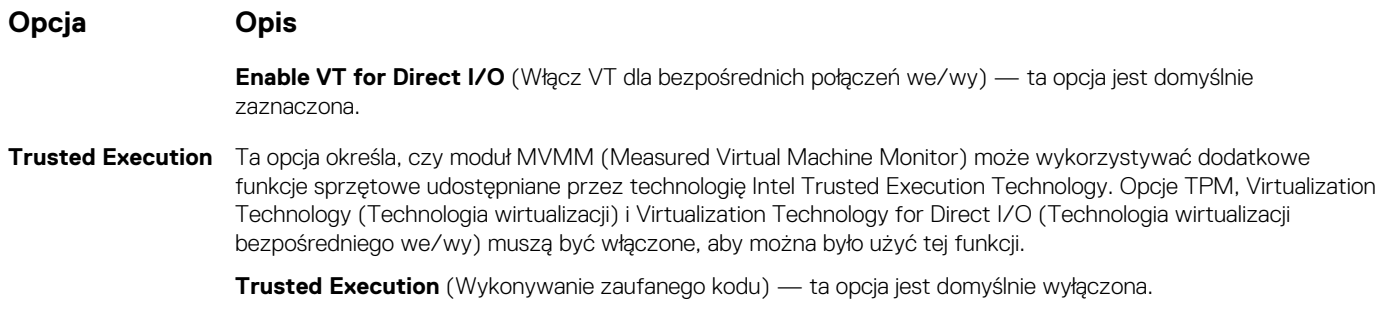

### **Ekran Wireless (Sieć bezprzewodowa)**

### **Opcja Opis**

**Wireless Switch** Umożliwia wybieranie urządzeń, których działaniem ma sterować przełącznik urządzeń bezprzewodowych. Dostępne opcje:

- **WWAN**
- **GPS (w module WWAN)**
- **WLAN**
- **Bluetooth**

Wszystkie opcje są domyślnie włączone.

**UWAGA:** Opcje WLAN i WiGig są połączone i nie można ich włączać lub wyłączać niezależnie od siebie.

Umożliwia włączanie i wyłączanie wewnętrznych urządzeń bezprzewodowych.

#### **Wireless Device Enable**

- **WWAN/GPS**
- **WLAN**
- **Bluetooth**

Wszystkie opcje są domyślnie włączone.

### **Konserwacja**

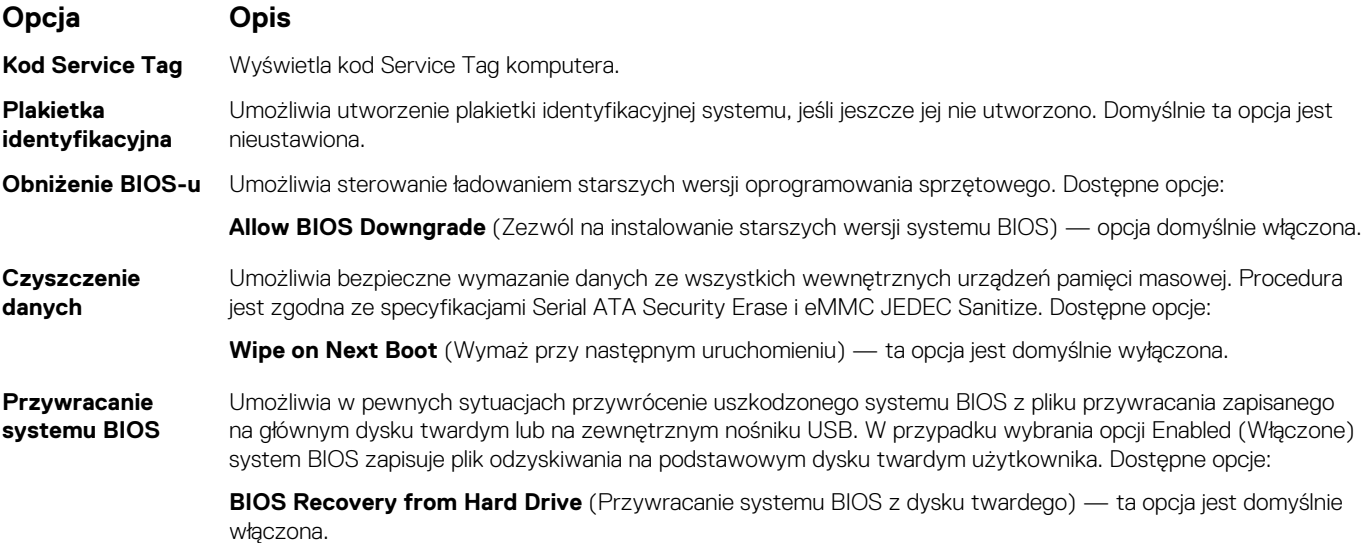

# **System Log (Log systemowy)**

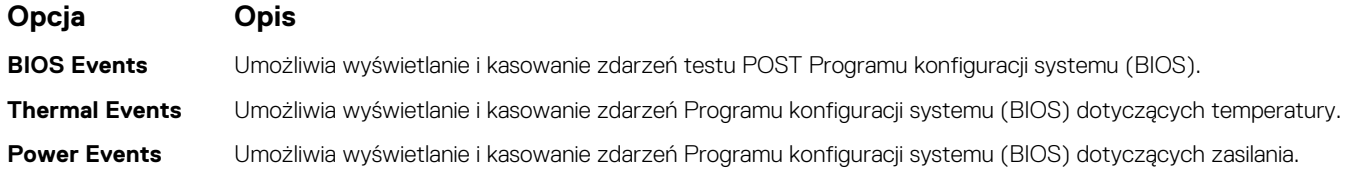

# **Hasło systemowe i hasło konfiguracji systemu**

#### **Tabela 15. Hasło systemowe i hasło konfiguracji systemu**

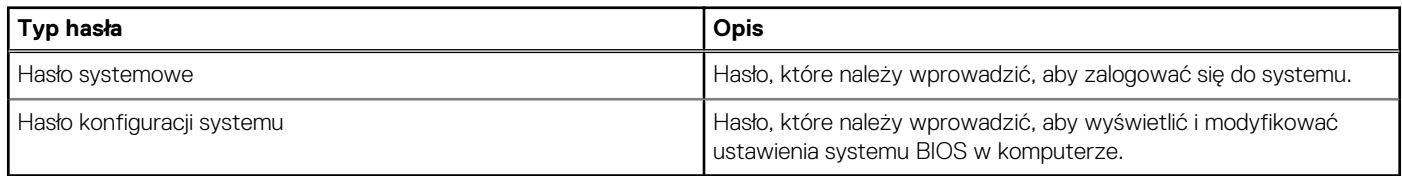

W celu zabezpieczenia komputera można utworzyć hasło systemowe i hasło konfiguracji systemu.

**OSTRZEŻENIE: Hasła stanowią podstawowe zabezpieczenie danych w komputerze.**

**OSTRZEŻENIE: Jeśli komputer jest niezablokowany i pozostawiony bez nadzoru, osoby postronne mogą uzyskać dostęp do przechowywanych w nim danych.**

**UWAGA:** Funkcja hasła systemowego i hasła dostępu do ustawień systemu jest wyłączona.  $(i)$ 

## **Przypisywanie hasła konfiguracji systemu**

#### **Wymagania**

Przypisanie nowego **hasła systemowego** jest możliwe tylko wtedy, gdy hasło ma status **Nieustawione**.

#### **Informacje na temat zadania**

Aby uruchomić program konfiguracji systemu, naciśnij klawisz F12 niezwłocznie po włączeniu zasilania lub ponownym uruchomieniu komputera.

#### **Kroki**

- 1. Na ekranie **System BIOS** lub **Konfiguracja systemu** wybierz opcję **Zabezpieczenia** i naciśnij klawisz Enter. Zostanie wyświetlony ekran **Zabezpieczenia**.
- 2. Wybierz opcję **Hasło systemowe/administratora** i wprowadź hasło w polu **Wprowadź nowe hasło**.

Hasło systemowe musi spełniać następujące warunki:

- Hasło może zawierać do 32 znaków.
- Co najmniej jeden znak specjalny: ! " #  $$% 8'()$  \* + , . / : ; < = > ? @  $[ \ \ ]^0_{}$  ' {  $| \}$
- Cyfry od 0 do 9.
- Wielkie litery od A do Z.
- Małe litery od a do z.
- 3. Wpisz wprowadzone wcześniej hasło systemowe w polu **Potwierdź nowe hasło** i kliknij **OK**.
- 4. Naciśnij klawisz Esc i zapisz zmiany zgodnie z komunikatem podręcznym.
- 5. Naciśnij klawisz Y, aby zapisać zmiany. Nastąpi ponowne uruchomienie komputera.

### <span id="page-68-0"></span>**Usuwanie lub zmienianie hasła systemowego i hasła konfiguracji systemu**

#### **Wymagania**

Przed przystąpieniem do usuwania lub zmiany hasła systemowego i/lub hasła konfiguracji należy się upewnić, że opcja **Stan hasła** jest ustawiona jako Odblokowane w programie konfiguracji systemu. Jeśli opcja **Stan hasła** jest ustawiona na Zablokowane, nie można usunąć ani zmienić istniejącego hasła systemowego lub hasła konfiguracji.

#### **Informacje na temat zadania**

Aby uruchomić program konfiguracji systemu, naciśnij klawisz F12 niezwłocznie po włączeniu zasilania lub ponownym uruchomieniu komputera.

#### **Kroki**

- 1. Na ekranie **System BIOS** lub **Konfiguracja systemu** wybierz opcję **Zabezpieczenia systemu** i naciśnij klawisz Enter. Zostanie wyświetlony ekran **Zabezpieczenia systemu**.
- 2. Na ekranie **Zabezpieczenia systemu** upewnij się, że dla opcji **Stan hasła** jest wybrane ustawienie **Odblokowane**.
- 3. Wybierz opcję **Hasło systemowe**, zmień lub usuń istniejące hasło systemowe, a następnie naciśnij klawisz Enter lub Tab.
- 4. Wybierz opcję **Hasło konfiguracji systemu**, zmień lub usuń istniejące hasło konfiguracji systemu, a następnie naciśnij klawisz Enter lub Tab.

**(i)** UWAGA: W przypadku zmiany hasła systemowego i/lub hasła konfiguracji należy ponownie wprowadzić nowe hasło po wyświetleniu monitu. W przypadku usuwania hasła systemowego i/lub hasła konfiguracji należy potwierdzić usunięcie po wyświetleniu monitu.

- 5. Naciśnij klawisz Esc. Zostanie wyświetlony monit o zapisanie zmian.
- 6. Naciśnij klawisz Y, aby zapisać zmiany i zamknąć program konfiguracji systemu. Nastąpi ponowne uruchomienie komputera.

# **Aktualizowanie systemu BIOS**

### **Aktualizowanie systemu BIOS w systemie Windows**

#### **Informacje na temat zadania**

**OSTRZEŻENIE: Jeśli funkcja BitLocker nie zostanie zawieszona przed aktualizacją systemu BIOS, klucz funkcji BitLocker nie zostanie rozpoznany przy następnym ponownym uruchomieniu systemu. Pojawi się monit o wprowadzenie klucza odzyskiwania w celu kontynuacji, a system będzie wymagał go przy każdym uruchomieniu. Nieznajomość klucza odzyskiwania grozi utratą danych lub niepotrzebną ponowną instalacją systemu operacyjnego. Więcej informacji na ten temat można znaleźć w zasobach bazy wiedzy pod adresem [www.dell.com/support](https://www.dell.com/support/).**

#### **Kroki**

- 1. Przejdź do strony internetowej [www.dell.com/support](https://www.dell.com/support).
- 2. Kliknij opcję **Pomoc techniczna dotycząca produktu**. W **polu wyszukiwania pomocy technicznej** wprowadź kod Service Tag komputera, a następnie kliknij przycisk **Szukaj**.

**UWAGA:** Jeśli nie znasz kodu Service Tag, skorzystaj z funkcji SupportAssist, aby automatycznie zidentyfikować komputer. Możesz również użyć identyfikatora produktu lub ręcznie znaleźć model komputera.

- 3. Kliknij pozycję **Sterowniki i pliki do pobrania**. Rozwiń pozycję **Znajdź sterowniki**.
- 4. Wybierz system operacyjny zainstalowany na komputerze.
- 5. Z menu rozwijanego **Kategoria** wybierz pozycję **BIOS**.
- 6. Wybierz najnowszą wersję systemu BIOS i kliknij przycisk **Pobierz**, aby pobrać plik z systemem BIOS na komputer.
- 7. Po zakończeniu pobierania przejdź do folderu, w którym został zapisany plik aktualizacji systemu BIOS.

8. Kliknij dwukrotnie ikonę pliku aktualizacji systemu BIOS i postępuj zgodnie z instrukcjami wyświetlanymi na ekranie. Więcej informacji można znaleźć w zasobach bazy wiedzy pod adresem [www.dell.com/support](https://www.dell.com/support/).

### **Aktualizowanie systemu BIOS w środowiskach Linux i Ubuntu**

Aby zaktualizować system BIOS na komputerze, na którym jest zainstalowany system operacyjny Linux lub Ubuntu, należy zapoznać się z artykułem [000131486](https://www.dell.com/support/kbdoc/000131486) z bazy wiedzy pod adresem [www.Dell.com/support.](https://www.dell.com/support)

### **Aktualizowanie systemu BIOS przy użyciu napędu USB w systemie Windows**

#### **Informacje na temat zadania**

**OSTRZEŻENIE: Jeśli funkcja BitLocker nie zostanie zawieszona przed aktualizacją systemu BIOS, klucz funkcji BitLocker nie zostanie rozpoznany przy następnym ponownym uruchomieniu systemu. Pojawi się monit o wprowadzenie klucza odzyskiwania w celu kontynuacji, a system będzie wymagał go przy każdym uruchomieniu. Nieznajomość klucza odzyskiwania grozi utratą danych lub niepotrzebną ponowną instalacją systemu operacyjnego. Więcej informacji na ten temat można znaleźć w zasobach bazy wiedzy pod adresem [www.dell.com/support](https://www.dell.com/support/).**

#### **Kroki**

- 1. Wykonaj punkty od 1 do 6 procedury "[Aktualizowanie systemu BIOS w systemie Windows](#page-68-0)", aby pobrać najnowszy plik programu instalacyjnego systemu BIOS.
- 2. Utwórz startowy nośnik USB. Więcej informacji można znaleźć w zasobach bazy wiedzy pod adresem [www.dell.com/support](https://www.dell.com/support/).
- 3. Skopiuj plik programu instalacyjnego systemu BIOS na startowy nośnik USB.
- 4. Podłacz startowy nośnik USB do komputera, na którym ma zostać wykonana aktualizacia systemu BIOS.
- 5. Uruchom ponownie komputer i naciśnij klawisz **F12**.
- 6. Uruchom system z nośnika USB, korzystając z **menu jednorazowego rozruchu**.
- 7. Wpisz nazwę pliku programu instalacyjnego systemu BIOS i naciśnij klawisz **Enter**. Zostanie wyświetlone okno **narzędzia aktualizacyjnego systemu BIOS**.
- 8. Postępuj zgodnie z instrukcjami wyświetlanymi na ekranie, aby ukończyć aktualizację systemu BIOS.

### **Aktualizowanie systemu BIOS z menu jednorazowego rozruchu pod klawiszem F12**

Aktualizacja systemu BIOS przy użyciu pliku wykonywalnego (EXE) z systemem BIOS skopiowanego na nośnik USB FAT32 oraz menu jednorazowego rozruchu F12.

#### **Informacje na temat zadania**

**OSTRZEŻENIE: Jeśli funkcja BitLocker nie zostanie zawieszona przed aktualizacją systemu BIOS, klucz funkcji BitLocker nie zostanie rozpoznany przy następnym ponownym uruchomieniu systemu. Pojawi się monit o wprowadzenie klucza odzyskiwania w celu kontynuacji, a system będzie wymagał go przy każdym uruchomieniu. Nieznajomość klucza odzyskiwania grozi utratą danych lub niepotrzebną ponowną instalacją systemu operacyjnego. Więcej informacji na ten temat można znaleźć w zasobach bazy wiedzy pod adresem [www.dell.com/support](https://www.dell.com/support/).**

#### **Aktualizacje systemu BIOS**

Plik aktualizacji systemu BIOS można uruchomić w systemie Windows za pomocą rozruchowego nośnika USB; można też zaktualizować system BIOS za pomocą menu jednorazowego rozruchu F12.

Większość komputerów Dell wyprodukowanych po 2012 r. obsługuje tę funkcję. Można to sprawdzić, uruchamiając system z wykorzystaniem menu jednorazowego rozruchu F12 i sprawdzając, czy jest dostępna opcja "Aktualizacja systemu BIOS". Jeśli opcja ta figuruje na liście, można zaktualizować system BIOS w ten sposób.

**UWAGA:** Z tej funkcji można korzystać tylko w przypadku systemów, które mają opcję aktualizacji systemu BIOS w menu ⋒ jednorazowego rozruchu F12.

#### **Aktualizowanie za pomocą menu jednorazowego rozruchu**

Aby zaktualizować system BIOS za pomocą menu jednorazowego rozruchu F12, przygotuj następujące elementy:

- Nośnik USB sformatowany w systemie plików FAT32 (nośnik nie musi być urządzeniem rozruchowym).
- Plik wykonywalny systemu BIOS pobrany z witryny Dell Support i skopiowany do katalogu głównego nośnika USB.
- Zasilacz sieciowy podłączony do komputera.
- Działająca bateria systemowa niezbędna do aktualizacji systemu BIOS.

Wykonaj następujące czynności, aby przeprowadzić aktualizację systemu BIOS za pomocą menu F12:

**OSTRZEŻENIE: Nie wyłączaj komputera podczas aktualizacji systemu BIOS. Jeśli wyłączysz komputer, jego ponowne uruchomienie może nie być możliwe.**

#### **Kroki**

- 1. Wyłącz komputer i podłącz do niego nośnik USB z plikiem aktualizacji.
- 2. Włącz komputer i naciśnij klawisz F12, aby uzyskać dostęp do menu jednorazowego rozruchu. Za pomocą myszy lub klawiszy strzałek zaznacz opcję aktualizacji systemu BIOS, a następnie naciśnij klawisz Enter. Zostanie wyświetlone menu narzędzia aktualizacji systemu BIOS.
- 3. Kliknij pozycję **Aktualizuj z pliku**.
- 4. Wybierz zewnętrzne urządzenie USB.
- 5. Po wybraniu pliku kliknij dwukrotnie docelowy plik aktualizacji, a następnie naciśnij przycisk **Prześlij**.
- 6. Kliknij opcję **Aktualizuj system BIOS**. Komputer uruchomi się ponownie, aby zaktualizować system BIOS.
- 7. Po zakończeniu aktualizacji systemu BIOS komputer znowu uruchomi się ponownie.

# **Czyszczenie ustawień CMOS**

#### **Informacje na temat zadania**

**OSTRZEŻENIE: Wyczyszczenie ustawień CMOS powoduje zresetowanie ustawień systemu BIOS na komputerze.**

#### **Kroki**

- 1. Zdejmij [pokrywę dolną](#page-12-0).
- 2. Odłącz kabel baterii od płyty głównej.
- 3. Wymontuj [baterię pastylkową](#page-21-0).
- 4. Odczekaj minutę.
- 5. Zainstaluj [baterię pastylkową](#page-22-0).
- 6. Podłącz kabel baterii do płyty głównej.
- 7. Zamontuj [pokrywę dolną](#page-14-0).

# **Czyszczenie hasła systemowego i hasła systemu BIOS (konfiguracji systemu)**

#### **Informacje na temat zadania**

W celu wyczyszczenia hasła komputera lub systemu BIOS skontaktuj się z działem pomocy technicznej Dell: [www.dell.com/contactdell](https://www.dell.com/contactdell). **UWAGA:** Informacje na temat resetowania haseł systemu Windows lub aplikacji można znaleźć w dokumentacji dostarczonej z systemem Windows lub aplikacjami.

**6**

Niniejszy rozdział zawiera szczegółowe informacje na temat obsługiwanych systemów operacyjnych oraz instrukcje dotyczące sposobu instalowania sterowników.

# **Obsługiwane systemy operacyjne**

#### **Tabela 16. Systemy operacyjne**

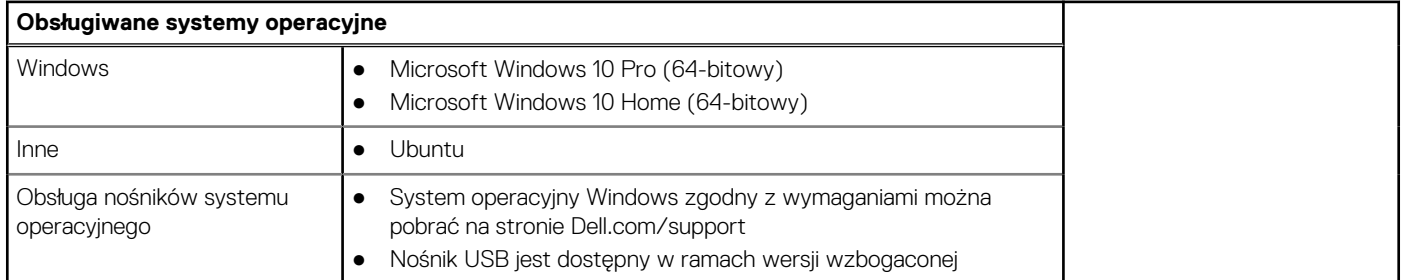

# **Pobieranie sterowników dla systemu Windows**

#### **Kroki**

- 1. Włącz notebooka.
- 2. Przejdź do strony internetowej **Dell.com/support**.
- 3. Kliknij pozycję **Wsparcie dla produktu**, wprowadź kod Service Tag notebooka, a następnie kliknij przycisk **Prześlij**.
	- **UWAGA:** Jeśli nie masz kodu Service Tag, skorzystaj z funkcji automatycznego wykrywania kodu albo ręcznie wyszukaj model swojego notebooka.
- 4. Kliknij opcję **Sterowniki i pliki do pobrania**.
- 5. Wybierz system operacyjny zainstalowany na notebooku.
- 6. Przewiń stronę w dół i wybierz sterownik do zainstalowania.
- 7. Wybierz pozycję **Pobierz plik**, aby pobrać sterownik notebooka.
- 8. Po zakończeniu pobierania przejdź do folderu, w którym został zapisany plik sterownika.
- 9. Kliknij dwukrotnie ikonę pliku sterownika i postępuj zgodnie z instrukcjami wyświetlanymi na ekranie.

### **Sterownik chipsetu**

Sterownik chipsetu umożliwia systemowi precyzyjne zidentyfikowanie komponentów i zainstalowanie niezbędnych sterowników. Upewnij się, że w systemie zainstalowano chipset, sprawdzając dostępność poniższych kontrolerów. Jeśli sterowniki nie są zainstalowane, wiele typowych urządzeń jest widocznych w sekcji Inne urządzenia. Nieznane urządzenia znikną po zainstalowaniu sterownika chipsetu.

Pamiętaj, aby zainstalować następujące sterowniki (niektóre z nich mogą być domyślnie dostępne).

- Sterownik Intel HID Event Filter
- Sterownik Intel Dynamic Platform and Thermal Framework
- Sterownik szeregowych połączeń we/wy Intel
- Sterownik kontrolera Intel Thunderbolt(TM)
- **Management Engine**
- Karta pamięci Realtek PCI-E
## Sterowniki oprogramowania ControlVault

Sprawdź, czy w komputerze są zainstalowane sterowniki urządzenia ControlVault.

↓ ControlVault Device Dell ControlVault w/ Fingerprint Touch Sensor

### Sterowniki urządzeń HID

Sprawdź, czy w komputerze są zainstalowane sterowniki urządzeń HID.

- Manuel Human Interface Devices
	- Converted Portable Device Control device
	- Dell Touchpad
	- HID-compliant consumer control device
	- HID-compliant device
	- HID-compliant system controller
	- HID-compliant touch pad
	- HID-compliant touch screen
	- HID-compliant vendor-defined device
	- HID-compliant vendor-defined device
	- HID-compliant vendor-defined device
	- HID-compliant wireless radio controls
	- **RHIL I2C HID Device**
	- Intel(R) HID Event Filter
	- Microsoft Input Configuration Device
	- Portable Device Control device
	- **WHITE** USB Input Device

### **Sterowniki sieciowe**

Zainstaluj sterowniki karty sieci WLAN i Bluetooth z witryny pomocy technicznej firmy Dell.

Sprawdź, czy w komputerze są już zainstalowane sterowniki sieciowe.

### $\vee$   $\Box$  Network adapters

- Bluetooth Device (Personal Area Network)
- Bluetooth Device (RFCOMM Protocol TDI)
- Intel(R) Dual Band Wireless-AC 8265
- Intel(R) Ethernet Connection (4) I219-LM
- WAN Miniport (IKEv2)
- WAN Miniport (IP)
- WAN Miniport (IPv6)
- WAN Miniport (L2TP)
- WAN Miniport (Network Monitor)
- WAN Miniport (PPPOE)
- WAN Miniport (PPTP)
- WAN Miniport (SSTP)

## **Sterowniki kart dźwiękowych**

Sprawdź, czy w komputerze zainstalowano już sterowniki karty dźwiękowej Realtek.

- $\vee$  | Sound, video and game controllers
	- Intel(R) Display Audio
		- Realtek Audio

## **Dyski**

Sprawdź, czy w komputerze są zainstalowane sterowniki dysków.

- $\vee$   $\Box$  Disk drives
	- NVMe PM961 NVMe SAMSU

## **Sterownik Dynamic Platform and Thermal Framework**

Sprawdź, czy w komputerze zostały już zainstalowane sterowniki systemu Dynamic Platform and Thermal Framework.

- Intel(R) Dynamic Platform and Thermal Framework
	- Intel(R) Dynamic Platform and Thermal Framework Generic Participant
	- Intel(R) Dynamic Platform and Thermal Framework Generic Participant
	- Intel(R) Dynamic Platform and Thermal Framework Generic Participant
	- Intel(R) Dynamic Platform and Thermal Framework Manager
	- Intel(R) Dynamic Platform and Thermal Framework Processor Participant

## **Interfejs Management Engine**

Sprawdź, czy w komputerze są już zainstalowane sterowniki interfejsu Intel Management

- $\vee$  To System devices
	- ACPI Fixed Feature Button
	- **ACPI Lid**
	- **ACPI Power Button**
	- **ACPI Processor Aggregator**
	- ACPI Sleep Button
	- **ACPI Thermal Zone**
	- **T** Charge Arbitration Driver
	- Composite Bus Enumerator
	- Dell Diag Control Device
	- Dell System Analyzer Control Device
	- High precision event timer
	- Intel(R) Management Engine Interface
	- Intel(R) Power Engine Plug-in
	- Intel(R) Serial IO I2C Host Controller 9D60
	- Intel(R) Serial IO I2C Host Controller 9D61
	- Intel(R) Serial IO I2C Host Controller 9D62
	- Intel(R) Serial IO I2C Host Controller 9D63
	- Intel(R) Serial IO I2C Host Controller 9D64
	- Intel(R) Smart Sound Technology (Intel(R) SST) Audio Controller
	- Intel(R) Smart Sound Technology (Intel(R) SST) OED
	- Intel(R) Xeon(R) E3 1200 v6/7th Gen Intel(R) Core(TM) Host Bridge/DRAM Registers 5914
	- Legacy device
	- Microsoft ACPI-Compliant Embedded Controller
	- Microsoft ACPI-Compliant System
	- Microsoft System Management BIOS Driver
	- Microsoft UEFI-Compliant System
	- Microsoft Virtual Drive Enumerator
	- Microsoft Windows Management Interface for ACPI
	- Microsoft Windows Management Interface for ACPI
	- Mobile 6th/7th Generation Intel(R) Processor Family I/O PCI Express Root Port #1 9D10

Engine.

## Sterownik szeregowego we/wy

Sprawdź, czy są zainstalowane sterowniki tabliczki dotykowej i urządzenia przenośnego.

Rysunek 2. Sterownik szeregowego we/wy

- My Muman Interface Devices
	- Converted Portable Device Control device
	- Dell Touchpad
	- HID-compliant consumer control device
	- HID-compliant device
	- HID-compliant system controller
	- HID-compliant touch pad
	- HID-compliant touch screen
	- HID-compliant vendor-defined device
	- HID-compliant vendor-defined device
	- HID-compliant vendor-defined device
	- HID-compliant wireless radio controls
	- **RAN I2C HID Device**
	- Intel(R) HID Event Filter
	- Microsoft Input Configuration Device
	- Portable Device Control device
	- USB Input Device

## **Sterowniki USB**

Sprawdź, czy w systemie zainstalowane są już sterowniki USB.

- Universal Serial Bus controllers  $\ddotmark$ 
	- Intel(R) USB 3.0 eXtensible Host Controller 1.0 (Microsoft)
	- **UCSI USB Connector Manager**
	- **USB Composite Device**
	- **USB Composite Device**
	- **USB Root Hub (USB 3.0)**

## **Sterowniki zabezpieczeń**

W tym rozdziale przedstawiono urządzenia zabezpieczające w Menedżerze urządzeń.

### Sterowniki urządzeń zabezpieczających

Sprawdź, czy w komputerze są zainstalowane sterowniki urządzeń zabezpieczających.

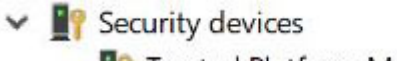

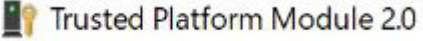

### Sterowniki czytnika linii papilarnych

Sprawdź, czy w komputerze są zainstalowane sterowniki czytnika linii

ControlVault Device

papilarnych.

Dell ControlVault w/o Fingerprint Sensor

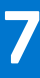

# **Rozwiązywanie problemów**

# **Postępowanie ze spęczniałymi bateriami litowojonowymi**

Podobnie jak większość notebooków, notebooki firmy Dell są wyposażone w baterie litowo-jonowe. Jednym z rodzajów tych baterii są baterie litowo-jonowo-polimerowe. Od kilku lat zyskały one na popularności i są powszechnie używane w branży elektronicznej, ponieważ konsumentom podobają się smukłe urządzenia (zwłaszcza nowe, ultracienkie notebooki) o długim czasie eksploatacji baterii. Nieuchronną konsekwencją technologii litowo-jonowo-polimerowej jest możliwość spęcznienia ogniw baterii.

Spęczniałe ogniwa mogą mieć wpływ na wydajność notebooka. Aby uniknąć dalszych uszkodzeń obudowy urządzenia lub jego wewnętrznych podzespołów, należy zaprzestać korzystania z notebooka i rozładować go przez odłączenie zasilacza i poczekanie na wyczerpanie baterii.

Spęczniałych baterii nie należy używać, lecz jak najszybciej je wymienić i prawidłowo zutylizować. Zalecamy skontaktowanie się z zespołem wsparcia produktów firmy Dell w celu wymiany spęczniałej baterii w ramach obowiązującej gwarancji lub umowy serwisowej. Możliwa jest wymiana baterii przez autoryzowanego technika serwisowego firmy Dell.

Wskazówki dotyczące postępowania z bateriami litowo-jonowymi i ich wymiany są następujące:

- Podczas obsługi baterii litowo-jonowej zachowaj ostrożność.
- Należy rozładować baterie przed wyjęciem go z systemu. Aby rozładować baterię, odłącz zasilacz prądu zmiennego od komputera i korzystaj z systemu wyłącznie na zasilaniu z baterii. Gdy urządzenie nie będzie włączać się po naciśnięciu przycisku zasilania, bateria będzie całkowicie rozładowana.
- Nie wolno zgniatać, upuszczać lub uszkadzać baterii ani jej przebijać.
- Nie wolno wystawiać baterii na działanie wysokiej temperatury ani rozmontowywać jej ani jej ogniw.
- Nie należy naciskać powierzchni baterii.
- Nie wyginać baterii.
- Nie należy używać żadnych narzędzi do podważania lub naciskania baterii.
- Jeśli spęczniałej baterii nie można wyjąć z urządzenia, nie należy próbować na siłę jej uwolnić, ponieważ przebicie, wygięcie lub zmiażdżenie baterii może być niebezpieczne.
- Nie należy podejmować prób ponownego montażu uszkodzonej lub spęczniałej baterii w notebooku.
- Spęczniałe baterie objęte gwarancją należy zwrócić do firmy Dell w zatwierdzonym pojemniku przewozowym (dostarczonym przez firmę Dell) w celu zachowania zgodności z przepisami transportowymi. Spęczniałe baterie nieobjęte gwarancją należy zutylizować w zatwierdzonym centrum recyklingu. Aby uzyskać pomoc i dalsze instrukcje, skontaktuj się z zespołem pomocy firmy Dell Support pod adresem<https://www.dell.com/support>.
- Uwaga: użycie baterii innej firmy niż Dell lub niezgodnej z urządzeniem może zwiększyć ryzyko pożaru lub wybuchu. Do wymiany należy używać wyłącznie zgodnej baterii zakupionej od firmy Dell, która jest przeznaczona do pracy z komputerem firmy Dell. W posiadanym komputerze nie wolno używać baterii pochodzących z innych komputerów. Zawsze należy kupować oryginalne baterie dostępne na stronie [https://www.dell.com](https://www.dell.com/) lub w inny sposób dostarczane przez firmę Dell.

Baterie litowo-jonowe mogą pęcznieć z różnych przyczyn, takich jak czas użytkowania, liczba cykli ładowania lub narażenie na działanie wysokiej temperatury. Aby uzyskać więcej informacji na temat zwiększania wydajności i żywotności baterii notebooka oraz zminimalizowania ryzyka wystąpienia problemu, wyszukaj ciąg "bateria notebooka Dell" w bazie wiedzy dostępnej pod adresem [www.dell.com/support.](https://www.dell.com/support/)

# **Program diagnostyczny ePSA (Dell Enhanced Pre-Boot System Assessment) 3.0**

Narzędzie diagnostyczne ePSA można wywołać na jeden z następujących sposobów:

- Naciśnij klawisz F12 podczas testu POST i wybierz opcję **ePSA/Diagnostics** (ePSA/diagnostyka) w menu jednorazowego rozruchu.
- Naciśnij i przytrzymaj klawisz Fn (klawisz funkcyjny na klawiaturze), po czym **włącz** komputer.

# **Wbudowany autotest (BIST)**

# **M-BIST**

M-BIST to wbudowane narzędzie diagnostyczne, które poprawia dokładność diagnostyki wbudowanego kontrolera płyty głównej (EC).

**UWAGA:** Autotest M-BIST można ręcznie zainicjować przed testem POST.

### Uruchamianie testu M-BIST

**UWAGA:** Aby zainicjować test M-BIST, komputer musi być wyłączony. Może być podłączony do zasilania sieciowego lub korzystać tylko z baterii.

- 1. Aby rozpocząć test M-BIST, naciśnij i przytrzymaj klawisz **M** na klawiaturze oraz **przycisk zasilania**.
- 2. Gdy klawisz **M** oraz **przycisk zasilania** są jednocześnie wciśnięte, wskaźnik LED baterii może być w jednym z dwóch stanów: a. Nie świeci: nie wykryto problemu z płytą główną.
	- b. Świeci na żółto: wykryto problem z płytą główną.
- 3. W razie awarii płyty głównej lampka stanu baterii będzie przez 30 sekund migać, wskazując błąd za pomocą jednego z poniższych kodów:

### **Tabela 17. Kody lampek diagnostycznych**

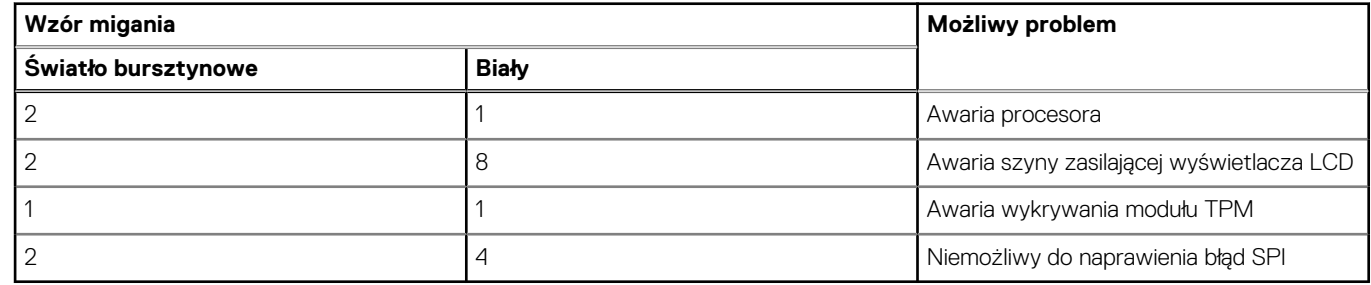

4. Jeśli test nie stwierdzi awarii płyty głównej, na wyświetlaczu zaczną się kolejno pojawiać kolory zgodnie z opisem w sekcji LCD-BIST. Potrwa to 30 sekund, a następnie komputer wyłączy się.

# **Test lampki LCD szyny zasilania (L-BIST)**

Test L-BIST jest rozszerzeniem diagnostyki kodów błędów za pomocą pojedynczej diody LED i automatycznie uruchamia się podczas testu POST. Test L-BIST sprawdza szynę zasilania ekranu LCD. Jeśli zasilanie nie jest dostarczane do ekranu LCD (czyli działanie obwodu L-BIST kończy się niepowodzeniem), dioda LED stanu baterii emituje kod błędu [2, 8] lub [2, 7].

 $\bigcirc$ **UWAGA:** Jeśli test L-BIST zakończy się niepowodzeniem, LCD-BIST nie może działać, ponieważ ekran LCD nie jest zasilany.

### Wywoływanie testu L-BIST

- 1. Naciśnij przycisk zasilania, aby uruchomić system.
- 2. Jeśli system nie uruchamia się normalnie, spójrz na wskaźnik LED stanu baterii:
	- Jeśli lampka LED stanu baterii błyska kodem błędu [2, 7], kabel wyświetlacza może nie być prawidłowo podłączony.
	- Jeśli lampka stanu baterii błyska kodem błędu [2, 8], wystąpił błąd szyny zasilania LCD na płycie głównej, w związku z czym nie doprowadzono zasilania do LCD.
- 3. W przypadku, gdy jest wyświetlany kod błędu [2, 7], sprawdź, czy kabel wyświetlacza jest prawidłowo podłączony.
- 4. W przypadku wykazywania kodu błędu [2, 8] należy wymienić płytę główną.

# **Wbudowany autotest wyświetlacza LCD (BIST)**

Notebooki firmy Dell mają wbudowane narzędzie diagnostyczne, które pomaga ustalić, czy odbiegające od normy działanie ekranu jest wynikiem problemu z ekranem LCD, czy też ustawień karty graficznej (GPU) i komputera.

W przypadku dostrzeżenia nieprawidłowości na ekranie (np. migotania, zniekształcenia obrazu, problemów z jasnością, niewyraźnego lub zamazanego obrazu, poziomych lub pionowych linii, zanikania kolorów) zawsze dobrym nawykiem jest odizolowanie problemów z ekranem LCD za pomocą testu BIST.

## Wywoływanie testu BIST wyświetlacza LCD

- 1. Wyłącz zasilanie notebooka firmy Dell.
- 2. Odłącz wszystkie urządzenia peryferyjne podłączone do notebooka. Podłącz zasilacz sieciowy (ładowarkę) do notebooka.
- 3. Upewnij się, że ekran jest czysty (brak cząsteczek kurzu na powierzchni ekranu).
- 4. Naciśnij i przytrzymaj klawisz **D** i **włącz notebooka** w celu wejścia do wbudowanego autotestu wyświetlacza LCD (BIST). Przytrzymaj wciśnięty klawisz D, aż do uruchomienia systemu.
- 5. Ekran będzie wyświetlał jednokolorowy obraz, zmieniając kolory kolejno na biały, czarny, czerwony, zielony i niebieski (dwukrotnie).
- 6. Następnie zostaną wyświetlone kolory biały, czarny i czerwony.
- 7. Uważnie sprawdź, czy na ekranie nie ma nieprawidłowości (linii, rozmytych kolorów lub zniekształceń).
- 8. Po wyświetleniu ostatniego jednokolorowego ekranu (czerwonego) komputer wyłączy się.
- **UWAGA:** Narzędzie diagnostyki przedrozruchowej Dell SupportAssist po uruchomieniu rozpoczyna test BIST wyświetlacza, oczekując działania użytkownika w celu potwierdzenia prawidłowego funkcjonowania ekranu LCD.

# **Lampka diagnostyczna**

Ta część zawiera szczegółowe informacje na temat funkcji diagnostycznych wskaźnika LED akumulatora w notebooku.

Błędy nie są wskazywane przez sygnały dźwiękowe, lecz za pomocą dwukolorowego wskaźnika LED naładowania akumulatora. Po określonym wzorze błyśnięć następuje sekwencja pomarańczowych błysków, a potem wskaźnik świeci na biało. Następnie cały wzór powtarza się.

**(i) UWAGA:** Wzór diagnostyczny składa się z dwucyfrowej liczby reprezentowanej przez pierwszą grupę pomarańczowych błyśnięć

wskaźnika LED (od 1 do 9), po których następuje trwająca 1,5 sekundy przerwa, a następnie wskaźnik LED zaczyna migać na biało (błyski od 1 do 9). Potem wskaźnik LED wyłącza się na trzy sekundy, a następnie cały cykl powtarza się. Każdy błysk wskaźnika LED trwa 0,5 sekundy.

Podczas wyświetlania diagnostycznych kodów błędów system nie wyłączy się. Diagnostyczne kody błędów zawsze mają pierwszeństwo przed innymi funkcjami wskaźnika LED. Na przykład w przypadku notebooków kody niskiego poziomu naładowania lub awarii akumulatora nie są pokazywane, gdy wyświetlane są diagnostyczne kody błędów:

### **Tabela 18. Kod świetlne diody LED**

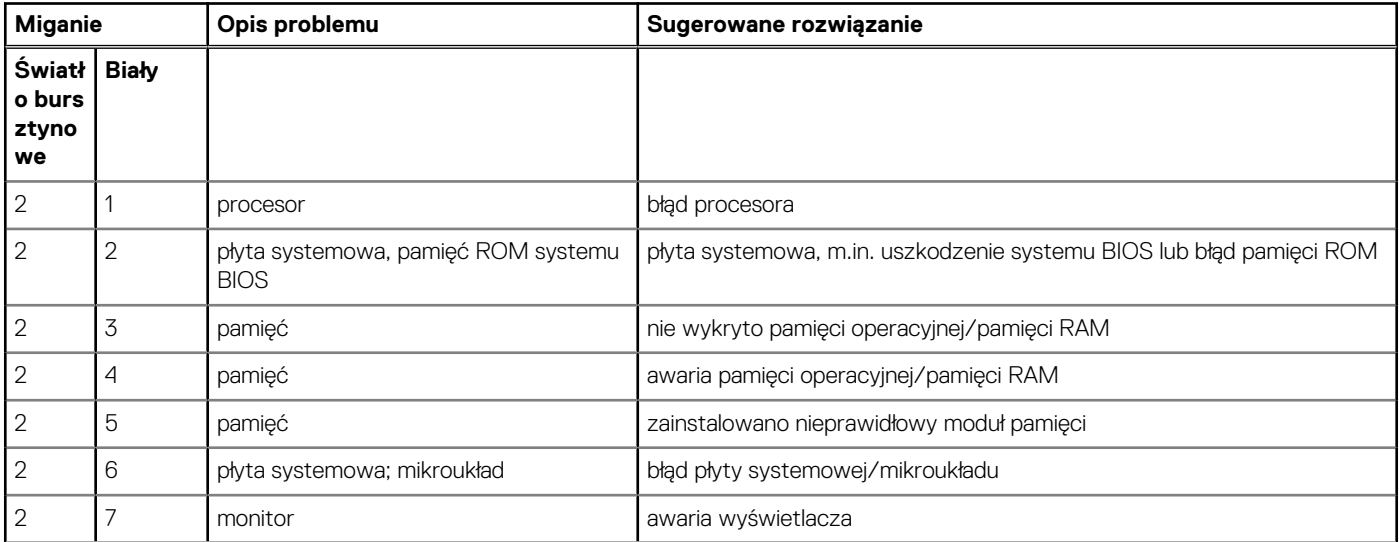

### **Tabela 18. Kod świetlne diody LED (cd.)**

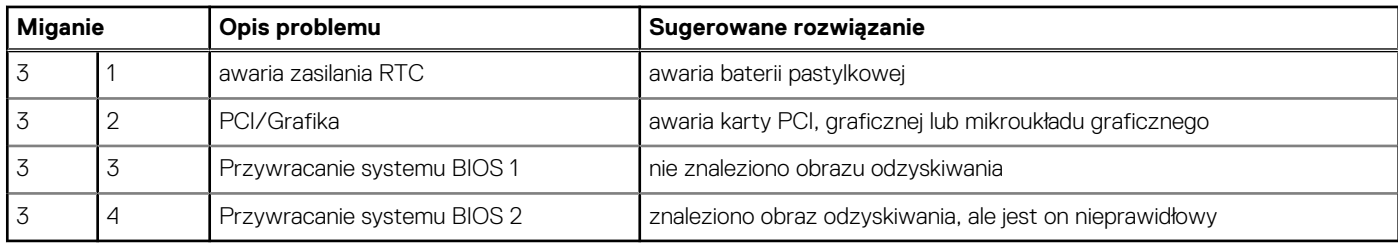

# **Przywracanie systemu operacyjnego**

Jeśli komputer nie jest w stanie uruchomić systemu operacyjnego nawet po kilku próbach, automatycznie uruchamia się narzędzie Dell SupportAssist OS Recovery.

Dell SupportAssist OS Recovery to autonomiczne narzędzie instalowane fabrycznie na wszystkich komputerach firmy Dell z systemem operacyjnym Windows. Składa się ono z narzędzi ułatwiających diagnozowanie i rozwiązywanie problemów, które mogą wystąpić przed uruchomieniem systemu operacyjnego komputera. Umożliwia zdiagnozowanie problemów ze sprzętem, naprawę komputera, wykonanie kopii zapasowej plików lub przywrócenie komputera do stanu fabrycznego.

Narzędzie można również pobrać z witryny pomocy technicznej Dell Support, aby rozwiązywać problemy z komputerem, gdy nie można uruchomić podstawowego systemu operacyjnego z powodu awarii oprogramowania lub sprzętu.

Więcej informacji na temat narzędzia Dell SupportAssist OS Recovery zawiera *podręcznik użytkownika narzędzia Dell SupportAssist OS Recovery* pod adresem [www.dell.com/serviceabilitytools](https://www.dell.com/serviceabilitytools). Kliknij przycisk **SupportAssist**, a następnie kliknij polecenie **SupportAssist OS Recovery**.

# **Resetowanie zegara czasu rzeczywistego (RTC)**

Funkcja resetowania zegara czasu rzeczywistego (RTC) umożliwia przywrócenie systemu Dell Precision w przypadku problemów z **brakiem autotestu lub uruchomieniem**. Aby rozpocząć resetowanie zegara RTC, upewnij się, że system jest wyłączony i podłączony do źródła zasilania. Naciśnij i przytrzymaj przycisk zasilania przez 25 sekund, a następnie zwolnij przycisk zasilania. Przeczytaj artykuł [Jak](https://www.dell.com/support/article/sln304892) [zresetować zegar RTC.](https://www.dell.com/support/article/sln304892)

**UWAGA:** Jeśli w trakcie procedury zasilanie sieciowe zostanie odłączone od systemu lub użytkownik przytrzyma wciśnięty przycisk Œ dłużej niż 40 sekund, resetowanie zegara RTC zostanie przerwane.

Zresetowanie zegara RTC spowoduje przywrócenie ustawień domyślnych systemu BIOS, usunięcie konfiguracji technologii Intel vPro oraz wyzerowanie systemowej daty i godziny. Operacja resetowania zegara RTC nie wpływa na następujące elementy:

- Znacznik serwisowy
- Asset Tag (Numer środka trwałego)
- Ownership Tag (Znak własności)
- Admin Password (Hasło administratora)
- System Password (Hasło systemu)
- HDD Password (Hasło dysku twardego)
- TPM on and Active (Układ TPM włączony i aktywny)
- Bazy danych kluczy
- System logs (Systemowe rejestry zdarzeń)

W zależności od niestandardowych ustawień systemu BIOS mogą zostać zresetowane następujące elementy:

- Lista urządzeń startowych
- Funkcja Enable Legacy OROMs (Włącz pamięć Option ROM dla urządzeń starszego typu)
- Secure Boot Enable (Włączanie bezpiecznego uruchamiania)
- Allow BIOS Downgrade (Zezwalaj na instalowanie starszych wersji systemu BIOS)

# **Opcje nośników kopii zapasowych oraz odzyskiwania danych**

Zalecane jest utworzenie dysku odzyskiwania, aby rozwiązywać problemy, które mogą wystąpić w systemie Windows. Firma Dell oferuje różne opcje odzyskiwania systemu operacyjnego Windows na komputerze marki Dell. Więcej informacji można znaleźć w sekcji [Opcje](https://www.dell.com/support/contents/article/Product-Support/Self-support-Knowledgebase/software-and-downloads/dell-backup-solutions/Media-backup) [nośników kopii zapasowych oraz odzyskiwania danych.](https://www.dell.com/support/contents/article/Product-Support/Self-support-Knowledgebase/software-and-downloads/dell-backup-solutions/Media-backup)

# **Wyłączanie i włączanie karty Wi-Fi**

#### **Informacje na temat zadania**

Jeśli komputer nie jest w stanie uzyskać dostępu do Internetu ze względu na problemy z łącznością Wi-Fi, można wyłączyć i włączyć kartę Wi-Fi. Poniższa procedura zawiera instrukcje wyłączania i włączania karty Wi-Fi:

**UWAGA:** Niektórzy dostawcy usług internetowych (ISP) zapewniają urządzenie łączące funkcje routera i modemu.

#### **Kroki**

- 1. Wyłącz komputer.
- 2. Wyłącz modem.
- 3. Wyłacz router bezprzewodowy.
- 4. Odczekaj 30 sekund.
- 5. Włącz router bezprzewodowy.
- 6. Włącz modem.
- 7. Włącz komputer.

# **Rozładowywanie ładunków elektrostatycznych (twardy reset)**

#### **Informacje na temat zadania**

Ładunki elektrostatyczne pozostają w komputerze nawet po jego wyłączeniu i wyjęciu baterii.

W celu zapewnienia bezpieczeństwa i ochrony delikatnych podzespołów elektronicznych w komputerze należy rozładować ładunki elektrostatyczne przed przystąpieniem do wymontowywania lub instalowania elementów w komputerze.

Rozładowanie ładunków elektrostatycznych, nazywane również wykonywaniem "twardego resetu", jest również często stosowane podczas rozwiązywania problemów, jeśli komputer nie włącza się lub nie uruchamia systemu operacyjnego.

#### **Aby rozładować ładunki elektrostatyczne (przeprowadzić twardy reset), wykonaj następujące czynności:**

### **Kroki**

- 1. Wyłącz komputer.
- 2. Odłacz zasilacz od komputera.
- 3. Zdejmij pokrywę dolną.
- 4. Wyjmij baterię.
- 5. Naciśnij przycisk zasilania i przytrzymaj go przez 20 sekund, aby usunąć pozostałe ładunki elektrostatyczne.
- 6. Zainstaluj baterię.
- 7. Zainstaluj pokrywę dolną.
- 8. Następnie podłącz zasilacz do komputera.
- 9. Włącz komputer.

**UWAGA:** Więcej informacji na temat przeprowadzania twardego resetu można znaleźć w bazie wiedzy pod adresem [www.dell.com/support.](https://www.dell.com/support/)

# **Kontakt z firmą Dell**

#### **Wymagania**

**UWAGA:** Jeśli nie masz aktywnego połączenia z Internetem, informacje kontaktowe możesz znaleźć na fakturze, w dokumencie dostawy, na rachunku lub w katalogu produktów firmy Dell.

#### **Informacje na temat zadania**

Firma Dell oferuje kilka różnych form obsługi technicznej i serwisu, online oraz telefonicznych. Ich dostępność różni się w zależności od produktu i kraju, a niektóre z nich mogą być niedostępne w regionie użytkownika. Aby skontaktować się z działem sprzedaży, pomocy technicznej lub obsługi klienta firmy Dell:

#### **Kroki**

- 1. Przejdź do strony internetowej **Dell.com/support**.
- 2. Wybierz kategorię pomocy technicznej.
- 3. Wybierz swój kraj lub region na liście rozwijanej **Wybór kraju/regionu** u dołu strony.
- 4. Wybierz odpowiednie łącze do działu obsługi lub pomocy technicznej w zależności od potrzeb.